Yamatake Corporation

# Digital Controller SIO<br>Driver

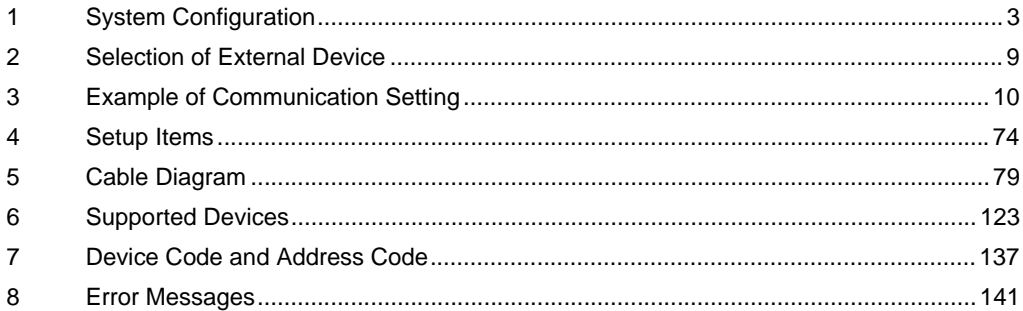

#### Introduction

This manual describes how to connect the Display and the External Device (target controller).

In this manual, the connection procedure will be described by following the sections below:

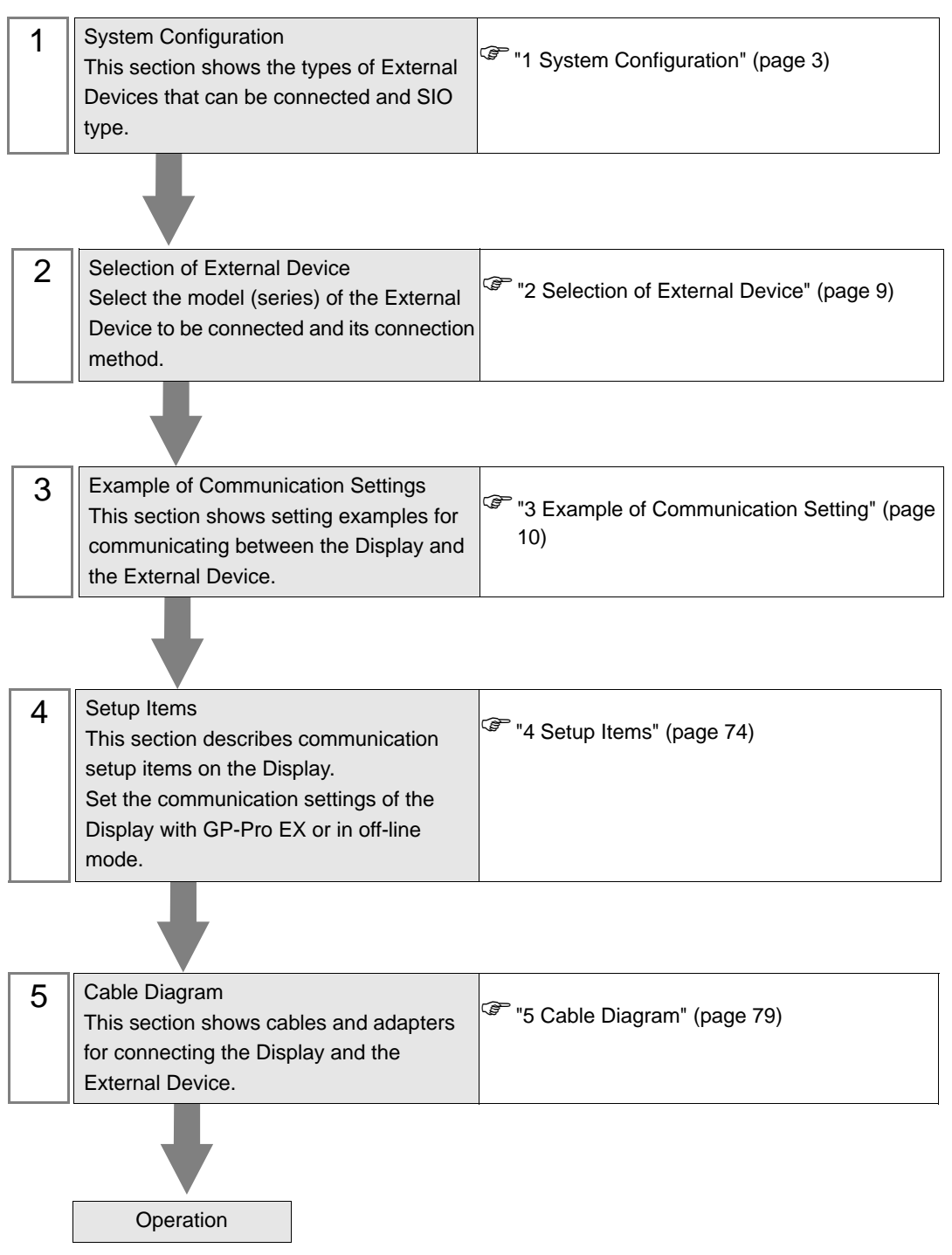

# <span id="page-2-0"></span>1 System Configuration

The following shows the system configuration where the External Device from Yamatake Corporation and the Display are connected.

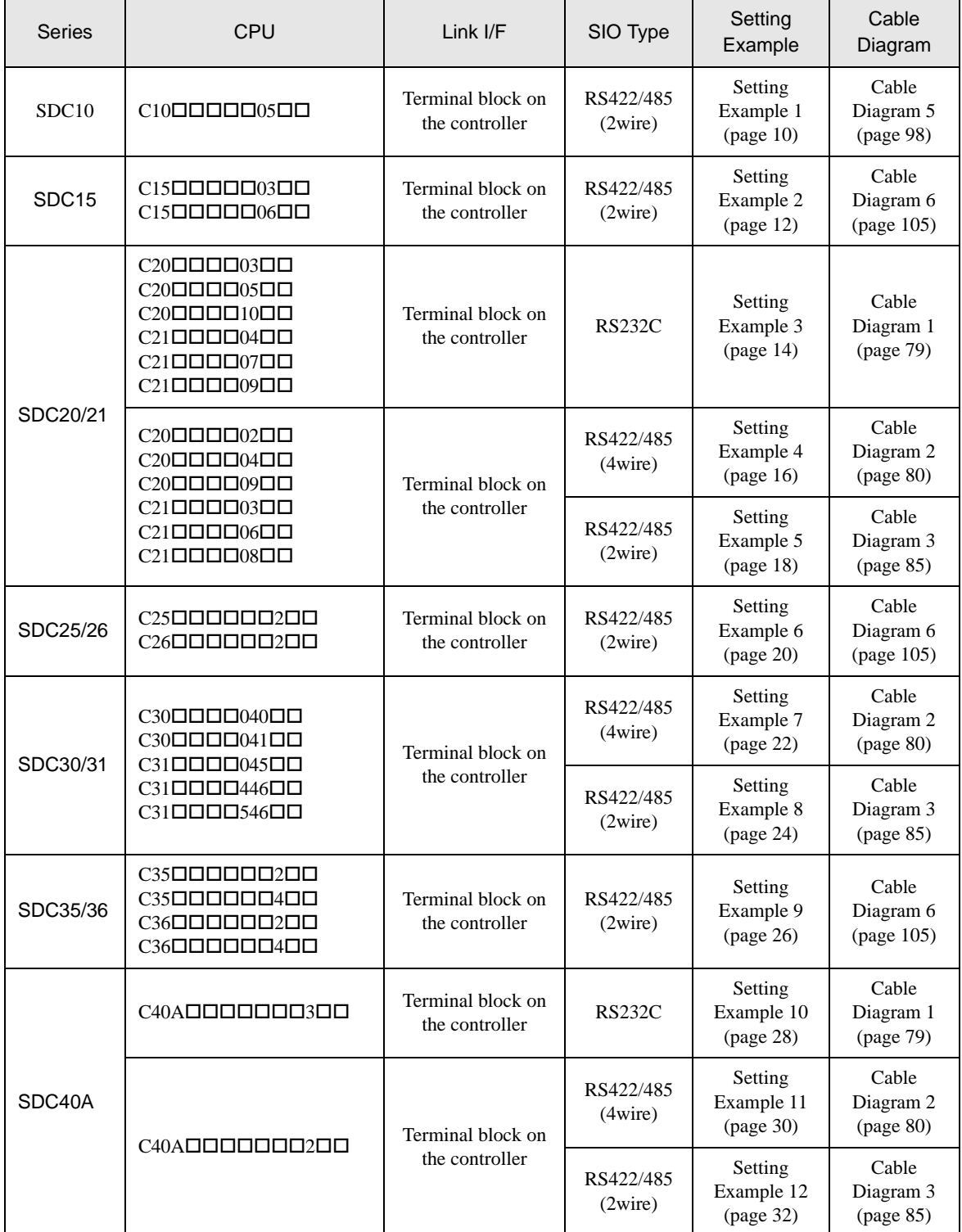

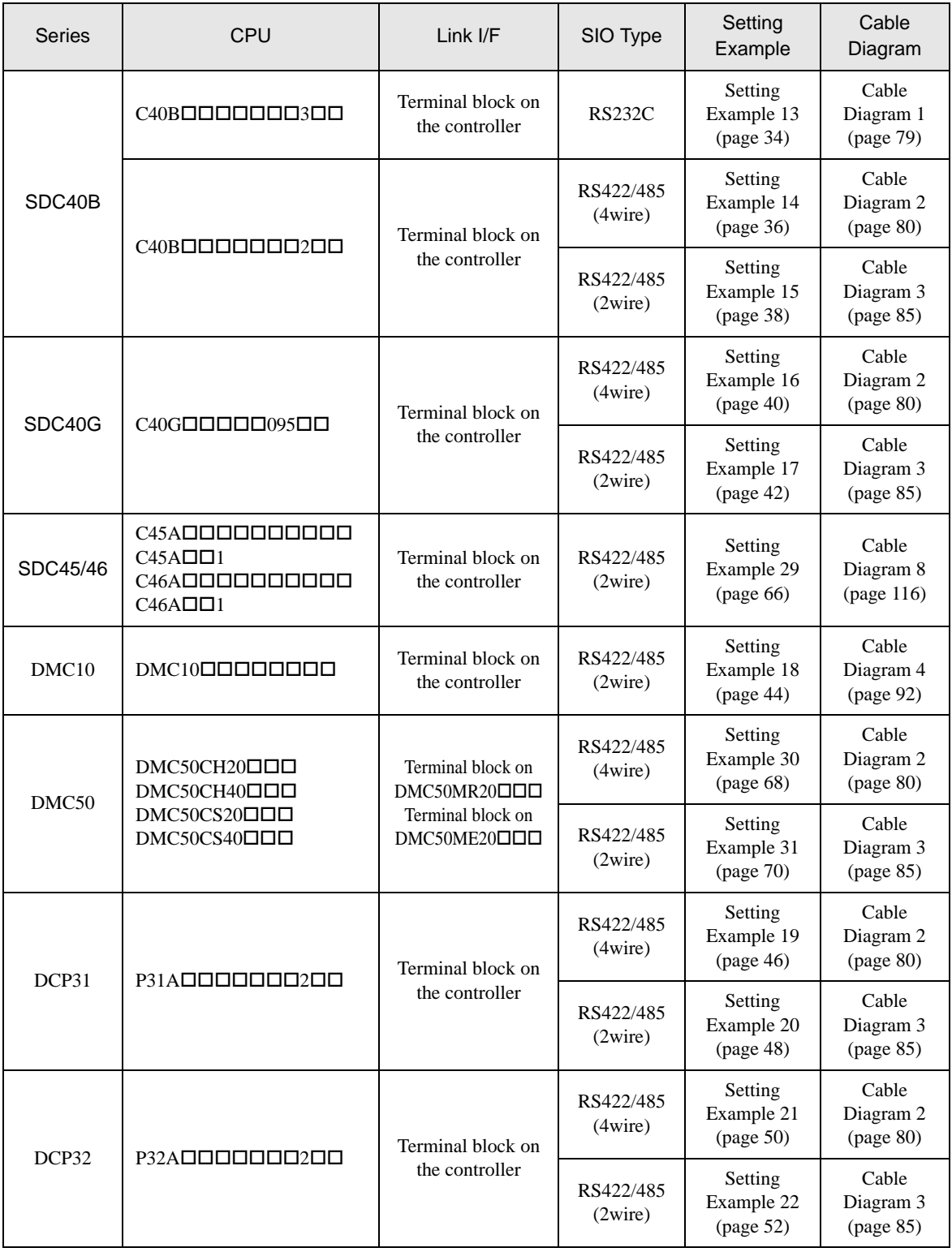

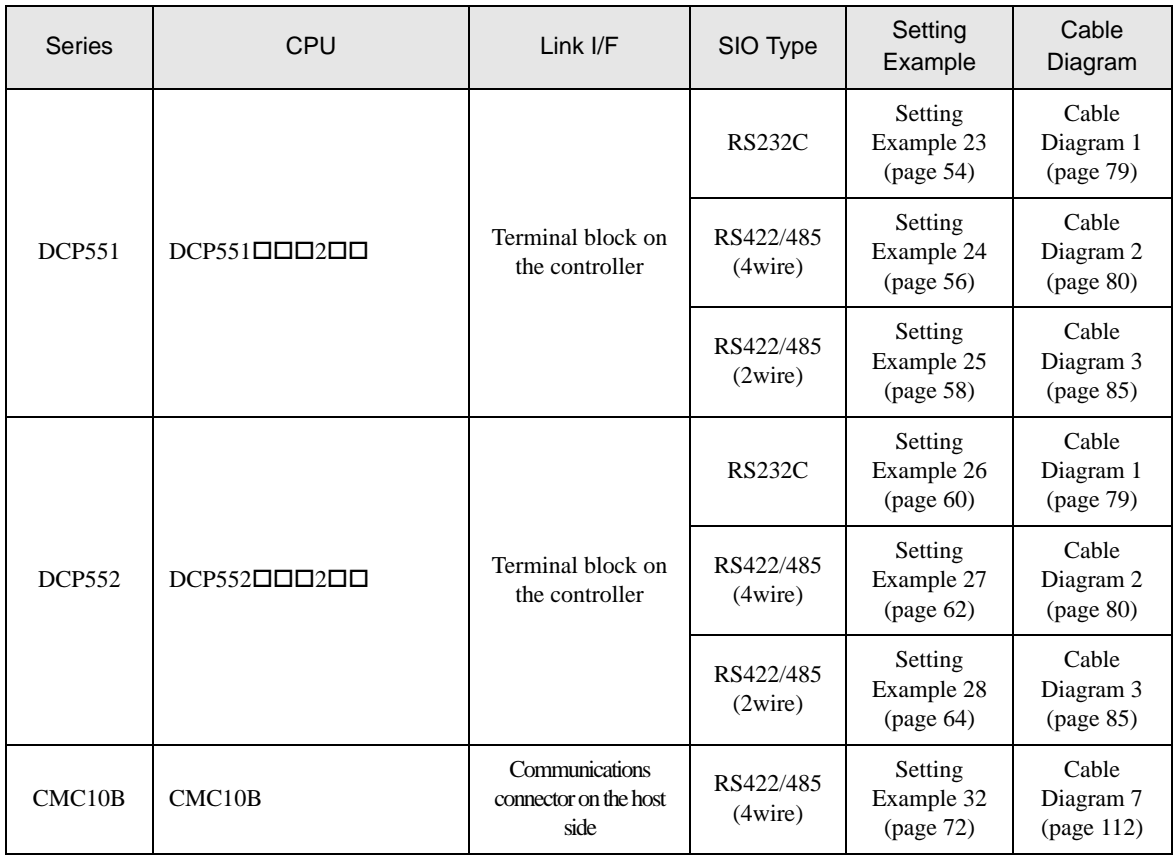

#### ◆ Connection Configuration

1:1 Connection

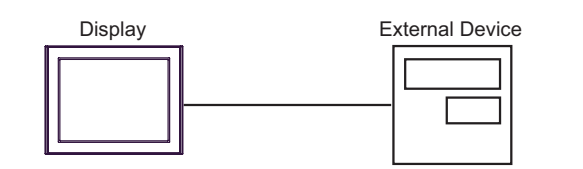

1:n Connection

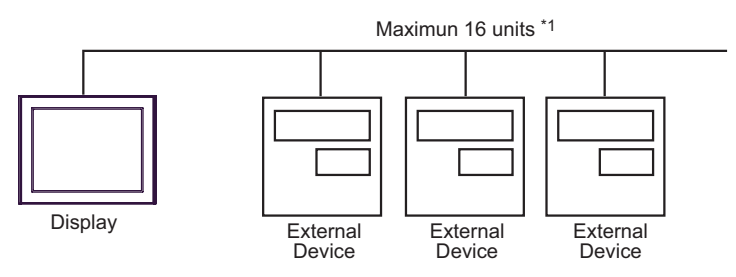

• 1:n Connection (when CMC10B is used)

Up to 16 units of CMC10B can be connected to one Display.

In addition, up to 31 External Devices that support CPL communication can be connected to CMC10B.CMC10B always collects set data, allowing improved communication performance when many devices are connected.

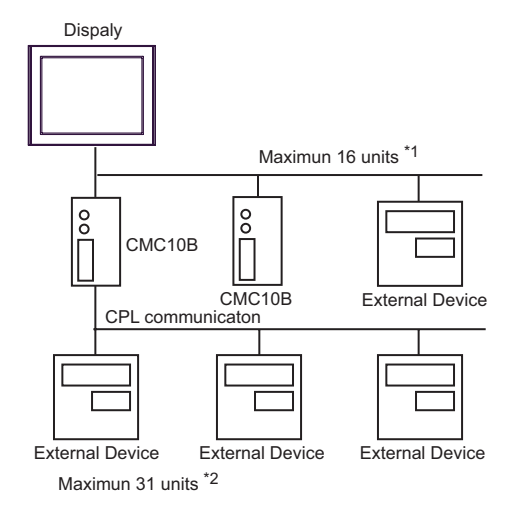

- \*1 Up to 15 units can be connected if the External Devices include DMC10 or DMC50.
- \*2 Up to 15 units can be connected if the External Devices include DMC10. Note that DMC50 cannot be used.

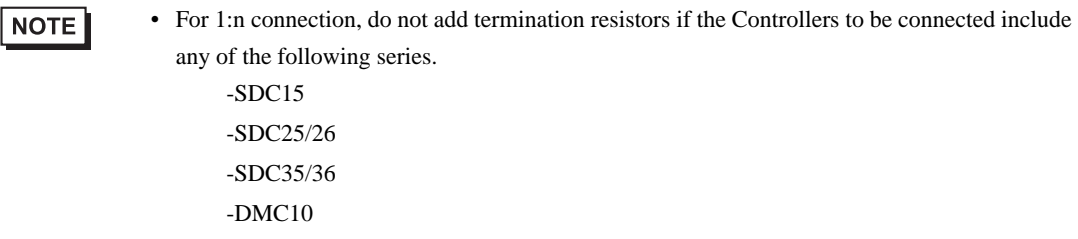

# **II IPC COM Port**

When connecting IPC with an External Device, the COM port used depends on the series and SIO type. Please refer to the IPC manual for details.

#### Usable port

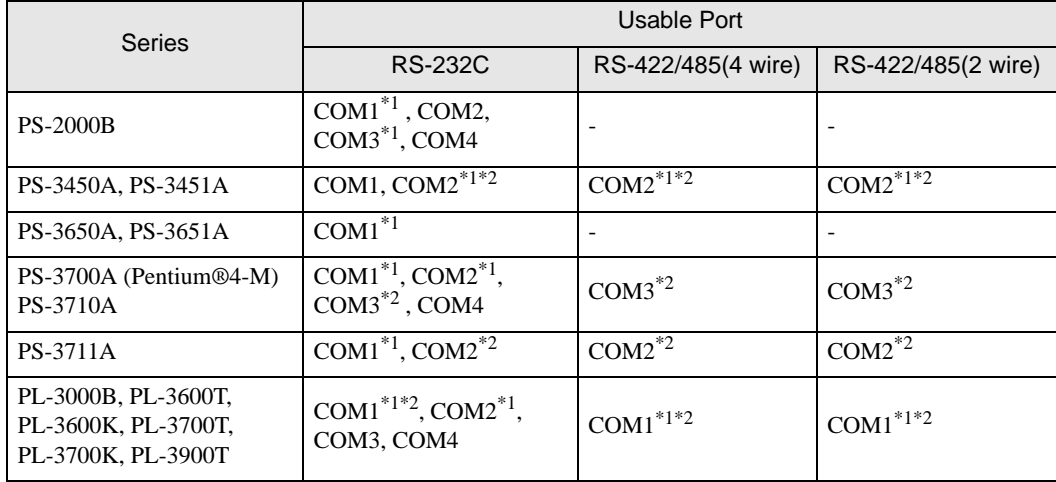

\*1 The RI/5V can be switched. Use the IPC's switch to change if necessary.

\*2 Set up the SIO type with the DIP switch. Please set up as follows according to SIO type to be used.

DIP switch setting: RS-232C

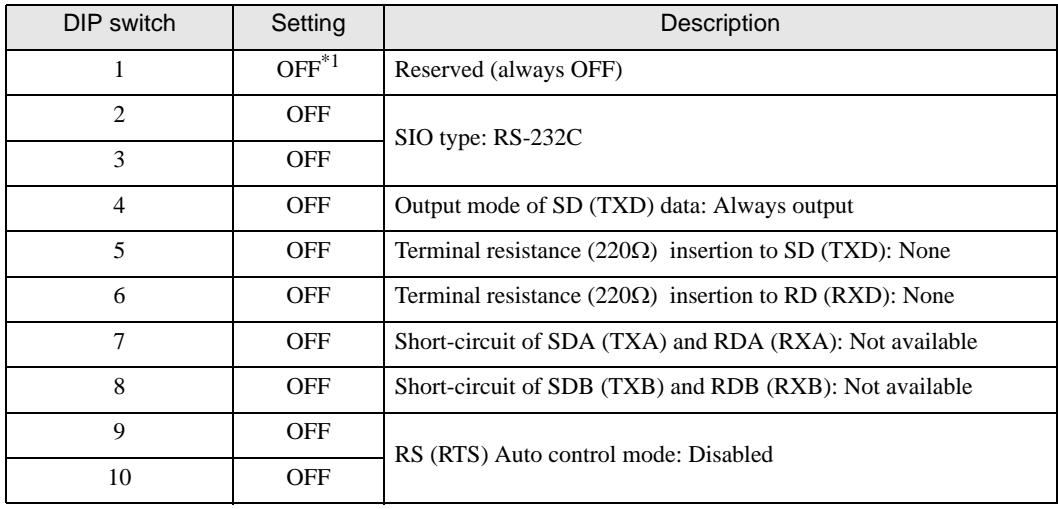

\*1 When using PS-3450A and PS-3451A, turn ON the set value.

DIP switch setting: RS-422/485 (4 wire)

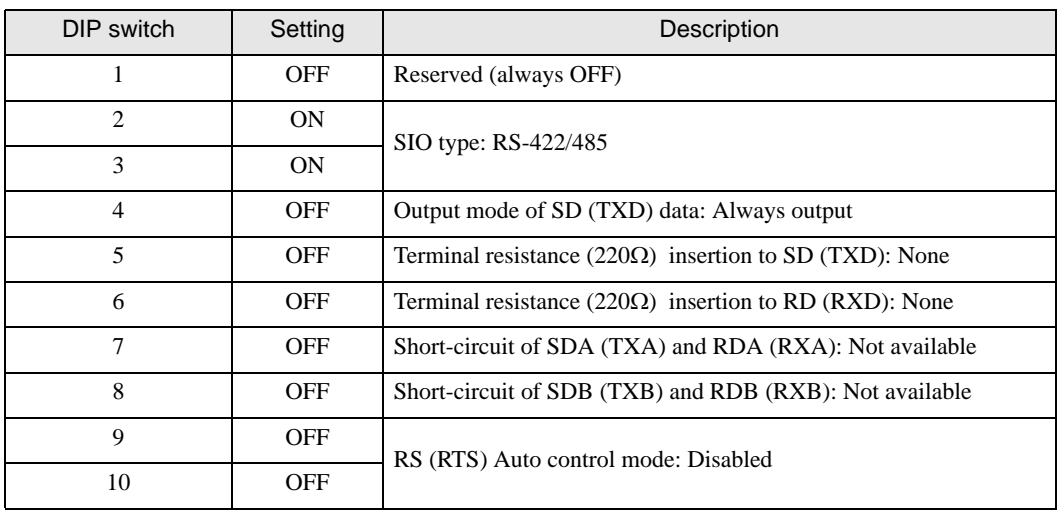

#### DIP switch setting: RS-422/485 (2 wire)

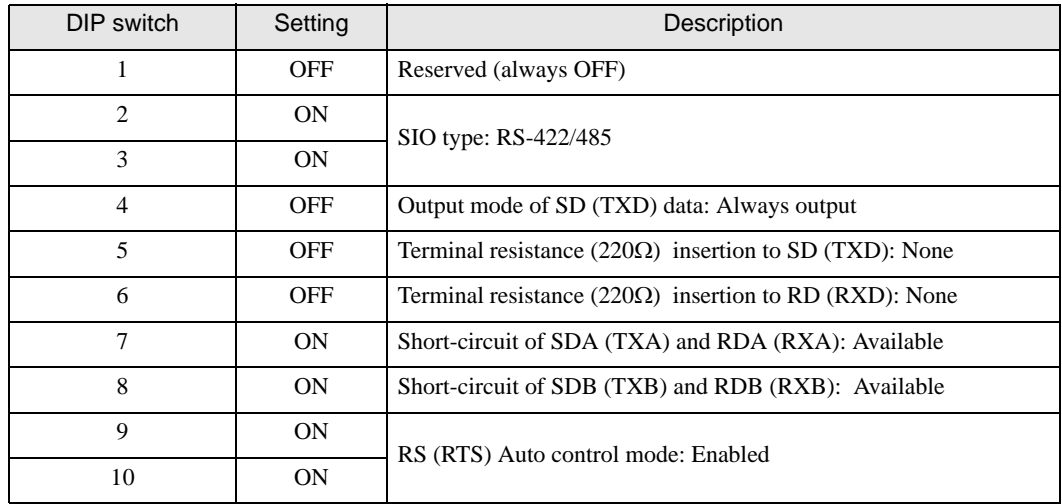

# <span id="page-8-0"></span>2 Selection of External Device

Select the External Device to be connected to the Display.

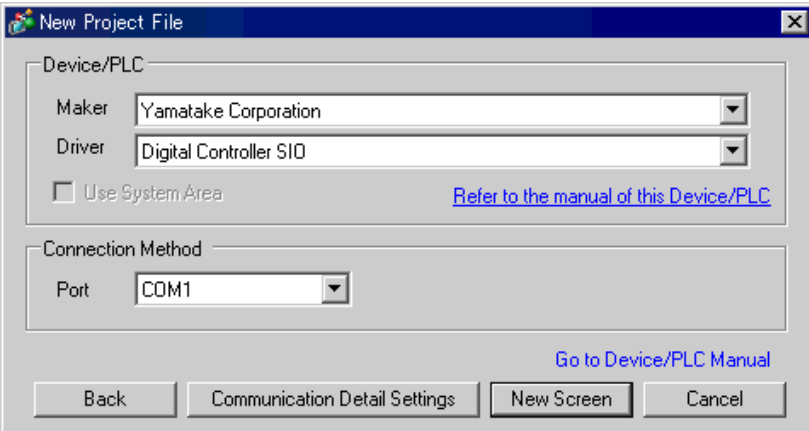

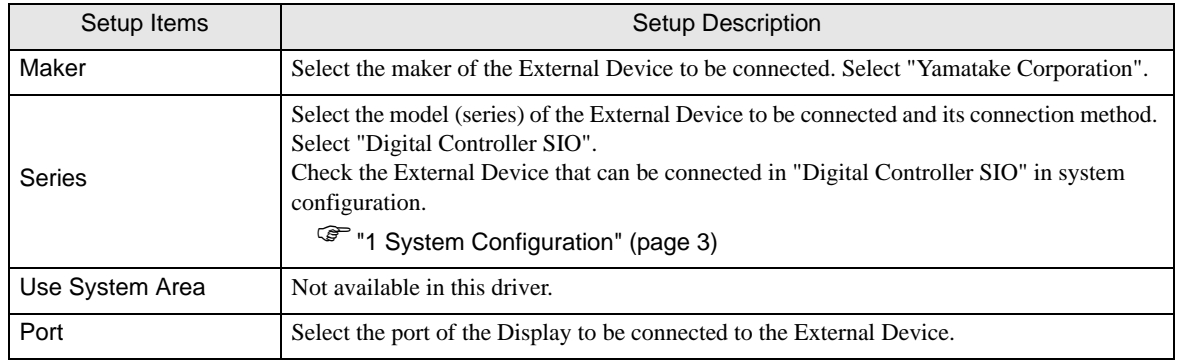

# <span id="page-9-0"></span>3 Example of Communication Setting

The following shows examples of communication settings for the Display and the External Device, which are recommended by Pro-face.

# <span id="page-9-1"></span>3.1 Setting Example 1

### ■ Setting of GP-Pro EX

Communication Settings

To display the setting screen, select [Device/PLC Settings] from [System setting window] in the workspace.

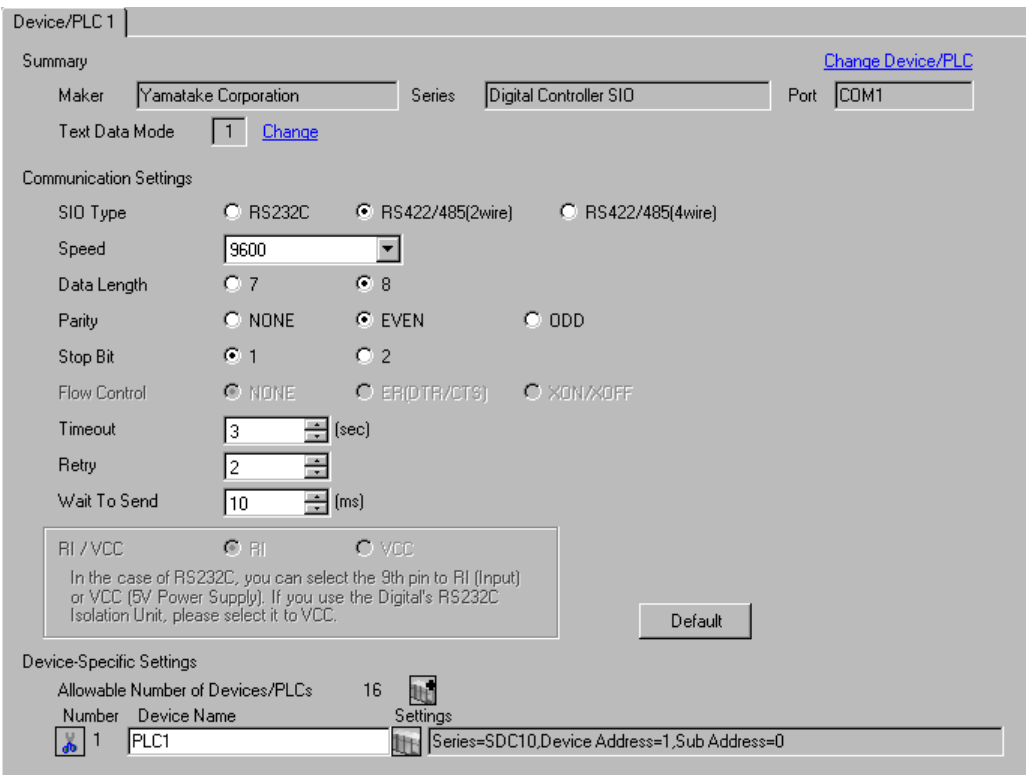

**MPORTANT** 

• To use SDC10, you need to set Wait To Send to 70ms or more.

#### ◆ Device Setting

To display the setting screen, click  $\mathbb{F}$  ([Setting]) of the External Device you want to set from [Device-Specific Settings] of [Device/PLC Settings].

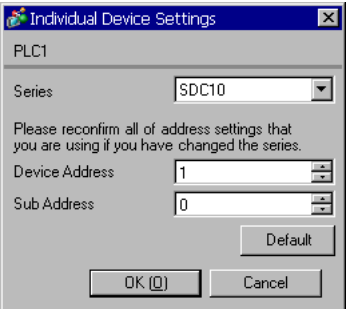

# ■ Settings of External Device

To configure communication settings for the External Device, use the PARA, ENT, Down and Up keys on the front of the Controller. Refer to your Controller manual for details.

#### ◆ Procedure

- 1 In operation mode, press and hold the PARA key (for 3 seconds) to move to parameter mode.
- 2 In parameter mode, press and hold the PARA key (for 3 seconds) to move to setup mode.
- 3 Press the PARA key several times to display the desired setup item.
- 4 Use the Down/Up keys to select a setting. (The set value will blink.)
- 5 When no operation is performed for 2 seconds, the set value stops blinking and the change is fixed.
- 6 Press and hold the PARA key (for 3 seconds) to move to the basic display.

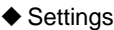

| Setup Items | Settings |
|-------------|----------|
| ີາາ         |          |
|             |          |

**NOTE** 

# <span id="page-11-0"></span>3.2 Setting Example 2

■ Setting of GP-Pro EX

◆ Communication Settings

To display the setting screen, select [Device/PLC Settings] from [System setting window] in the workspace.

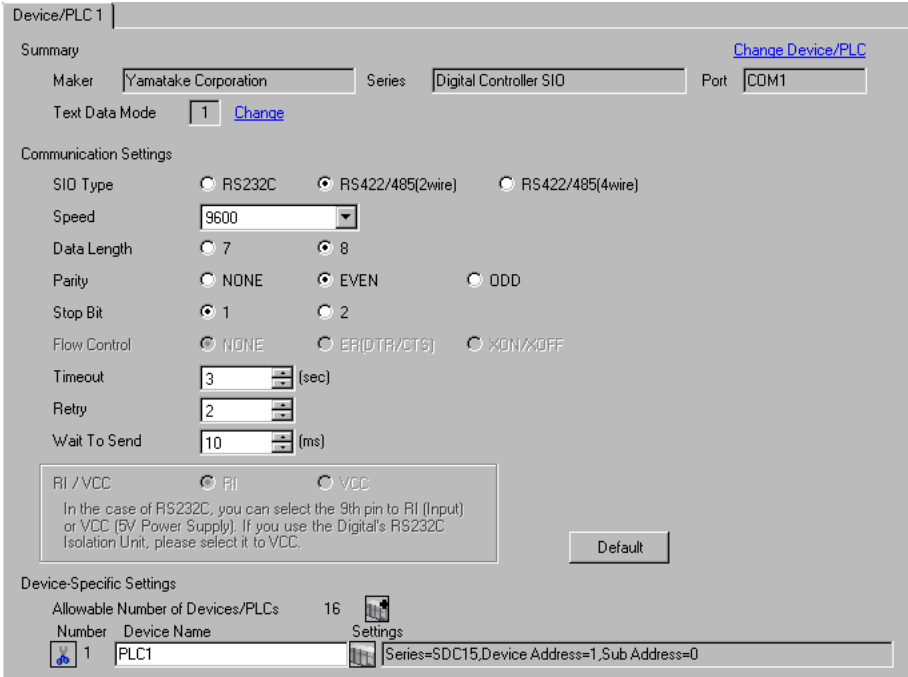

#### ◆ Device Setting

To display the setting screen, click  $\mathbb{H}$  ([Setting]) of the External Device you want to set from [Device-Specific Settings] of [Device/PLC Settings].

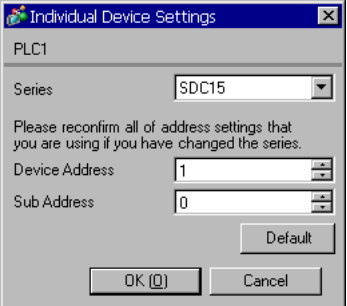

To configure communication settings for the External Device, use the PARA, mode, Down and Up keys on the front of the Controller. Refer to your Controller manual for details.

#### ◆ Procedure

- 1 In the operation display, press and hold the PARA key (for 2 seconds) to move to the parameter setting display.
- 2 In the parameter setting display, press and hold the PARA key (for 2 seconds) to move to the setup display.
- 3 Press the PARA key several times to display the desired setup item.
- 4 Use the Down/Up keys to select a setting. (The set value will blink.)
- 5 When no operation is performed for 2 seconds, the set value stops blinking and the change is fixed.
- 6 Press the mode key to move to the basic display.

#### **◆ Settings**

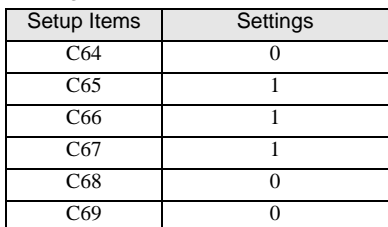

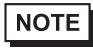

# <span id="page-13-0"></span>3.3 Setting Example 3

- Setting of GP-Pro EX
- ◆ Communication Settings

To display the setting screen, select [Device/PLC Settings] from [System setting window] in the workspace.

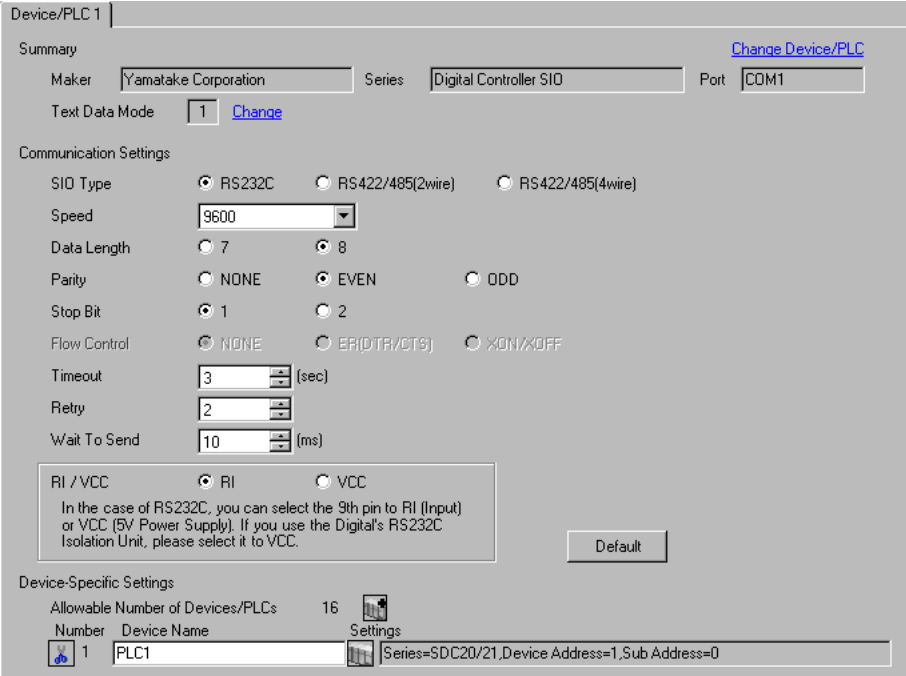

#### ◆ Device Setting

To display the setting screen, click  $\left[\right]$  ([Setting]) of the External Device you want to set from [Device-Specific Settings] of [Device/PLC Settings].

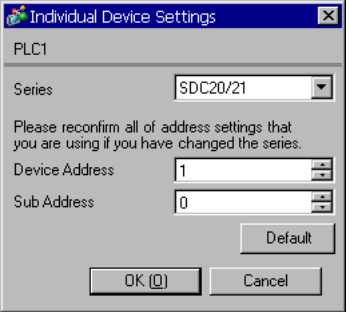

To configure communication settings for the External Device, use the ENT, DISP, Down and Up keys on the front of the Controller. Refer to your Controller manual for details.

#### ◆ Procedure

- 1 In the basic display, press and hold the ENT and Down keys simultaneously (for 3 seconds or more) to display the setup items.
- 2 Press the Down/Up keys to select a setup item and press the ENT key.
- 3 Use the Down/Up keys to select a setting and press the ENT key.
- 4 Press the DISP key to move to the basic display.

#### $\blacklozenge$  Settings

| Setup Items     | Settings |
|-----------------|----------|
| C <sub>31</sub> |          |
| C <sub>32</sub> |          |
| C <sub>33</sub> |          |

 $NOTE$ 

# <span id="page-15-0"></span>3.4 Setting Example 4

- Setting of GP-Pro EX
- ◆ Communication Settings

To display the setting screen, select [Device/PLC Settings] from [System setting window] in the workspace.

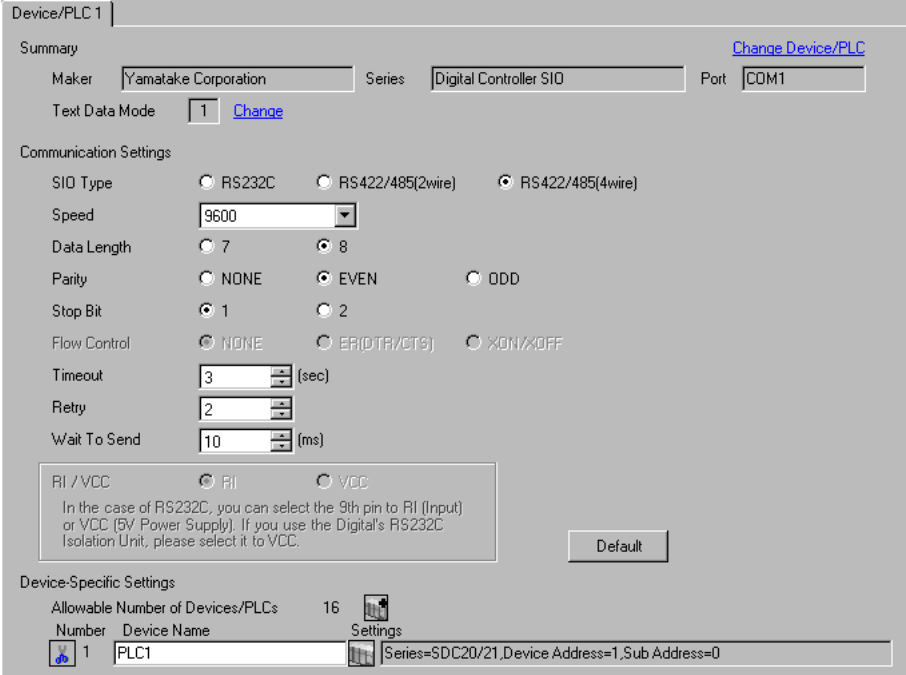

#### ◆ Device Setting

To display the setting screen, click ([Setting]) of the External Device you want to set from [Device-Specific Settings] of [Device/PLC Settings].

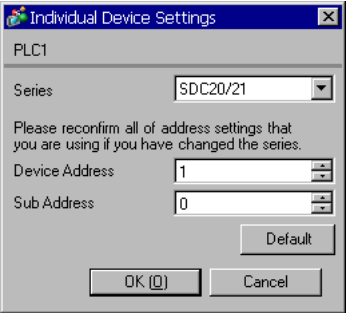

To configure communication settings for the External Device, use the ENT, DISP, Down and Up keys on the front of the Controller. Refer to your Controller manual for details.

#### ◆ Procedure

- 1 In the basic display, press and hold the ENT and Down keys simultaneously (for 3 seconds or more) to display the setup items.
- 2 Press the Down/Up keys to select a setup item and press the ENT key.
- 3 Use the Down/Up keys to select a setting and press the ENT key.
- 4 Press the DISP key to move to the basic display.

#### $\blacklozenge$  Settings

| Setup Items     | Settings |
|-----------------|----------|
| C <sub>31</sub> |          |
| C <sub>32</sub> |          |
| C <sub>33</sub> |          |

 $NOTE$ 

# <span id="page-17-0"></span>3.5 Setting Example 5

■ Setting of GP-Pro EX

◆ Communication Settings

To display the setting screen, select [Device/PLC Settings] from [System setting window] in the workspace.

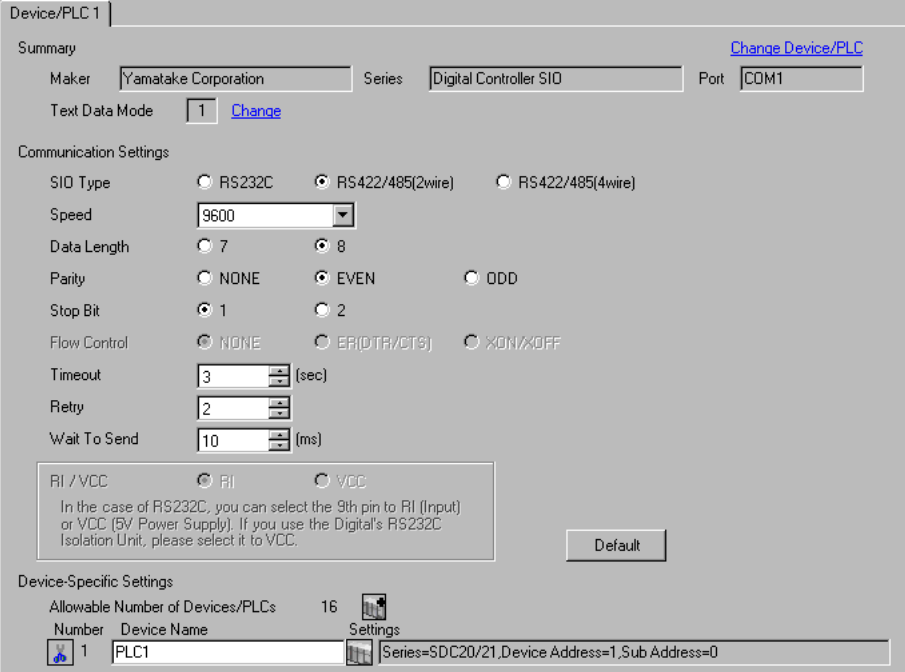

#### ◆ Device Setting

To display the setting screen, click  $\left[\right]$  ([Setting]) of the External Device you want to set from [Device-Specific Settings] of [Device/PLC Settings].

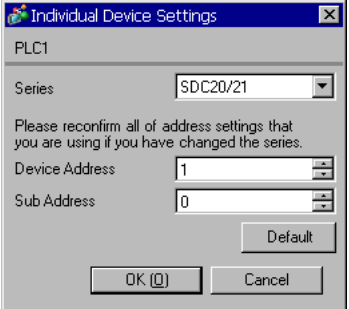

To configure communication settings for the External Device, use the ENT, DISP, Down and Up keys on the front of the Controller. Refer to your Controller manual for details.

#### ◆ Procedure

- 1 In the basic display, press and hold the ENT and Down keys simultaneously (for 3 seconds or more) to display the setup items.
- 2 Press the Down/Up keys to select a setup item and press the ENT key.
- 3 Use the Down/Up keys to select a setting and press the ENT key.
- 4 Press the DISP key to move to the basic display.

#### $\blacklozenge$  Settings

| Setup Items     | Settings |
|-----------------|----------|
|                 |          |
| C <sub>31</sub> |          |
|                 |          |
| C <sub>32</sub> |          |
| C33             |          |
|                 |          |

 $NOTE$ 

# <span id="page-19-0"></span>3.6 Setting Example 6

■ Setting of GP-Pro EX

◆ Communication Settings

To display the setting screen, select [Device/PLC Settings] from [System setting window] in the workspace.

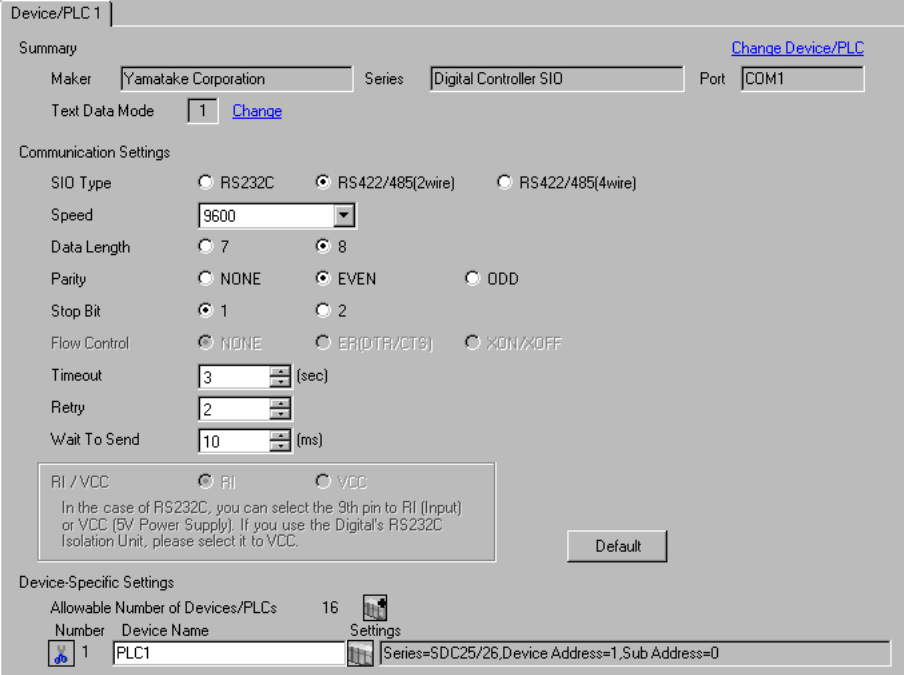

#### ◆ Device Setting

To display the setting screen, click  $\left[\right]$  ([Setting]) of the External Device you want to set from [Device-Specific Settings] of [Device/PLC Settings].

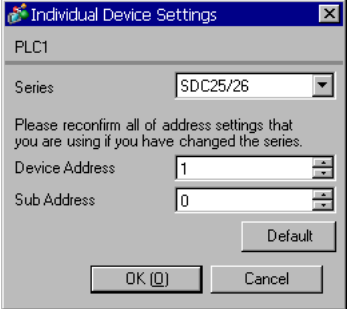

To configure communication settings for the External Device, use the para, mode, enter, Down and Up keys on the front of the Controller. Refer to your Controller manual for details.

#### ◆ Procedure

- 1 In the operation display, press and hold the para key (for 2 seconds) to move to the bank selection display.
- 2 In the bank selection display, press the enter key to move to the bank setup display.
- 3 Press the para key several times to display the desired setup item.
- 4 Press the enter key to blink the set value displayed.
- 5 Use the Down/Up keys to select a setting.
- 6 Press the enter key to fix the change.
- 7 Press the mode key to move to the operation display.

#### **◆ Settings**

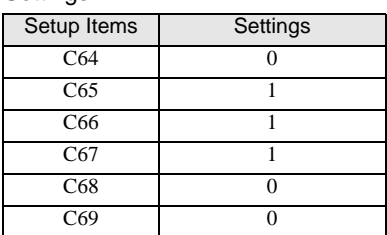

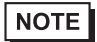

# <span id="page-21-0"></span>3.7 Setting Example 7

■ Setting of GP-Pro EX

◆ Communication Settings

To display the setting screen, select [Device/PLC Settings] from [System setting window] in the workspace.

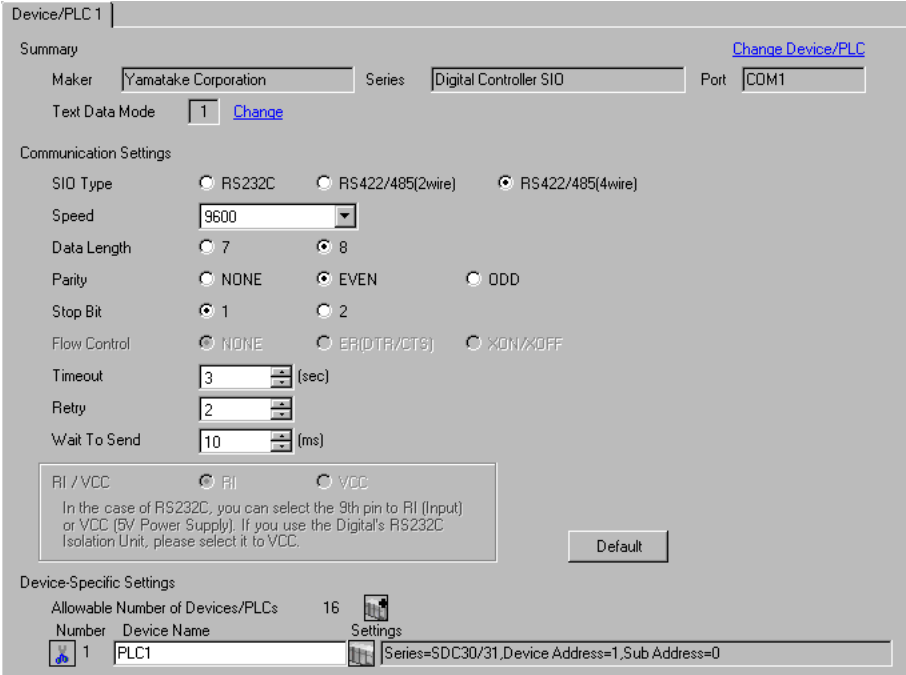

#### ◆ Device Setting

To display the setting screen, click  $\left[\right]$  ([Setting]) of the External Device you want to set from [Device-Specific Settings] of [Device/PLC Settings].

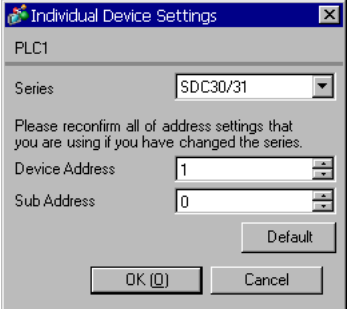

To configure communication settings for the External Device, use the ENT, DISP, MODE, Down and Up keys on the front of the Controller. You can change the communication settings only in READY mode. Switch the External Device to READY mode before setting.

Refer to your Controller manual for details.

#### ◆ Procedure

- 1 In the basic display, press the MODE key twice. In the RUN/READY mode switching display that appears, change to READY mode.
- 2 In the basic display, press and hold the ENT and Down keys simultaneously for 3 seconds or more to display the setup items.
- 3 Press the Down/Up keys to select a setup item and press the ENT key.
- 4 Use the Down/Up keys to select a setting and press the ENT key.
- 5 Press the DISP key to move to the basic display.

#### $\blacklozenge$  Settings

| Setup Items     | Settings |
|-----------------|----------|
| C <sub>31</sub> |          |
| C32             |          |
| C33             |          |

**NOTE** 

# <span id="page-23-0"></span>3.8 Setting Example 8

- Setting of GP-Pro EX
- ◆ Communication Settings

To display the setting screen, select [Device/PLC Settings] from [System setting window] in the workspace.

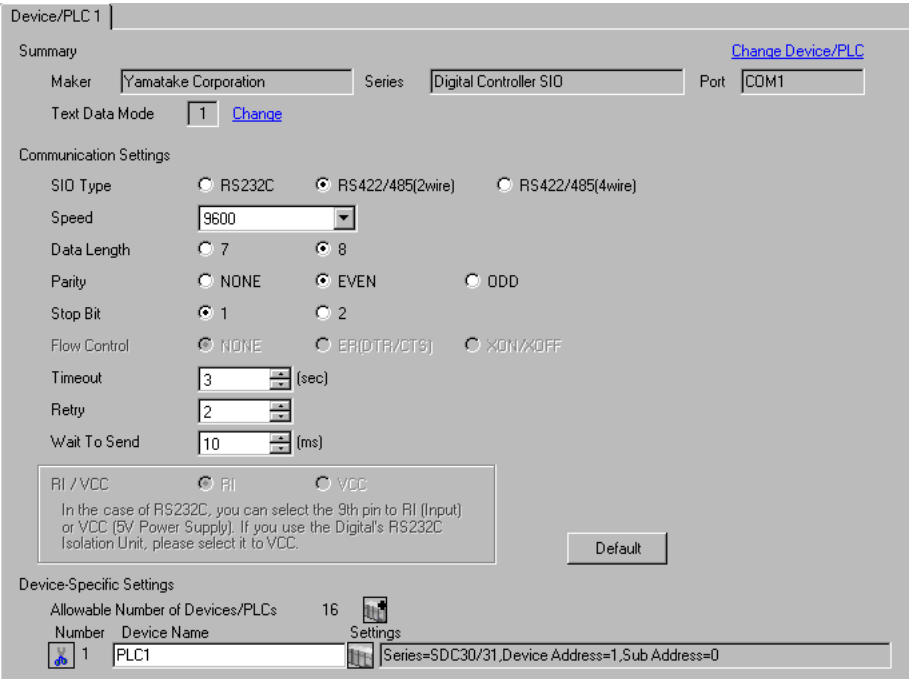

#### ◆ Device Setting

To display the setting screen, click **[F]** ([Setting]) of the External Device you want to set from [Device-Specific Settings] of [Device/PLC Settings].

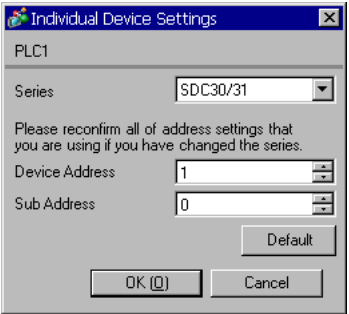

To configure communication settings for the External Device, use the ENT, DISP, MODE, Down and Up keys on the front of the Controller. You can change the communication settings only in READY mode. Switch the External Device to READY mode before setting.

Refer to your Controller manual for details.

#### ◆ Procedure

- 1 In the basic display, press the MODE key twice. In the RUN/READY mode switching display that appears, change to READY mode.
- 2 In the basic display, press and hold the ENT and Down keys simultaneously for 3 seconds or more to display the setup items.
- 3 Press the Down/Up keys to select a setup item and press the ENT key.
- 4 Use the Down/Up keys to select a setting and press the ENT key.
- 5 Press the DISP key to move to the basic display.

#### $\blacklozenge$  Settings

| Setup Items     | Settings |
|-----------------|----------|
| C <sub>31</sub> |          |
| C32             |          |
| C33             |          |

**NOTE** 

# <span id="page-25-0"></span>3.9 Setting Example 9

- Setting of GP-Pro EX
- ◆ Communication Settings

To display the setting screen, select [Device/PLC Settings] from [System setting window] in the workspace.

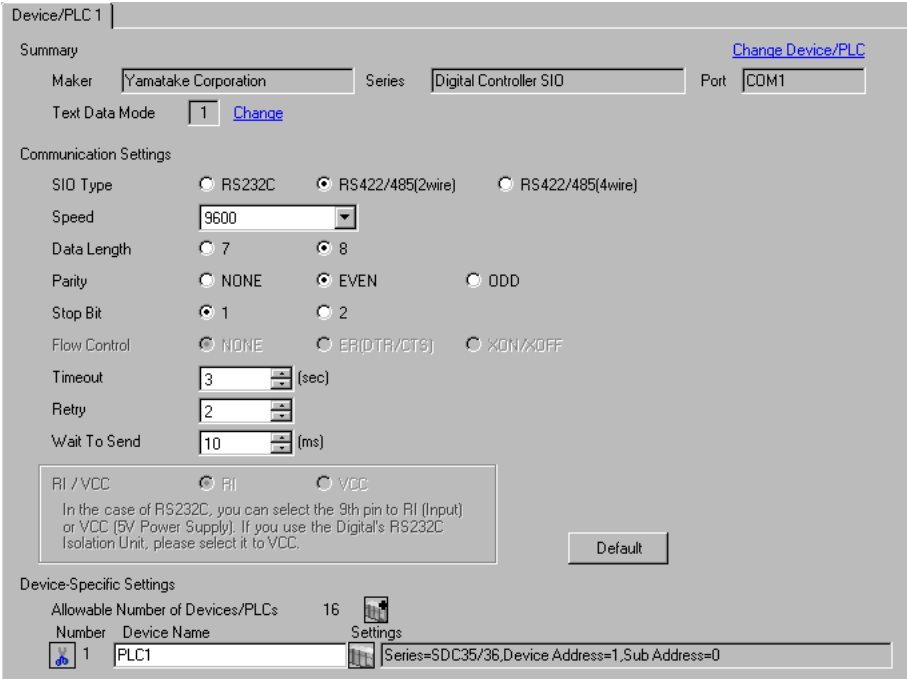

#### ◆ Device Setting

To display the setting screen, click  $\mathbb{H}$  ([Setting]) of the External Device you want to set from [Device-Specific Settings] of [Device/PLC Settings].

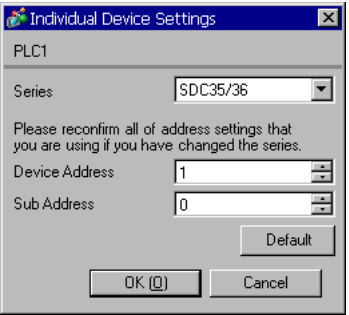

To configure communication settings for the External Device, use the para, mode, enter, Down and Up keys on the front of the Controller. Refer to your Controller manual for details.

#### ◆ Procedure

- 1 In the operation display, press and hold the para key (for 2 seconds) to move to the bank selection display.
- 2 In the bank selection display, press the enter key to move to the bank setup display.
- 3 Press the para key several times to display the desired setup item.
- 4 Press the enter key to blink the set value displayed.
- 5 Use the Down/Up keys to select a setting.
- 6 Press the enter key to fix the change.
- 7 Press the mode key to move to the operation display.

#### **◆ Settings**

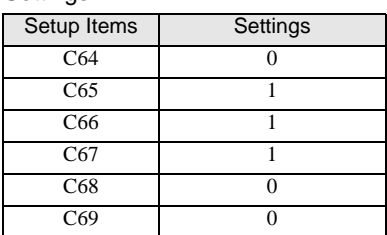

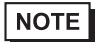

# <span id="page-27-0"></span>3.10 Setting Example 10

- Setting of GP-Pro EX
- ◆ Communication Settings

To display the setting screen, select [Device/PLC Settings] from [System setting window] in the workspace.

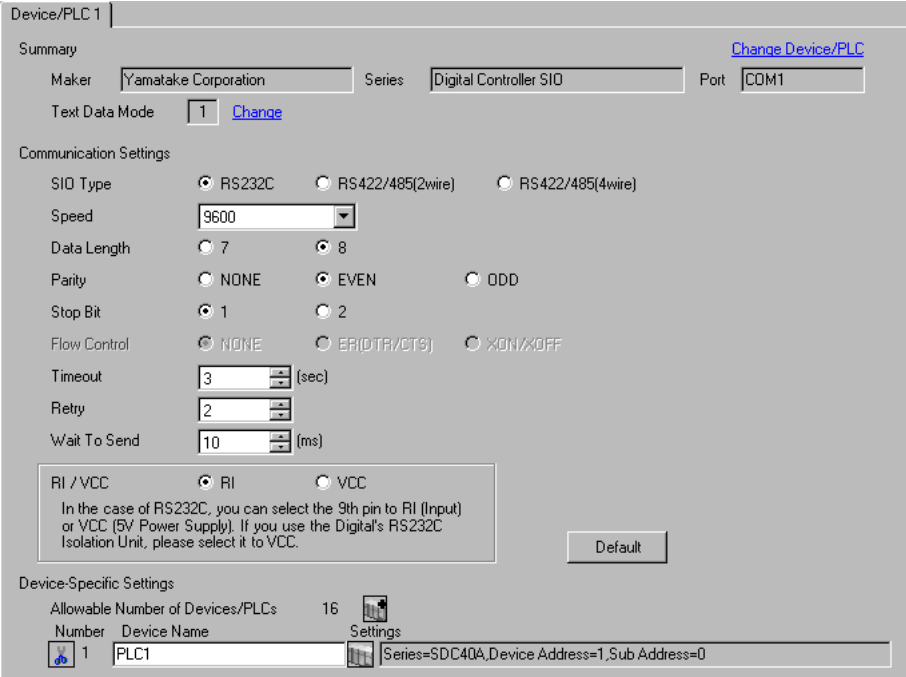

#### ◆ Device Setting

To display the setting screen, click  $\mathbb{H}$  ([Setting]) of the External Device you want to set from [Device-Specific Settings] of [Device/PLC Settings].

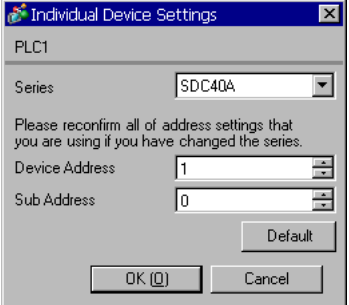

To configure communication settings for the External Device, use the PARA, ENT, DISP, Down and Up keys on the front of the Controller. You can change the communication settings only in READY mode. Switch the External Device to READY mode before setting.

Refer to your Controller manual for details.

#### ◆ Procedure

- 1 In the basic display, press the PARA key to display PARA. Then press the ENT key to display rnry and move to READY mode.
- 2 In the basic display, press the PARA key several times to display SETUP.
- 3 Press the ENT key to display the setup items.
- 4 Press the Down/Up keys to select a setup item and press the ENT key.
- 5 Use the Down/Up keys to select a setting and press the ENT key.
- 6 Press the DISP key to move to the basic display.

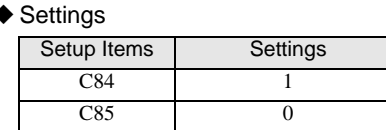

**NOTE** 

# <span id="page-29-0"></span>3.11 Setting Example 11

- Setting of GP-Pro EX
- ◆ Communication Settings

To display the setting screen, select [Device/PLC Settings] from [System setting window] in the workspace.

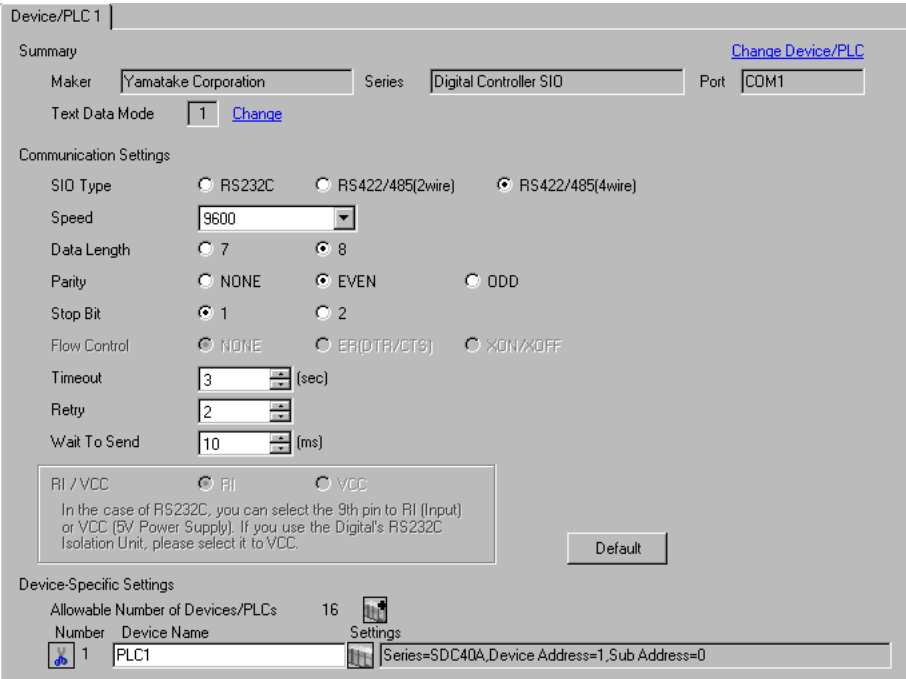

#### ◆ Device Setting

To display the setting screen, click  $\left[\right]$  ([Setting]) of the External Device you want to set from [Device-Specific Settings] of [Device/PLC Settings].

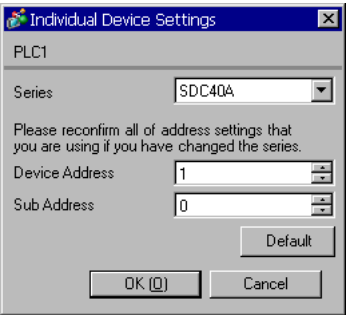

To configure communication settings for the External Device, use the PARA, ENT, DISP, Down and Up keys on the front of the Controller. You can change the communication settings only in READY mode. Switch the External Device to READY mode before setting.

Refer to your Controller manual for details.

#### ◆ Procedure

- 1 In the basic display, press the PARA key to display PARA. Then press the ENT key to display rnry and move to READY mode.
- 2 In the basic display, press the PARA key several times to display SETUP.
- 3 Press the ENT key to display the setup items.
- 4 Press the Down/Up keys to select a setup item and press the ENT key.
- 5 Use the Down/Up keys to select a setting and press the ENT key.
- 6 Press the DISP key to move to the basic display.

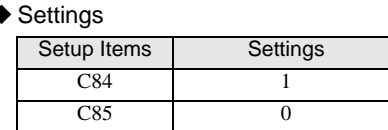

**NOTE** 

# <span id="page-31-0"></span>3.12 Setting Example 12

- Setting of GP-Pro EX
- ◆ Communication Settings

To display the setting screen, select [Device/PLC Settings] from [System setting window] in the workspace.

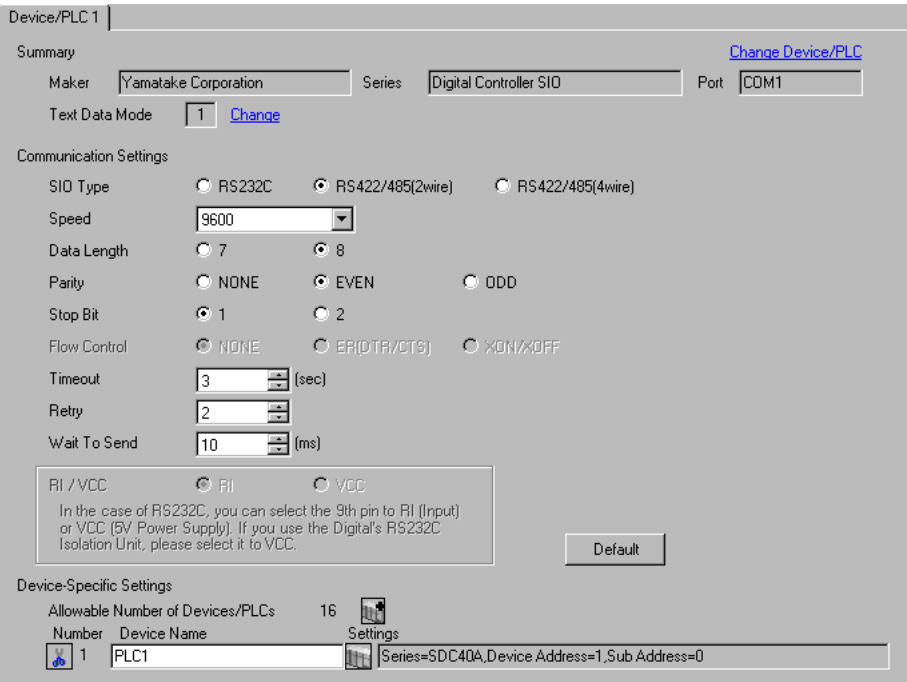

#### ◆ Device Setting

To display the setting screen, click **[F]** ([Setting]) of the External Device you want to set from [Device-Specific Settings] of [Device/PLC Settings].

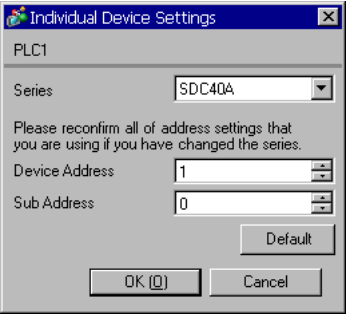

To configure communication settings for the External Device, use the PARA, ENT, DISP, Down and Up keys on the front of the Controller. You can change the communication settings only in READY mode. Switch the External Device to READY mode before setting.

Refer to your Controller manual for details.

#### ◆ Procedure

- 1 In the basic display, press the PARA key to display PARA. Then press the ENT key to display rnry and move to READY mode.
- 2 In the basic display, press the PARA key several times to display SETUP.
- 3 Press the ENT key to display the setup items.
- 4 Press the Down/Up keys to select a setup item and press the ENT key.
- 5 Use the Down/Up keys to select a setting and press the ENT key.
- 6 Press the DISP key to move to the basic display.

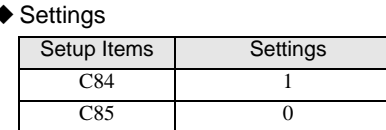

**NOTE** 

# <span id="page-33-0"></span>3.13 Setting Example 13

- Setting of GP-Pro EX
- ◆ Communication Settings

To display the setting screen, select [Device/PLC Settings] from [System setting window] in the workspace.

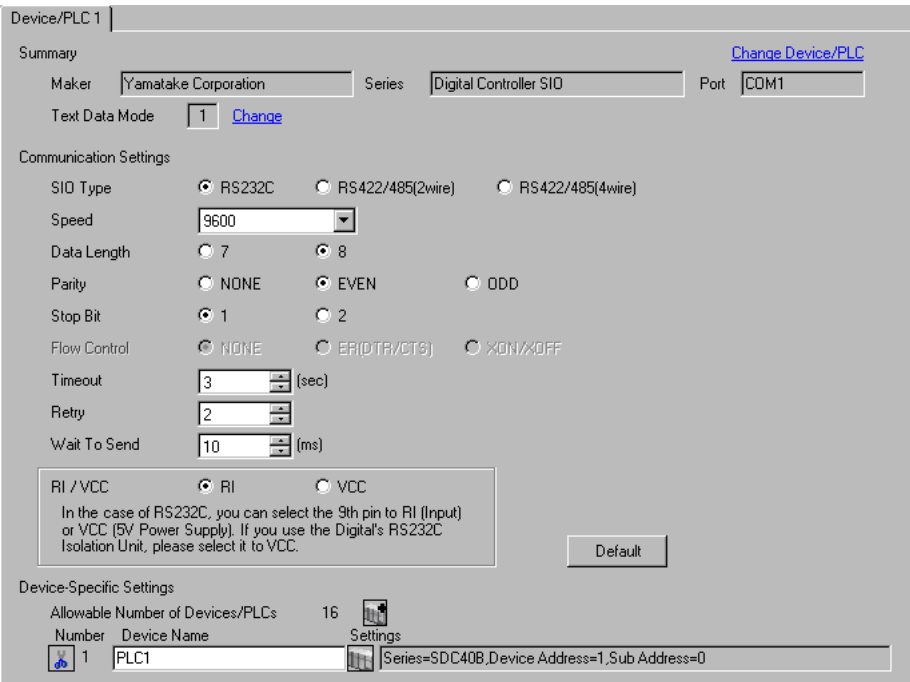

#### ◆ Device Setting

To display the setting screen, click  $\mathbb{R}$  ([Setting]) of the External Device you want to set from [Device-Specific Settings] of [Device/PLC Settings].

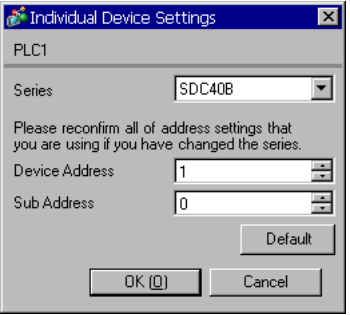

To configure communication settings for the External Device, use the PARA, ENT, DISP, Down and Up keys on the front of the Controller. Refer to your Controller manual for details.

#### ◆ Procedure

- 1 In the basic display, press the PARA key to move to setup mode.
- 2 Press the ENT key to display the setup items.
- 3 Press the Down/Up keys to select a setup item and press the ENT key.
- 4 Use the Down/Up keys to select a setting and press the ENT key.
- 5 Press the DISP key to move to the basic display.

#### ◆ Settings

| Setup Items     | Settings |
|-----------------|----------|
| C25             |          |
| C <sub>26</sub> |          |
|                 |          |

 $NOTE$ 

# <span id="page-35-0"></span>3.14 Setting Example 14

- Setting of GP-Pro EX
- ◆ Communication Settings

To display the setting screen, select [Device/PLC Settings] from [System setting window] in the workspace.

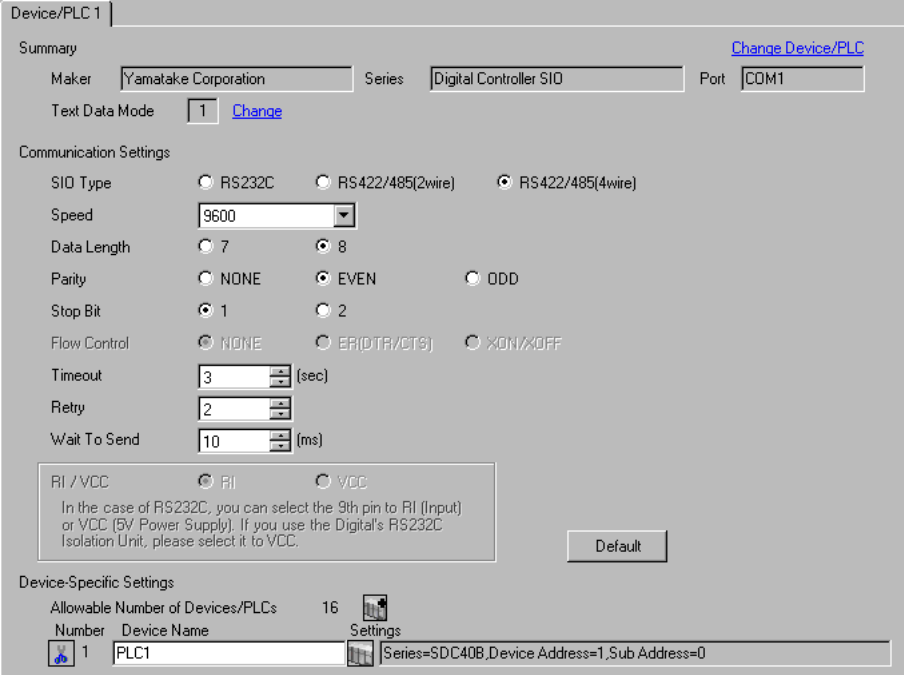

#### ◆ Device Setting

To display the setting screen, click  $\left[\right]$  ([Setting]) of the External Device you want to set from [Device-Specific Settings] of [Device/PLC Settings].

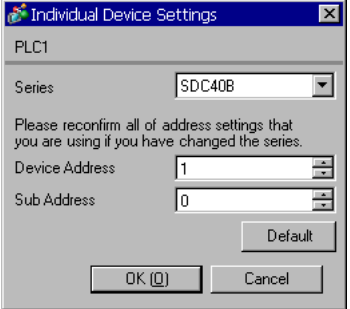
To configure communication settings for the External Device, use the PARA, ENT, DISP, Down and Up keys on the front of the Controller. Refer to your Controller manual for details.

### ◆ Procedure

- 1 In the basic display, press the PARA key to move to setup mode.
- 2 Press the ENT key to display the setup items.
- 3 Press the Down/Up keys to select a setup item and press the ENT key.
- 4 Use the Down/Up keys to select a setting and press the ENT key.
- 5 Press the DISP key to move to the basic display.

#### ◆ Settings

| Setup Items     | Settings |
|-----------------|----------|
| C25             |          |
| C <sub>26</sub> |          |
|                 |          |

 $NOTE$ 

# 3.15 Setting Example 15

- Setting of GP-Pro EX
- ◆ Communication Settings

To display the setting screen, select [Device/PLC Settings] from [System setting window] in the workspace.

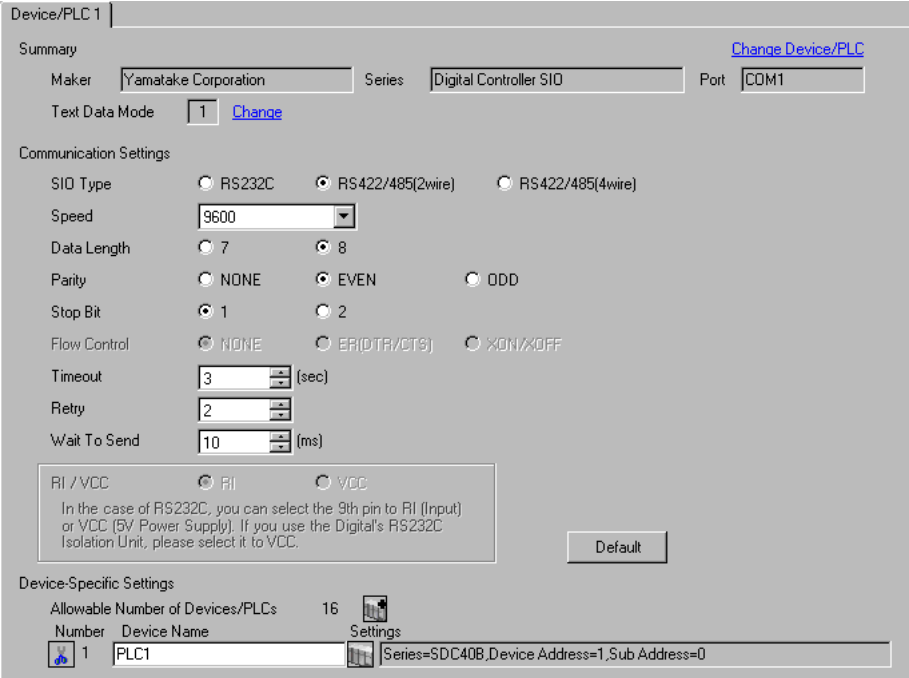

### ◆ Device Setting

To display the setting screen, click  $\left[\right]$  ([Setting]) of the External Device you want to set from [Device-Specific Settings] of [Device/PLC Settings].

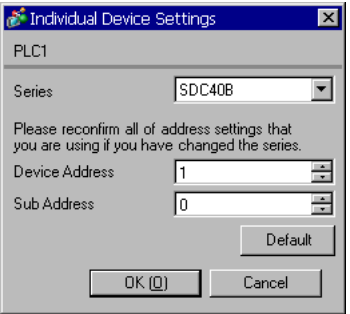

To configure communication settings for the External Device, use the PARA, ENT, DISP, Down and Up keys on the front of the Controller. Refer to your Controller manual for details.

### ◆ Procedure

- 1 In the basic display, press the PARA key to move to setup mode.
- 2 Press the ENT key to display the setup items.
- 3 Press the Down/Up keys to select a setup item and press the ENT key.
- 4 Use the Down/Up keys to select a setting and press the ENT key.
- 5 Press the DISP key to move to the basic display.

#### ◆ Settings

| Setup Items     | Settings |
|-----------------|----------|
| C25             |          |
| C <sub>26</sub> |          |
|                 |          |

 $NOTE$ 

# 3.16 Setting Example 16

- Setting of GP-Pro EX
- ◆ Communication Settings

To display the setting screen, select [Device/PLC Settings] from [System setting window] in the workspace.

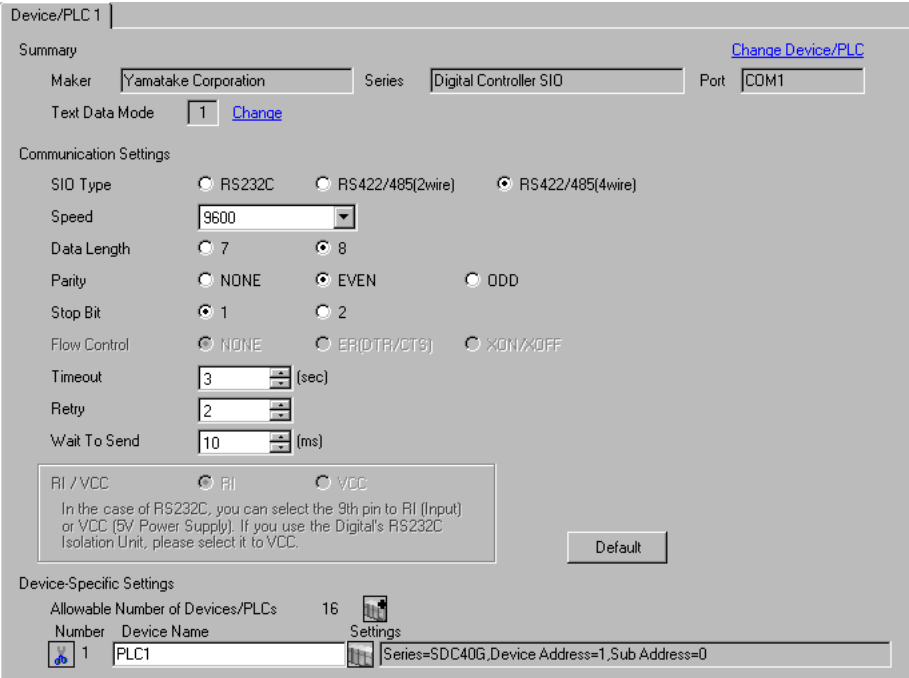

#### ◆ Device Setting

To display the setting screen, click **[F]** ([Setting]) of the External Device you want to set from [Device-Specific Settings] of [Device/PLC Settings].

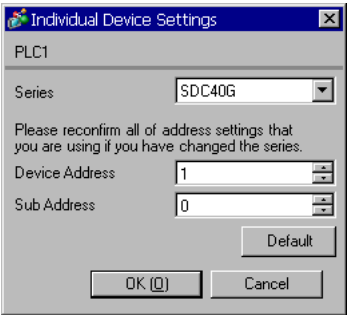

To configure communication settings for the External Device, use the PARA, ENT, DISP, Down and Up keys on the front of the Controller. You can change the communication settings only in READY mode. Switch the External Device to READY mode before setting.

Refer to your Controller manual for details.

### ◆ Procedure

- 1 In the basic display, press the PARA key to display PARA. Then press the ENT key to display rnry and move to READY mode.
- 2 In the basic display, press the PARA key several times to display SETUP.
- 3 Press the ENT key to display the setup items.
- 4 Press the Down/Up keys to select a setup item and press the ENT key.
- 5 Use the Down/Up keys to select a setting and press the ENT key.
- 6 Press the DISP key to move to the basic display.

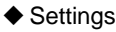

| Setup Items     | Settings |
|-----------------|----------|
| C <sub>25</sub> |          |
| C <sub>26</sub> |          |
| M1              |          |

**NOTE** 

# 3.17 Setting Example 17

- Setting of GP-Pro EX
- ◆ Communication Settings

To display the setting screen, select [Device/PLC Settings] from [System setting window] in the workspace.

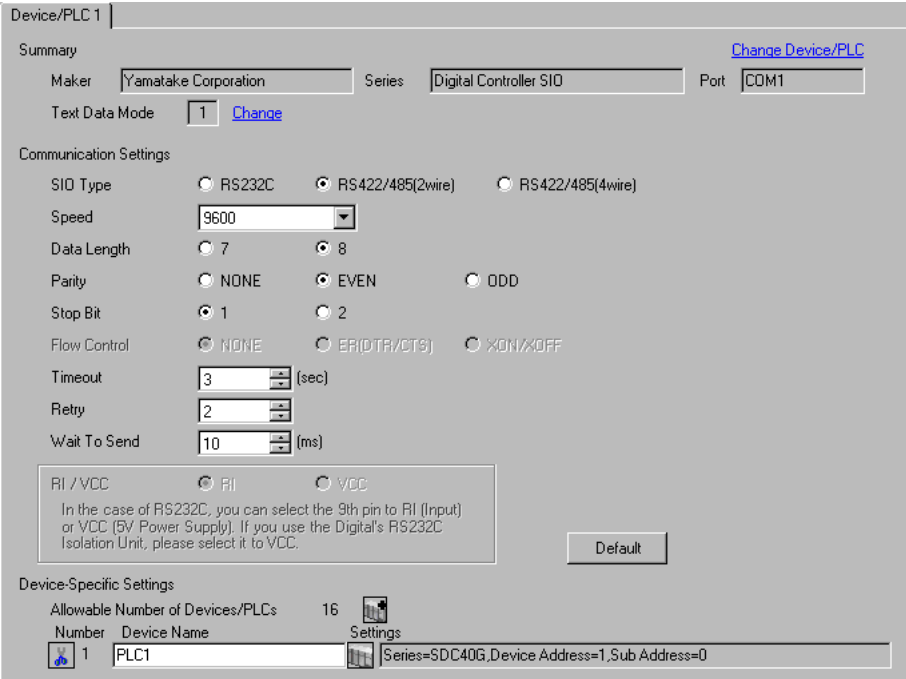

### ◆ Device Setting

To display the setting screen, click ([Setting]) of the External Device you want to set from [Device-Specific Settings] of [Device/PLC Settings].

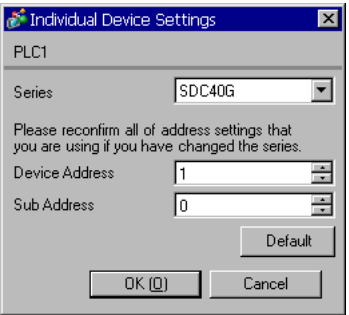

To configure communication settings for the External Device, use the PARA, ENT, DISP, Down and Up keys on the front of the Controller. You can change the communication settings only in READY mode. Switch the External Device to READY mode before setting.

Refer to your Controller manual for details.

### ◆ Procedure

- 1 In the basic display, press the PARA key to display PARA. Then press the ENT key to display rnry and move to READY mode.
- 2 In the basic display, press the PARA key several times to display SETUP.
- 3 Press the ENT key to display the setup items.
- 4 Press the Down/Up keys to select a setup item and press the ENT key.
- 5 Use the Down/Up keys to select a setting and press the ENT key.
- 6 Press the DISP key to move to the basic display.

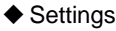

| Setup Items     | Settings |
|-----------------|----------|
| C <sub>25</sub> |          |
| C <sub>26</sub> |          |
| M1              |          |

**NOTE** 

# 3.18 Setting Example 18

- Setting of GP-Pro EX
- ◆ Communication Settings

To display the setting screen, select [Device/PLC Settings] from [System setting window] in the workspace.

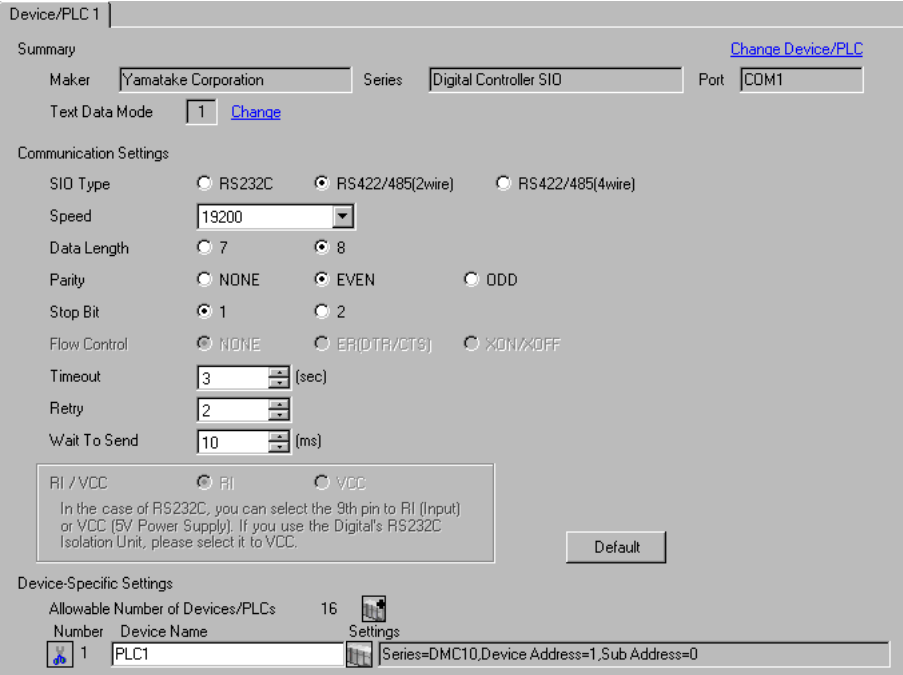

### ◆ Device Setting

To display the setting screen, click  $\left[\right]$  ([Setting]) of the External Device you want to set from [Device-Specific Settings] of [Device/PLC Settings].

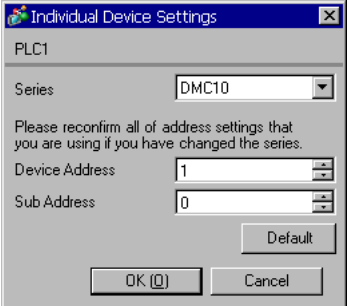

Use the ladder software to configure communication settings for the External Device. (Operation confirmed using the the Smart Loader Package SLP-D10 V3.0.1.) Set the device address of the External Device using the rotary switch on the front of the Controller.

Refer to your Controller manual for details.

### ◆ Procedure

- 1 Set the device address using the device address setting rotary switch on the front of the Controller. After setting the address, reboot the External Device.
- 2 Click [Set] in the ladder software to display the setting screen.
- 3 Click [Model Setting] from the menu and select the model No. of the External Device.
- 4 Click [Environmental Setting] from the menu and configure the setup transfer settings.
- 5 Select [Communication] from [Basic Function] in the tree view and configure the communication settings.
- 6 Transfer the settings to the External Device.

When the writing is complete, reboot the External Device.

#### ◆ Settings

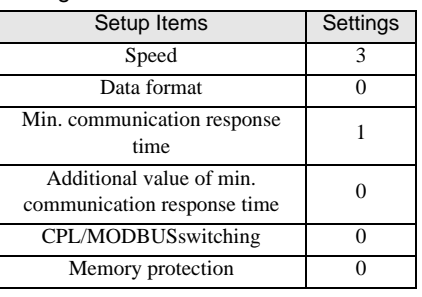

 $NOTE$ 

# 3.19 Setting Example 19

- Setting of GP-Pro EX
- ◆ Communication Settings

To display the setting screen, select [Device/PLC Settings] from [System setting window] in the workspace.

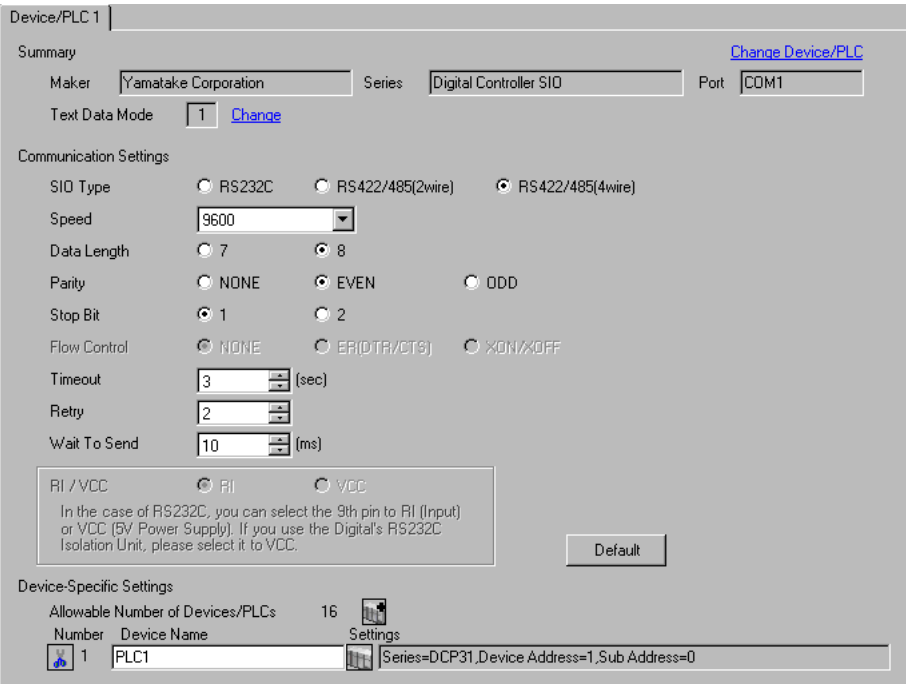

#### ◆ Device Setting

To display the setting screen, click  $\mathbb{H}$  ([Setting]) of the External Device you want to set from [Device-Specific Settings] of [Device/PLC Settings].

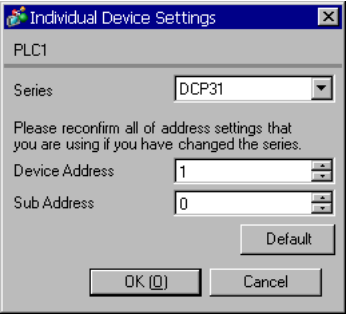

To configure communication settings for the External Device, use the FUNC, PARA, ENT, DISP, Down and Up keys on the front of the Controller. Refer to your Controller manual for details.

### ◆ Procedure

- 1 In the basic display, press the PARA key while holding down the FUNC key to move to the setting group selection screen.
- 2 Press the PARA key several times to display the setup data setting group, and press the ENT key.
- 3 Press the Down/Up keys several times to select a setup item and press the ENT key.
- 4 Use the Down/Up keys to select a setting and press the ENT key.
- 5 Press the DISP key to move to the basic display.

#### $\blacklozenge$  Settings

| Setup Items | Settings |
|-------------|----------|
| C84         |          |
| C85         |          |
| C93         |          |

**NOTE** 

### 3.20 Setting Example 20

- Setting of GP-Pro EX
- ◆ Communication Settings

To display the setting screen, select [Device/PLC Settings] from [System setting window] in the workspace.

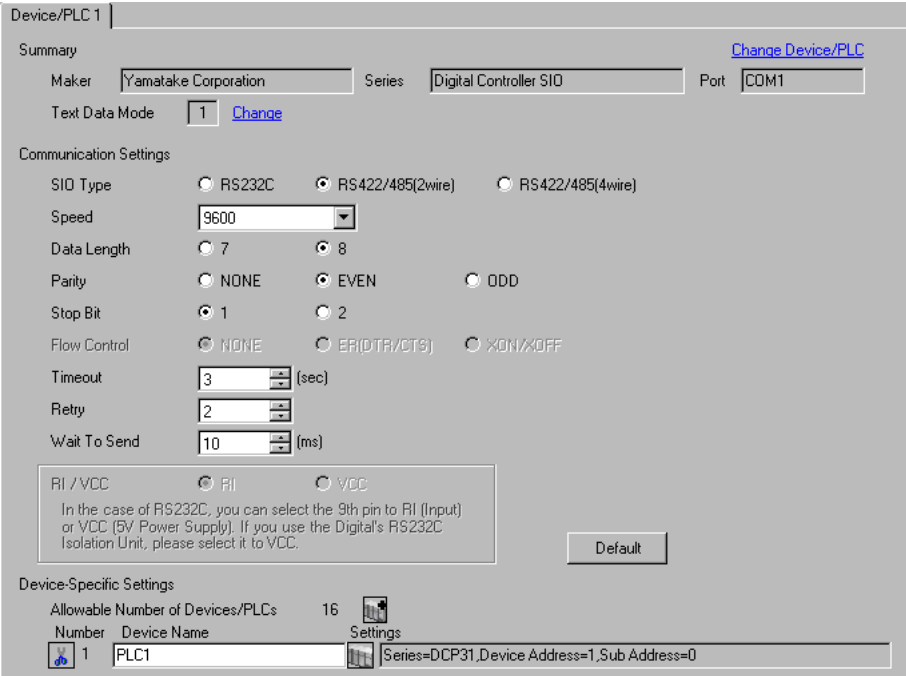

#### ◆ Device Setting

To display the setting screen, click  $\mathbb{F}$  ([Setting]) of the External Device you want to set from [Device-Specific Settings] of [Device/PLC Settings].

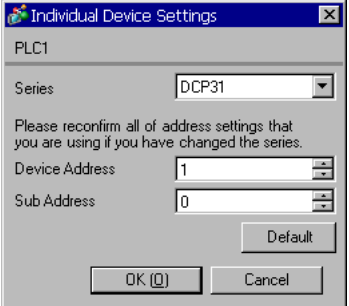

To configure communication settings for the External Device, use the FUNC, PARA, ENT, DISP, Down and Up keys on the front of the Controller. Refer to your Controller manual for details.

### ◆ Procedure

- 1 In the basic display, press the PARA key while holding down the FUNC key to move to the setting group selection screen.
- 2 Press the PARA key several times to display the setup data setting group, and press the ENT key.
- 3 Press the Down/Up keys several times to select a setup item and press the ENT key.
- 4 Use the Down/Up keys to select a setting and press the ENT key.
- 5 Press the DISP key to move to the basic display.

#### $\blacklozenge$  Settings

| Setup Items | Settings |
|-------------|----------|
| C84         |          |
| C85         |          |
| C93         |          |

**NOTE** 

## 3.21 Setting Example 21

- Setting of GP-Pro EX
- ◆ Communication Settings

To display the setting screen, select [Device/PLC Settings] from [System setting window] in the workspace.

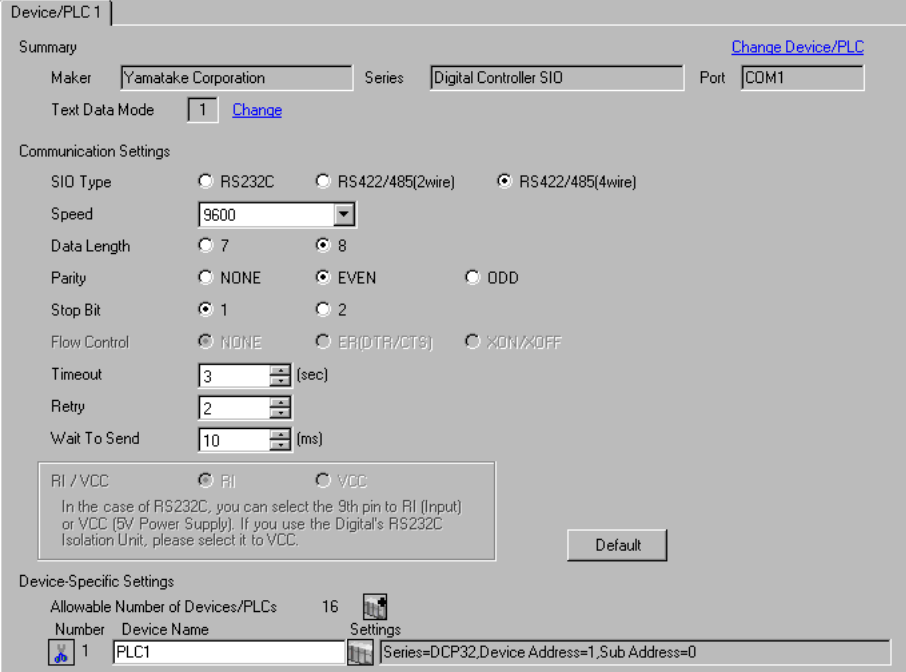

#### ◆ Device Setting

To display the setting screen, click [[]]. ([Setting]) of the External Device you want to set from [Device-Specific Settings] of [Device/PLC Settings].

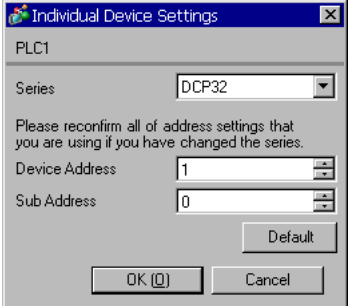

To configure communication settings for the External Device, use the FUNC, PARA, ENT, DISP, Down and Up keys on the front of the Controller. Refer to your Controller manual for details.

### ◆ Procedure

- 1 In the basic display, press the PARA key while holding down the FUNC key to move to the setting group selection screen.
- 2 Press the PARA key several times to display the setup data setting group, and press the ENT key.
- 3 Press the Down/Up keys several times to select a setup item and press the ENT key.
- 4 Use the Down/Up keys to select a setting and press the ENT key.
- 5 Press the DISP key to move to the basic display.

#### $\blacklozenge$  Settings

| Setup Items | Settings |
|-------------|----------|
| C84         |          |
| C85         |          |
| C93         |          |

**NOTE** 

# 3.22 Setting Example 22

- Setting of GP-Pro EX
- ◆ Communication Settings

To display the setting screen, select [Device/PLC Settings] from [System setting window] in the workspace.

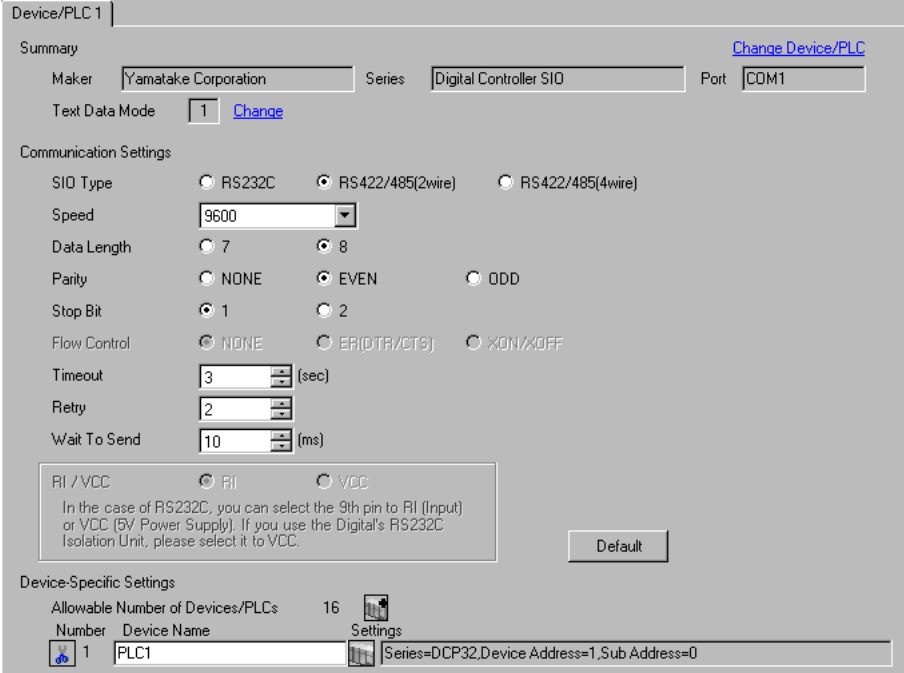

### ◆ Device Setting

To display the setting screen, click  $\left[\right]$  ([Setting]) of the External Device you want to set from [Device-Specific Settings] of [Device/PLC Settings].

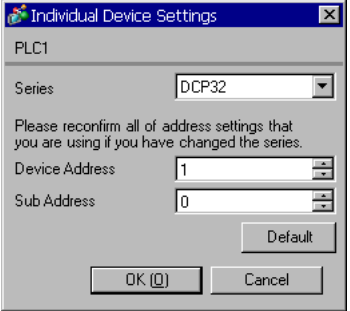

To configure communication settings for the External Device, use the FUNC, PARA, ENT, DISP, Down and Up keys on the front of the Controller. Refer to your Controller manual for details.

### ◆ Procedure

- 1 In the basic display, press the PARA key while holding down the FUNC key to move to the setting group selection screen.
- 2 Press the PARA key several times to display the setup data setting group, and press the ENT key.
- 3 Press the Down/Up keys several times to select a setup item and press the ENT key.
- 4 Use the Down/Up keys to select a setting and press the ENT key.
- 5 Press the DISP key to move to the basic display.

#### $\blacklozenge$  Settings

| Setup Items | Settings |
|-------------|----------|
| C84         |          |
| C85         |          |
| C93         |          |

**NOTE** 

# 3.23 Setting Example 23

- Setting of GP-Pro EX
- ◆ Communication Settings

To display the setting screen, select [Device/PLC Settings] from [System setting window] in the workspace.

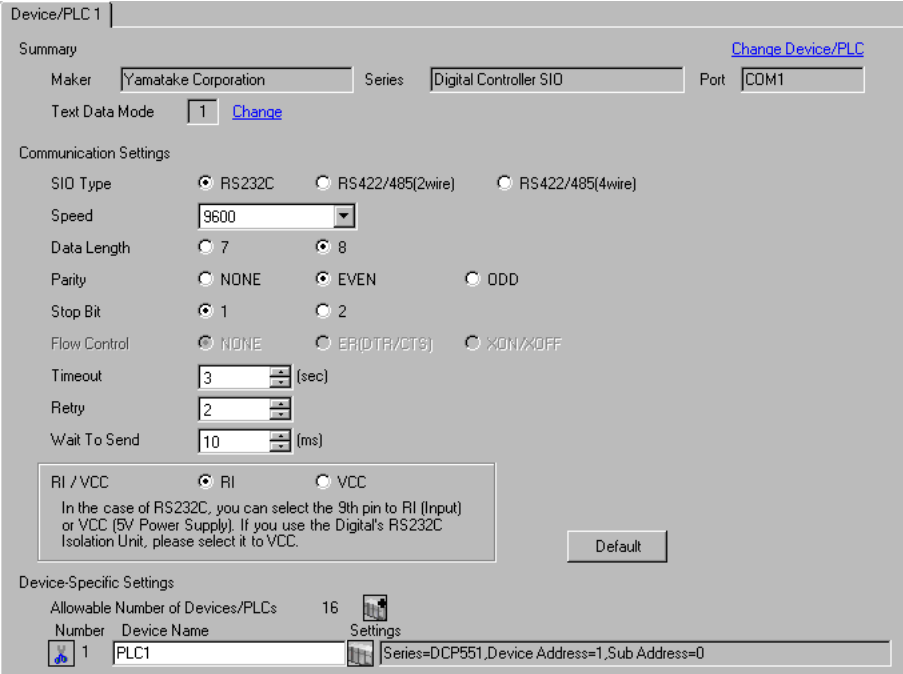

### ◆ Device Setting

To display the setting screen, click **[F]** ([Setting]) of the External Device you want to set from [Device-Specific Settings] of [Device/PLC Settings].

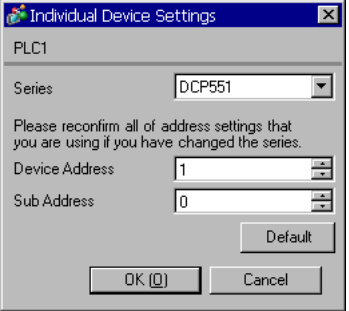

To configure communication settings for the External Device, use the PROG, RUN/HOLD, SETUP, ENT, DISP, Down and Up keys on the front of the Controller. You can change the communication settings only in READY mode. Switch the External Device to READY mode before setting. Refer to your Controller manual for details.

### ◆ Procedure

- 1 Press the RUN/HOLD key while holding down the PROG key to move to READY mode.
- 2 In the basic display, press the SETUP key to move to the setup group.
- 3 Press the Down/Up keys several times to select a setup item and press the ENT key.
- 4 Use the Down/Up keys to select a setting and press the ENT key.
- 5 Press the DISP key to move to the basic display.

### **◆ Settings**

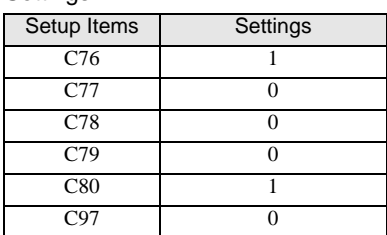

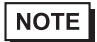

# 3.24 Setting Example 24

- Setting of GP-Pro EX
- ◆ Communication Settings

To display the setting screen, select [Device/PLC Settings] from [System setting window] in the workspace.

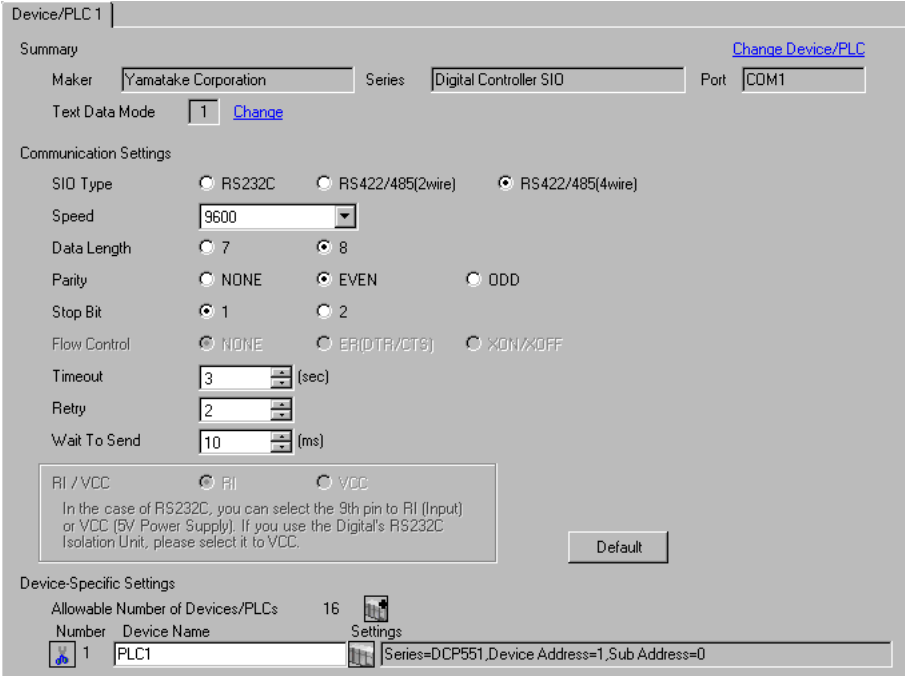

### ◆ Device Setting

To display the setting screen, click  $\mathbb{H}$  ([Setting]) of the External Device you want to set from [Device-Specific Settings] of [Device/PLC Settings].

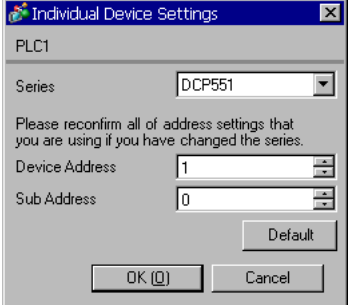

To configure communication settings for the External Device, use the PROG, RUN/HOLD, SETUP, ENT, DISP, Down and Up keys on the front of the Controller. You can change the communication settings only in READY mode. Switch the External Device to READY mode before setting. Refer to your Controller manual for details.

### ◆ Procedure

- 1 Press the RUN/HOLD key while holding down the PROG key to move to READY mode.
- 2 In the basic display, press the SETUP key to move to the setup group.
- 3 Press the Down/Up keys several times to select a setup item and press the ENT key.
- 4 Use the Down/Up keys to select a setting and press the ENT key.
- 5 Press the DISP key to move to the basic display.

### **◆ Settings**

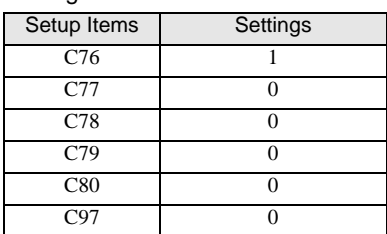

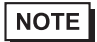

### 3.25 Setting Example 25

- Setting of GP-Pro EX
- ◆ Communication Settings

To display the setting screen, select [Device/PLC Settings] from [System setting window] in the workspace.

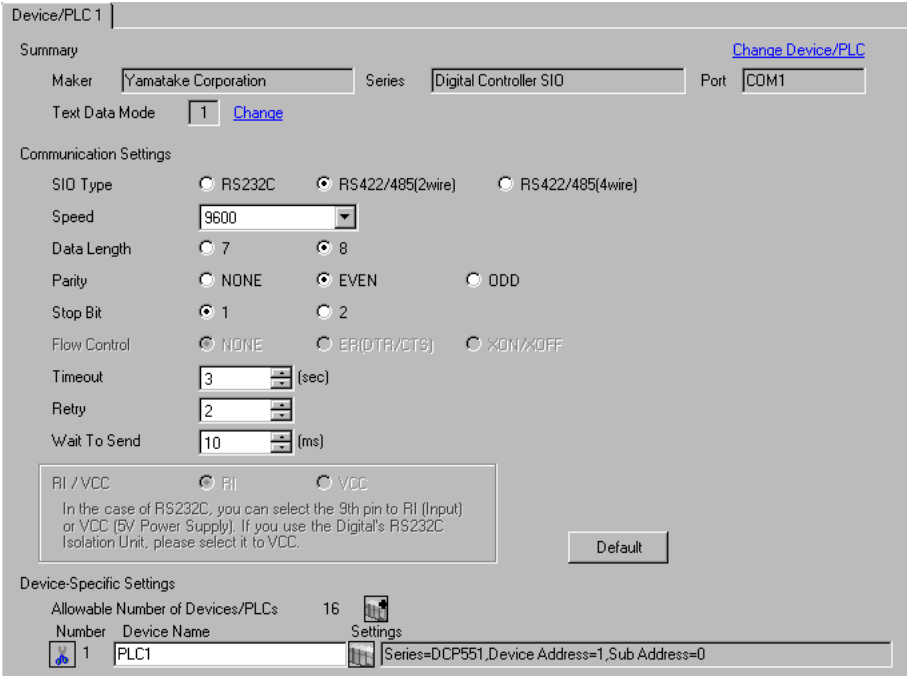

#### ◆ Device Setting

To display the setting screen, click **[F]** ([Setting]) of the External Device you want to set from [Device-Specific Settings] of [Device/PLC Settings].

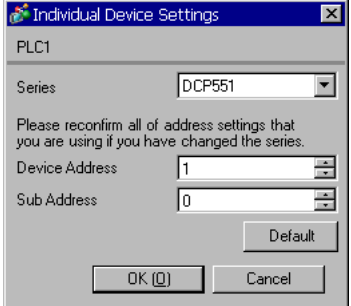

To configure communication settings for the External Device, use the PROG, RUN/HOLD, SETUP, ENT, DISP, Down and Up keys on the front of the Controller. You can change the communication settings only in READY mode. Switch the External Device to READY mode before setting. Refer to your Controller manual for details.

### ◆ Procedure

- 1 Press the RUN/HOLD key while holding down the PROG key to move to READY mode.
- 2 In the basic display, press the SETUP key to move to the setup group.
- 3 Press the Down/Up keys several times to select a setup item and press the ENT key.
- 4 Use the Down/Up keys to select a setting and press the ENT key.
- 5 Press the DISP key to move to the basic display.

### **◆ Settings**

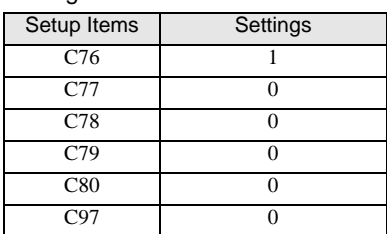

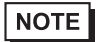

### 3.26 Setting Example 26

- Setting of GP-Pro EX
- ◆ Communication Settings

To display the setting screen, select [Device/PLC Settings] from [System setting window] in the workspace.

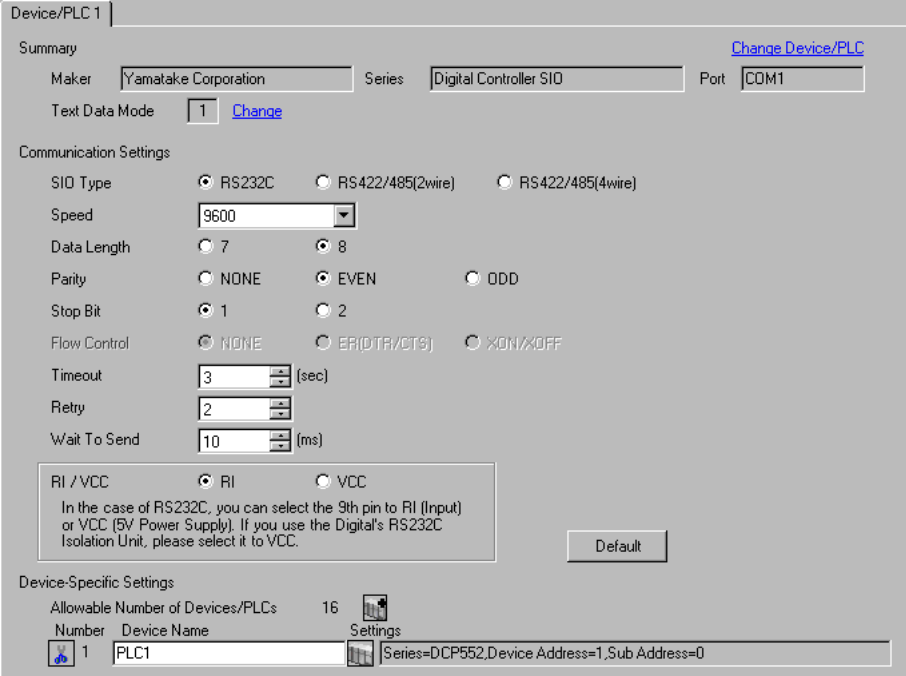

#### ◆ Device Setting

To display the setting screen, click  $\left[\right]$  ([Setting]) of the External Device you want to set from [Device-Specific Settings] of [Device/PLC Settings].

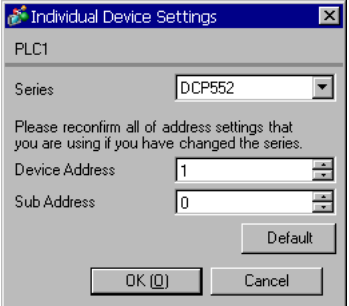

To configure communication settings for the External Device, use the PROG, RUN/HOLD, SETUP, ENT, DISP, Down and Up keys on the front of the Controller. You can change the communication settings only in READY mode. Switch the External Device to READY mode before setting. Refer to your Controller manual for details.

### ◆ Procedure

- 1 Press the RUN/HOLD key while holding down the PROG key to move to READY mode.
- 2 In the basic display, press the SETUP key to move to the setup group.
- 3 Press the Down/Up keys several times to select a setup item and press the ENT key.
- 4 Use the Down/Up keys to select a setting and press the ENT key.
- 5 Press the DISP key to move to the basic display.

### **◆ Settings**

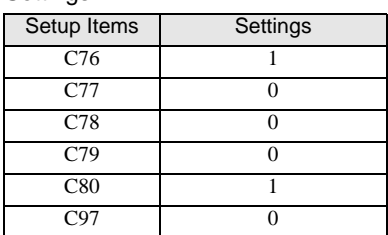

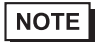

# 3.27 Setting Example 27

- Setting of GP-Pro EX
- ◆ Communication Settings

To display the setting screen, select [Device/PLC Settings] from [System setting window] in the workspace.

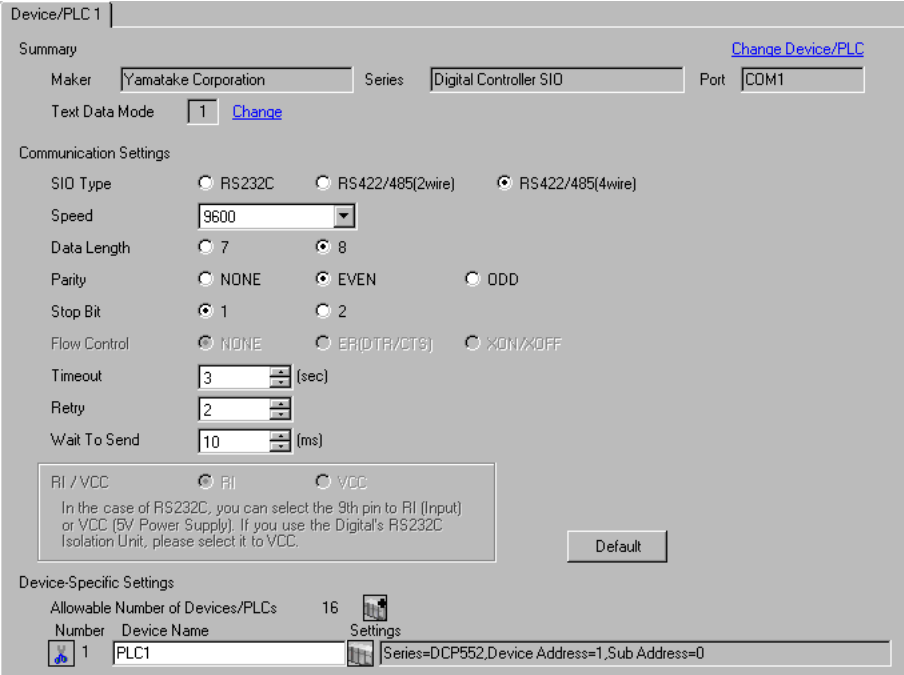

### ◆ Device Setting

To display the setting screen, click **[F]** ([Setting]) of the External Device you want to set from [Device-Specific Settings] of [Device/PLC Settings].

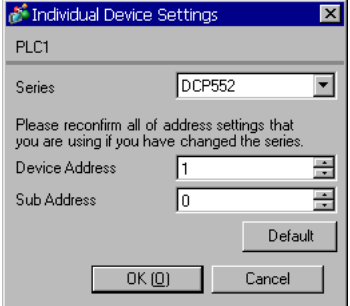

To configure communication settings for the External Device, use the PROG, RUN/HOLD, SETUP, ENT, DISP, Down and Up keys on the front of the Controller. You can change the communication settings only in READY mode. Switch the External Device to READY mode before setting. Refer to your Controller manual for details.

### ◆ Procedure

- 1 Press the RUN/HOLD key while holding down the PROG key to move to READY mode.
- 2 In the basic display, press the SETUP key to move to the setup group.
- 3 Press the Down/Up keys several times to select a setup item and press the ENT key.
- 4 Use the Down/Up keys to select a setting and press the ENT key.
- 5 Press the DISP key to move to the basic display.

### **◆ Settings**

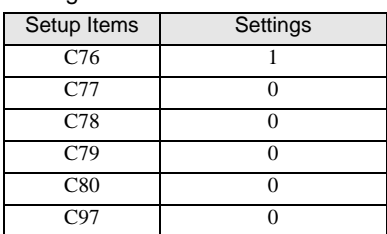

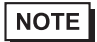

### 3.28 Setting Example 28

- Setting of GP-Pro EX
- ◆ Communication Settings

To display the setting screen, select [Device/PLC Settings] from [System setting window] in the workspace.

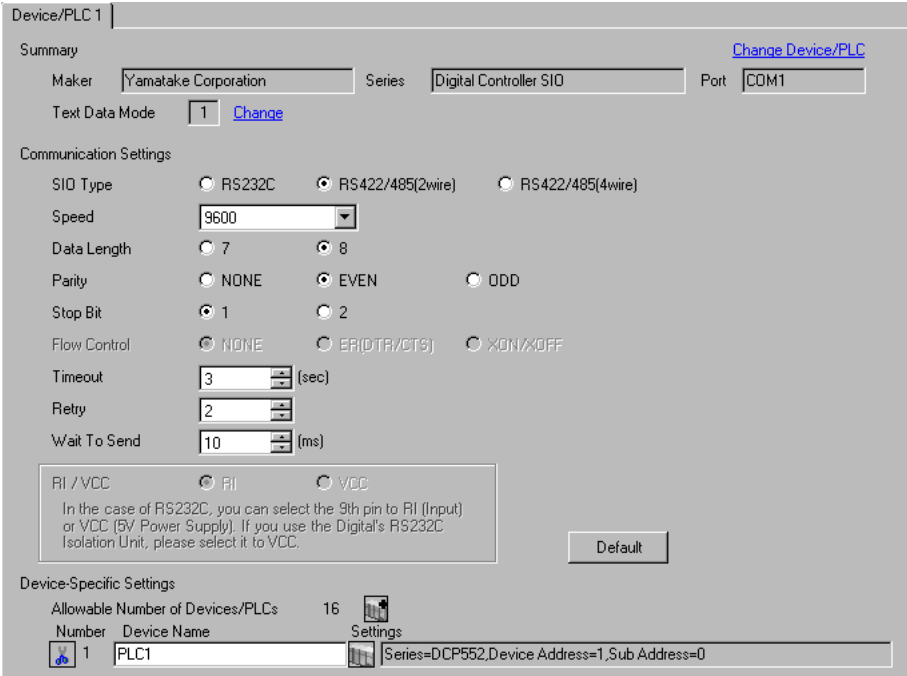

#### ◆ Device Setting

To display the setting screen, click **[F]** ([Setting]) of the External Device you want to set from [Device-Specific Settings] of [Device/PLC Settings].

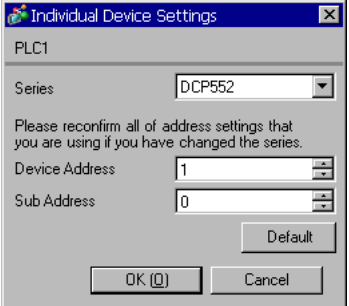

To configure communication settings for the External Device, use the PROG, RUN/HOLD, SETUP, ENT, DISP, Down and Up keys on the front of the Controller. You can change the communication settings only in READY mode. Switch the External Device to READY mode before setting. Refer to your Controller manual for details.

### ◆ Procedure

- 1 Press the RUN/HOLD key while holding down the PROG key to move to READY mode.
- 2 In the basic display, press the SETUP key to move to the setup group.
- 3 Press the Down/Up keys several times to select a setup item and press the ENT key.
- 4 Use the Down/Up keys to select a setting and press the ENT key.
- 5 Press the DISP key to move to the basic display.

### **◆ Settings**

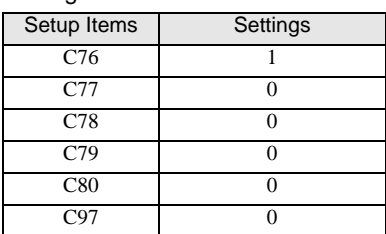

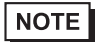

## 3.29 Setting Example 29

- Setting of GP-Pro EX
- ◆ Communication Settings

To display the setting screen, select [Device/PLC Settings] from [System setting window] in the workspace.

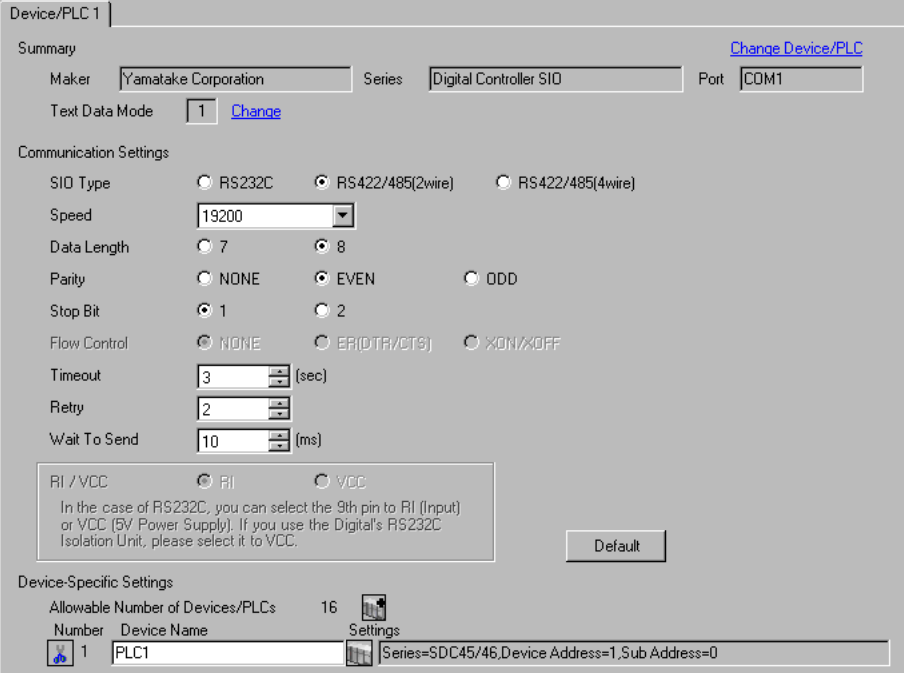

### ◆ Device Setting

To display the setting screen, click  $\mathbb{F}$  ([Setting]) of the External Device you want to set from [Device-Specific Settings] of [Device/PLC Settings].

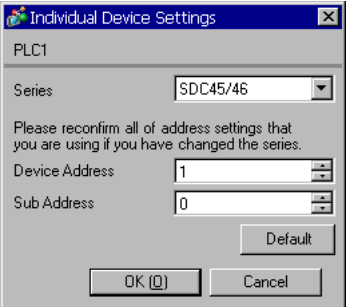

To configure communication settings for the External Device, use the para, enter, display, and cursor keys on the front of the Controller.

Refer to your Controller manual for details.

### ◆ Procedure

- 1 In the operation display, press and hold the para key (for 2 seconds) to move to PARA bank mode.
- 2 Press the para key to display RS-485 communication bank mode (rS485).
- 3 Press the enter key to move to RS-485 communication bank mode.
- 4 Press the para key to select a setup item and press the enter key.
- 5 Use the cursor keys to select a setting and press the enter key.
- 6 Press the display key to move to the operation display.
- 7 Reboot the External Device.

### $\blacklozenge$  Settings

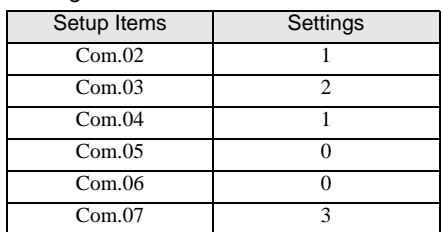

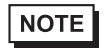

# 3.30 Setting Example 30

- Setting of GP-Pro EX
- ◆ Communication Settings

To display the setting screen, select [Device/PLC Settings] from [System setting window] in the workspace.

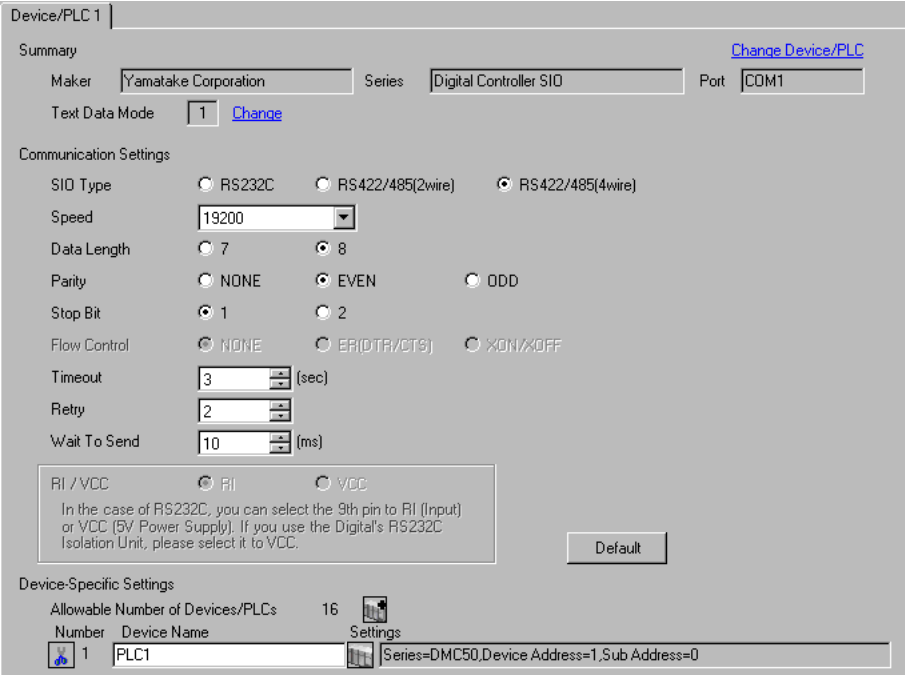

### ◆ Device Setting

To display the setting screen, click  $\begin{array}{|c|c|c|}\hline \end{array}$  ([Setting]) of the External Device you want to set from [Device-Specific Settings] of [Device/PLC Settings].

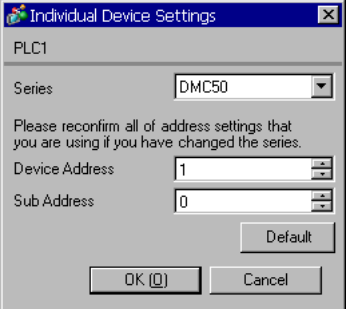

Use the ladder software (Smart Loader Package SLP-D510 V2.2.3) to configure communication settings for the External Device. Use the rotary switch on the front of the Controller to set the device address of the External Device.

Refer to your Controller manual for details.

### ◆ Procedure

1 Set the device address using the device address setting rotary switch on the front of the Controller, as shown below.

After setting the address, reboot the External Device.

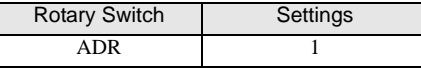

- 2 Start up the ladder software.
- 3 Select [New Project] from the [Project] menu.
- 4 In the [Project Group] dialog box, click [OK] to display the [Project Definition] dialog box.
- 5 Type a project name in [Project Name].
- 6 Select the module you want to use from [Module Type], and then click [OK].
- 7 Select [System Parameters] [Communication Setup] [Instance] in the tree view.
- 8 Set [Trans.Speed (RS-485 port1)] and [Protocol (RS-485 port1)] on the [Instance Body] tab as shown below.

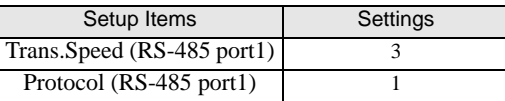

- 9 Right-click the [Instance Body] tab and select [Download] from the menu that appears to download the settings to the External Device.
- 10 Reboot the External Device.

**NOTE** 

# 3.31 Setting Example 31

- Setting of GP-Pro EX
- ◆ Communication Settings

To display the setting screen, select [Device/PLC Settings] from [System setting window] in the workspace.

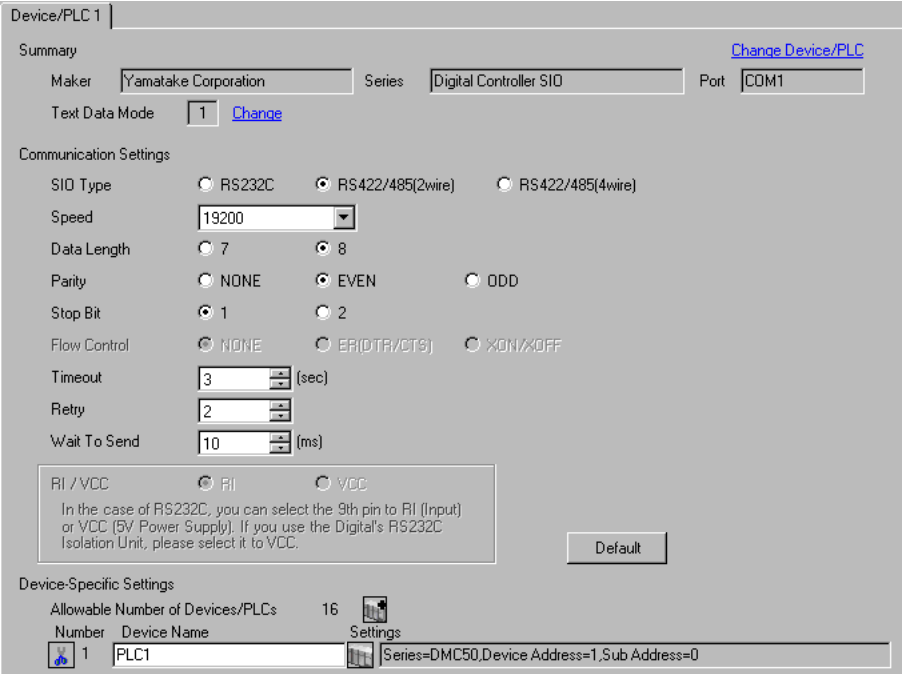

### ◆ Device Setting

To display the setting screen, click ([Setting]) of the External Device you want to set from [Device-Specific Settings] of [Device/PLC Settings].

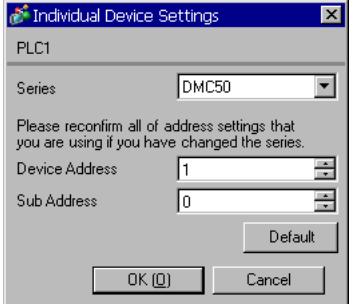

Use the ladder software (Smart Loader Package SLP-D510 V2.2.3) to configure communication settings for the External Device. Use the rotary switch on the front of the Controller to set the device address of the External Device.

Refer to your Controller manual for details.

### ◆ Procedure

1 Set the device address using the device address setting rotary switch on the front of the Controller, as shown below.

After setting the address, reboot the External Device.

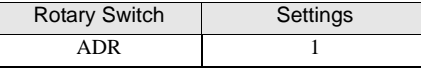

- 2 Start up the ladder software.
- 3 Select [New Project] from the [Project] menu.
- 4 In the [Project Group] dialog box, click [OK] to display the [Project Definition] dialog box.
- 5 Type a project name in [Project Name].
- 6 Select the module you want to use from [Module Type], and then click [OK].
- 7 Select [System Parameters] [Communication Setup] [Instance] in the tree view.
- 8 Set [Trans.Speed (RS-485 port1)] and [Protocol (RS-485 port1)] on the [Instance Body] tab as shown below.

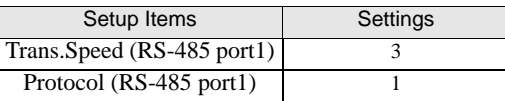

- 9 Right-click the [Instance Body] tab and select [Download] from the menu that appears to download the settings to the External Device.
- 10 Reboot the External Device.

**NOTE** 

# 3.32 Setting Example 32

- Setting of GP-Pro EX
- ◆ Communication Settings

To display the setting screen, select [Device/PLC Settings] from [System setting window] in the workspace.

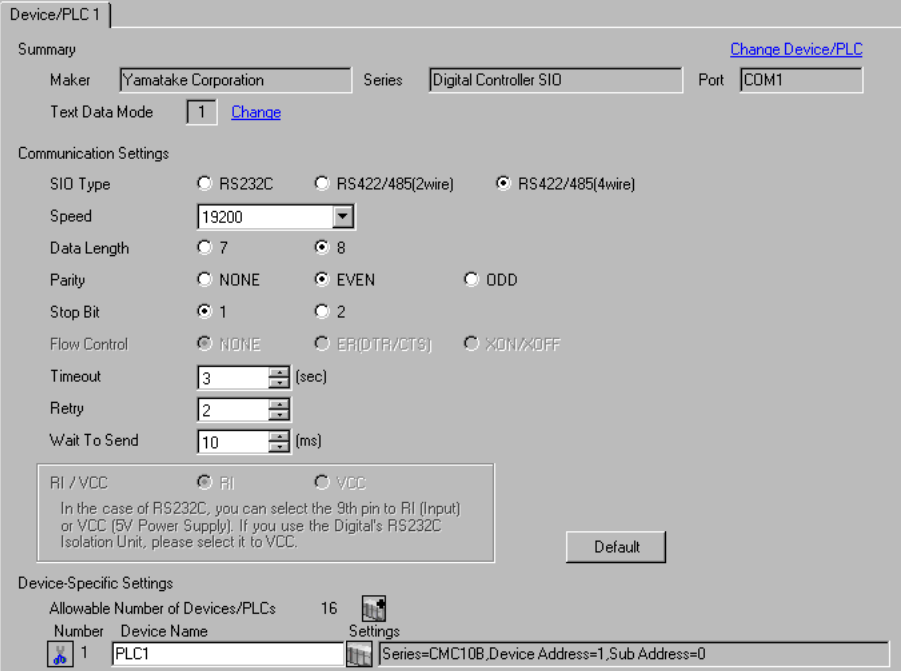

### ◆ Device Setting

To display the setting screen, click  $\mathbb{F}$  ([Setting]) of the External Device you want to set from [Device-Specific Settings] of [Device/PLC Settings].

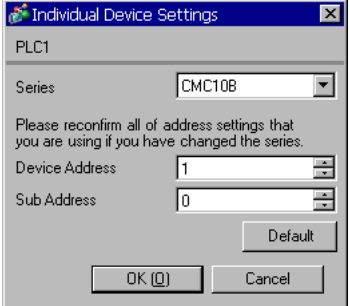
## ■ Settings of External Device

Use the ladder software (Smart Loader Package SLP-CM1 V2.0.1) to configure communication settings for the External Device. Use the rotary switch on the front of the Controller to set the device address and transmission speed of the External Device.

Refer to your Controller manual for details.

#### ◆ Procedure

1 Set the device address and transmission speed using the rotary switch on the front of the Controller, as shown below.

After setting them, reboot the External Device.

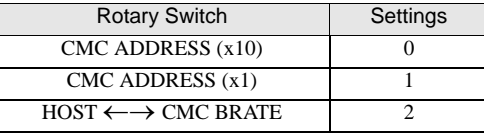

- 2 Start the ladder software and select [Setup].
- 3 Select [Communication] [Host] in the tree view and set [Data format] as shown below.

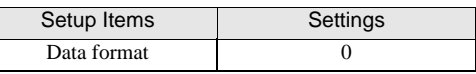

- 4 Select [Write (SLP10 to CMC10B)] from the [Communication] menu, and download the set data to the External Device.
- 5 Reboot the External Device.

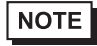

• The parameters to be set vary depending on the Controller. Refer to your Controller manual for details.

# 4 Setup Items

Set the communication settings of the Display with GP-Pro Ex or in off-line mode of the Display. The setting of each parameter must match that of the External Device.

<sup><sup>3</sup>/3</sup> Example of Communication Setting" (page 10)

## 4.1 Setup Items in GP-Pro EX

#### Communication Settings

To display the setting screen, select [Device/PLC Settings] from [System setting window] in the workspace.

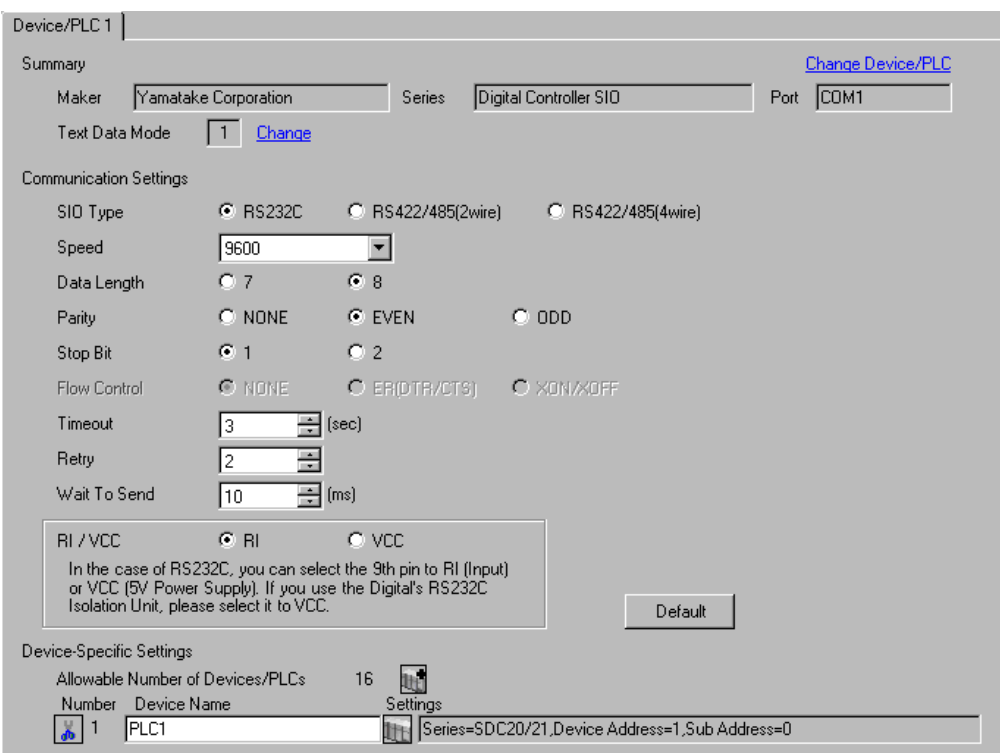

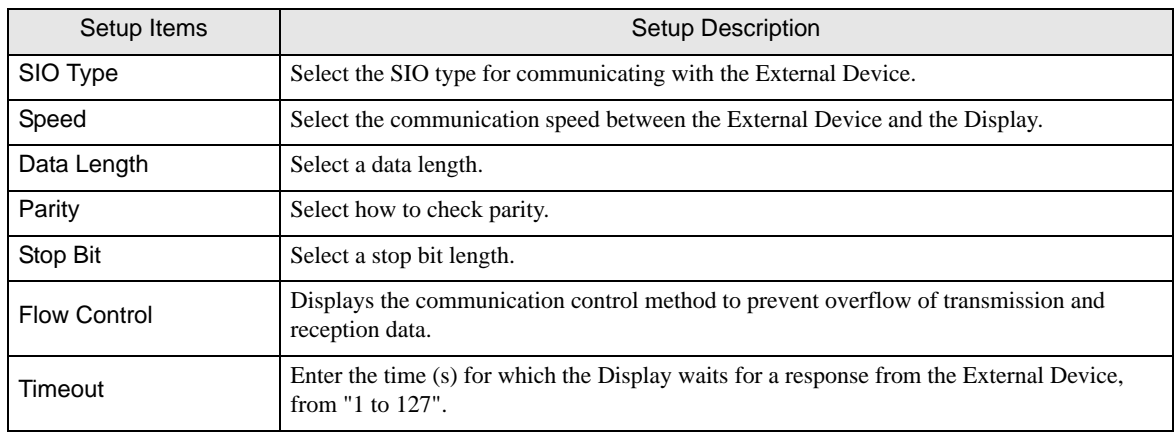

Continued to next page.

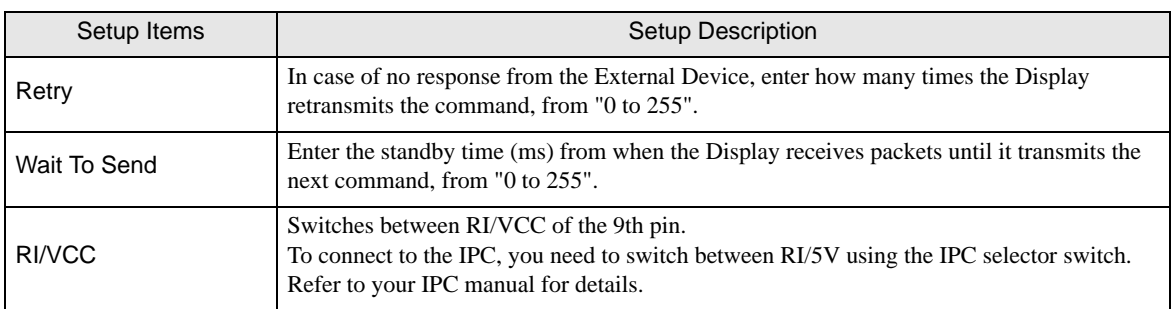

### Device Setting

To display the setting screen, click  $\prod$  ([Setting]) of the External Device you want to set from [Device-Specific Settings] of [Device/PLC Settings].

To connect multiple External Devices, click  $\|\cdot\|$  from [Device-Specific Settings] of [Device/PLC Settings] to add External Devices.

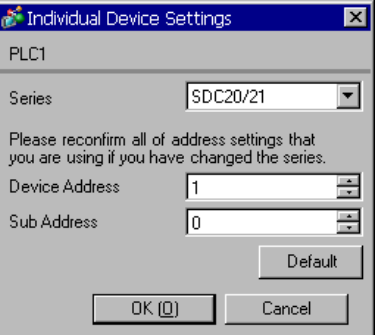

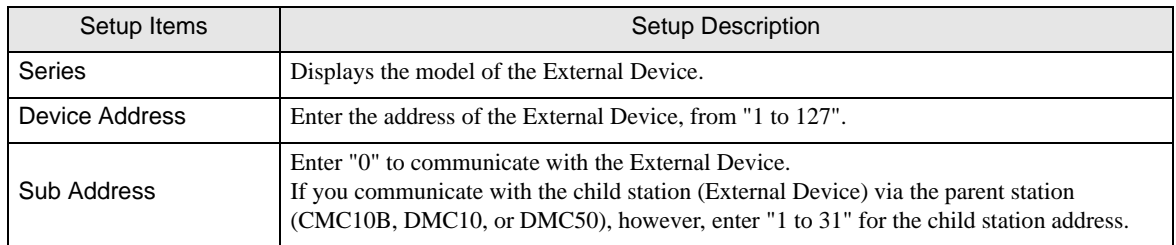

## 4.2 Settings in Off-Line Mode

### $NOTE$

• Refer to the Maintenance/Troubleshooting manual for information on how to enter off-line mode or about the operation.

Cf. Maintenance/Troubleshooting Manual "2.2 Off-line Mode"

#### Communication Settings

To display the setting screen, touch [Device/PLC Settings] from [Peripheral Equipment Settings] in off-line mode. Touch the External Device you want to set from the list that appears.

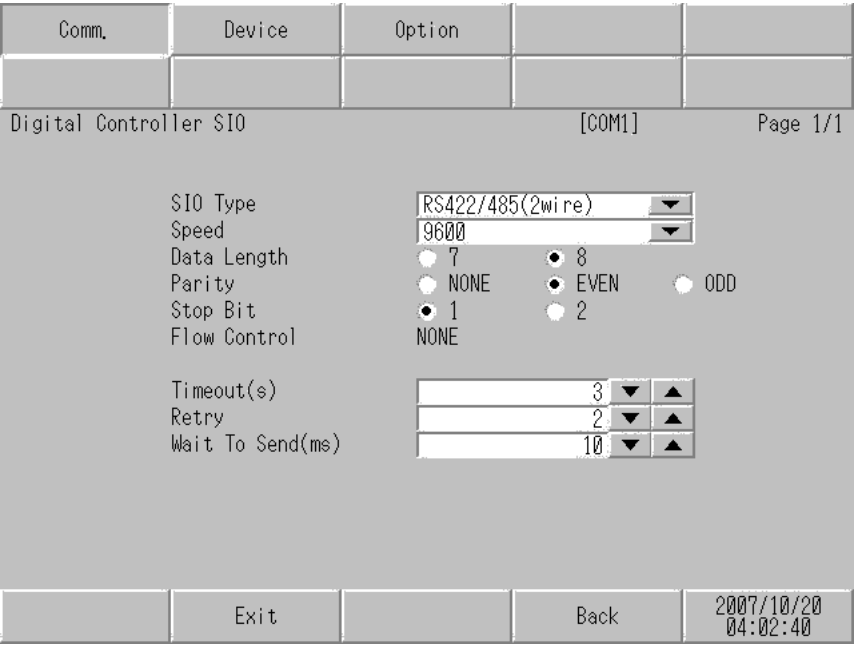

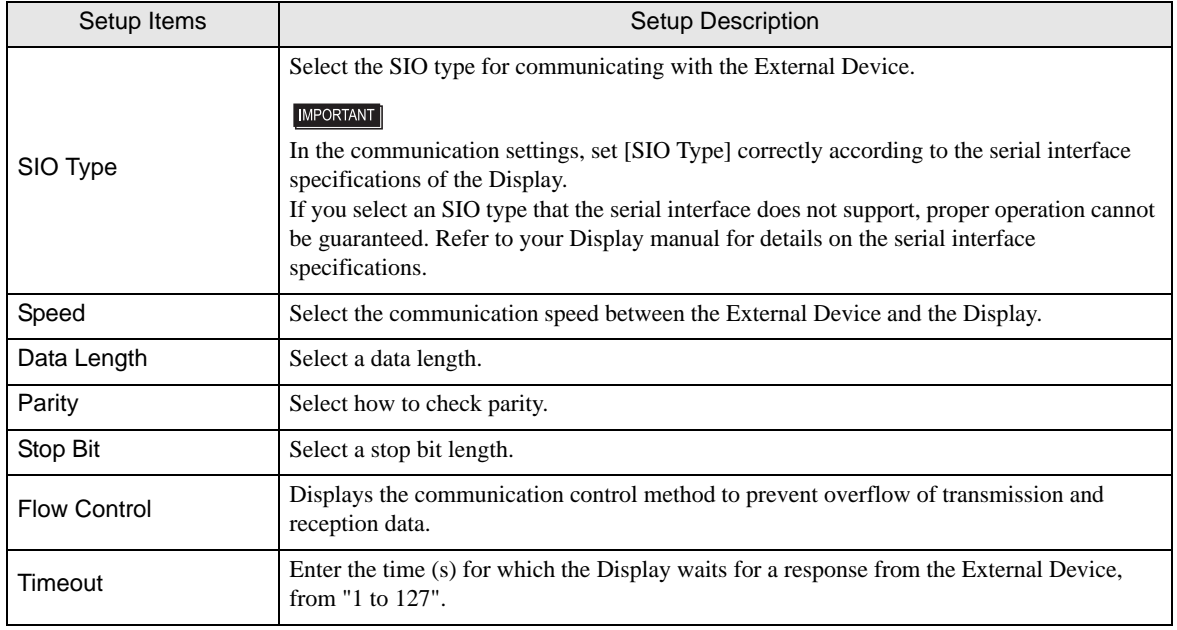

Continued to next page.

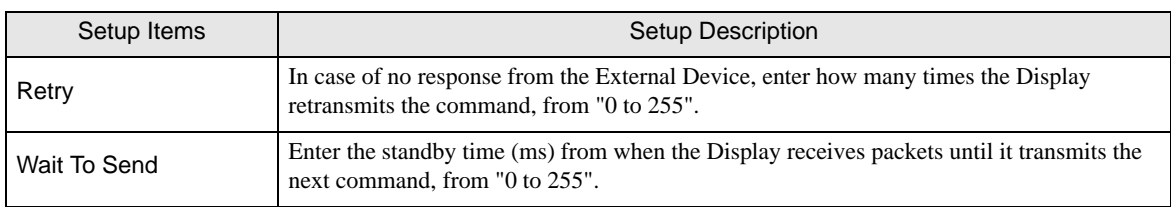

## **Device Setting**

To display the setting screen, touch [Device/PLC Settings] from [Peripheral Equipment Settings]. Touch the External Device you want to set from the list that appears, and touch [Device Settings].

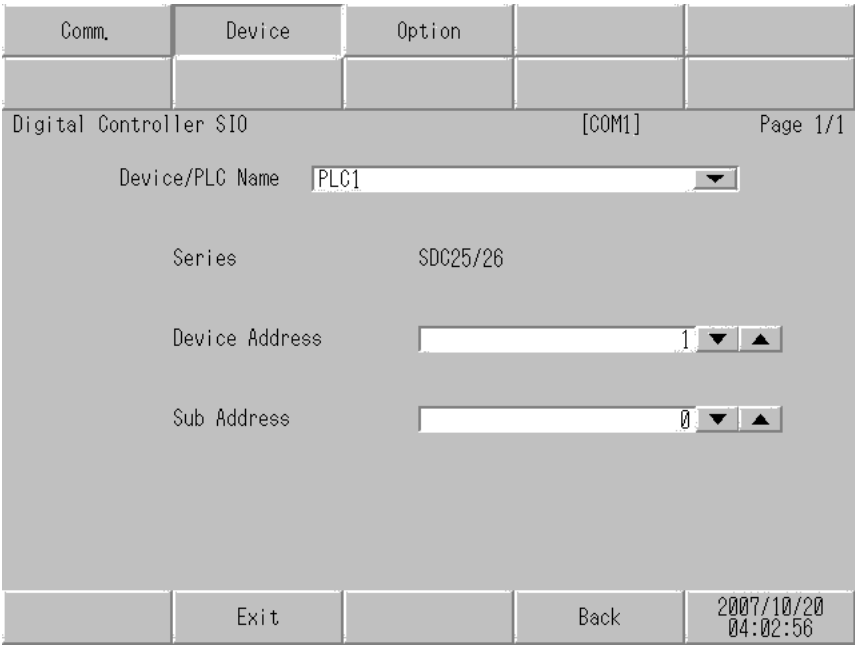

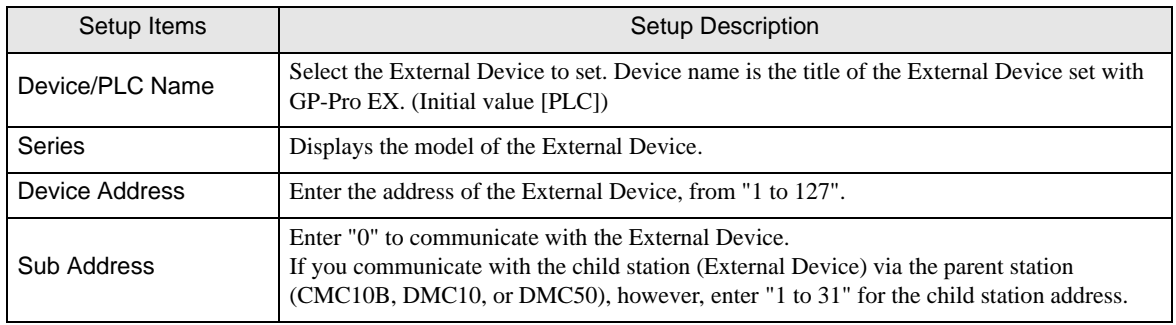

## Option

To display the setting screen, touch [Device/PLC Settings] from [Peripheral Equipment Settings]. Touch the External Device you want to set from the list that appears, and touch [Option].

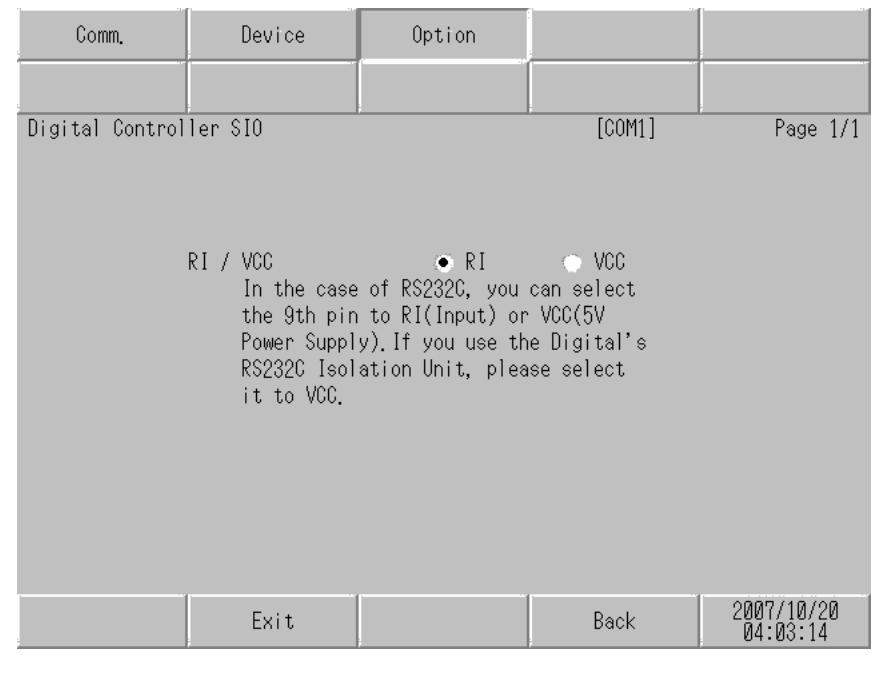

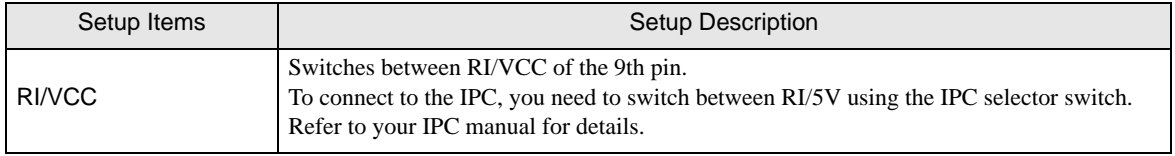

## 5 Cable Diagram

The cable diagram shown below may differ from that recommended by Yamatake Corporation. Please be assured, however, that there is no operational problem in applying the cable diagram shown in this manual.

- The FG pin on the External Device must be D-class grounded. Refer to your External Device manual for details.
- The SG and FG are connected inside the Display. If you connect the External Device to the SG, do not form any short-circuit loop in the system design.
- Consult your External Device manual for the pin No. on the External Device side. It varies depending on the additional function.
- If the communication is not stable because of noise or other factors, connect an isolation unit.
- Recommended cable

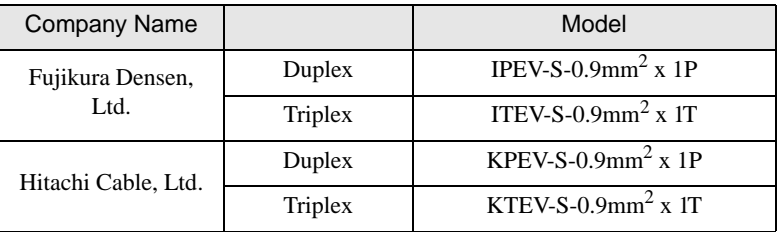

Cable Diagram 1

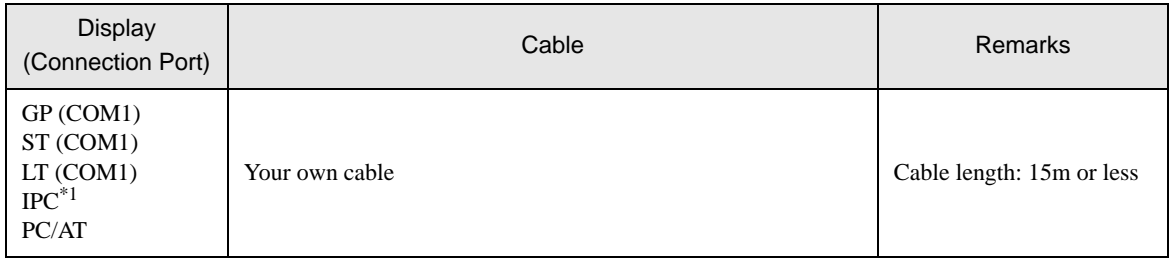

\*1 Available only with COM ports that support RS-232C. <sup><sup></sub></sub> ■</sup> [IPC COM Port \(page 7\)](#page-6-0)</sup>

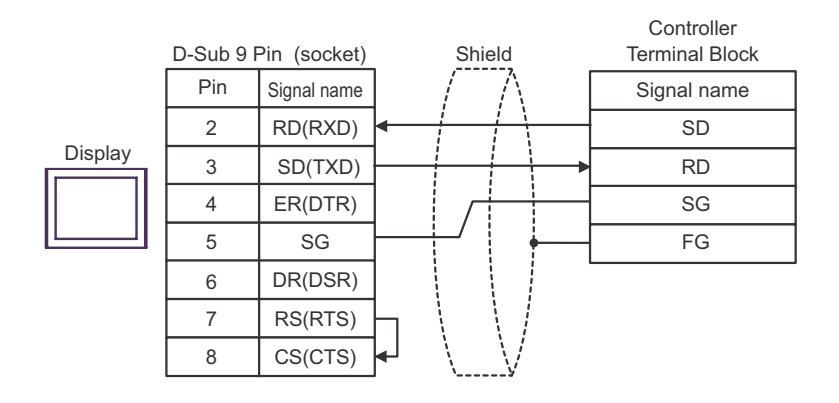

### Cable Diagram 2

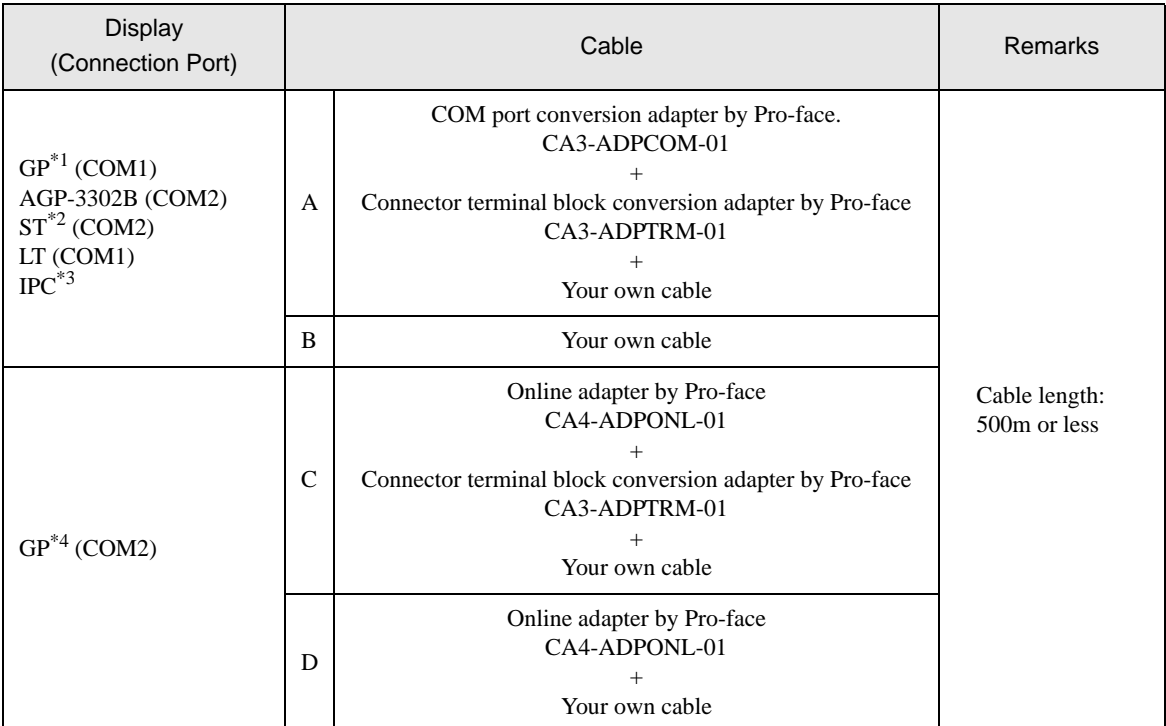

\*1 All GP models except AGP-3302B

\*2 All ST models except AST-3211A

\*3 Available only with COM ports that support RS-422/485 (4wire).  $\widehat{\mathcal{F}}$  [IPC COM Port \(page 7\)](#page-6-0)

\*4 All GP models except the GP-3200 Series and AGP-3302B

- A. When using the COM port conversion adapter (CA3-ADPCOM-01), the connector terminal block conversion adapter (CA3-ADPTRM-01) by Pro-face, and your own cable
- 1:1 Connection

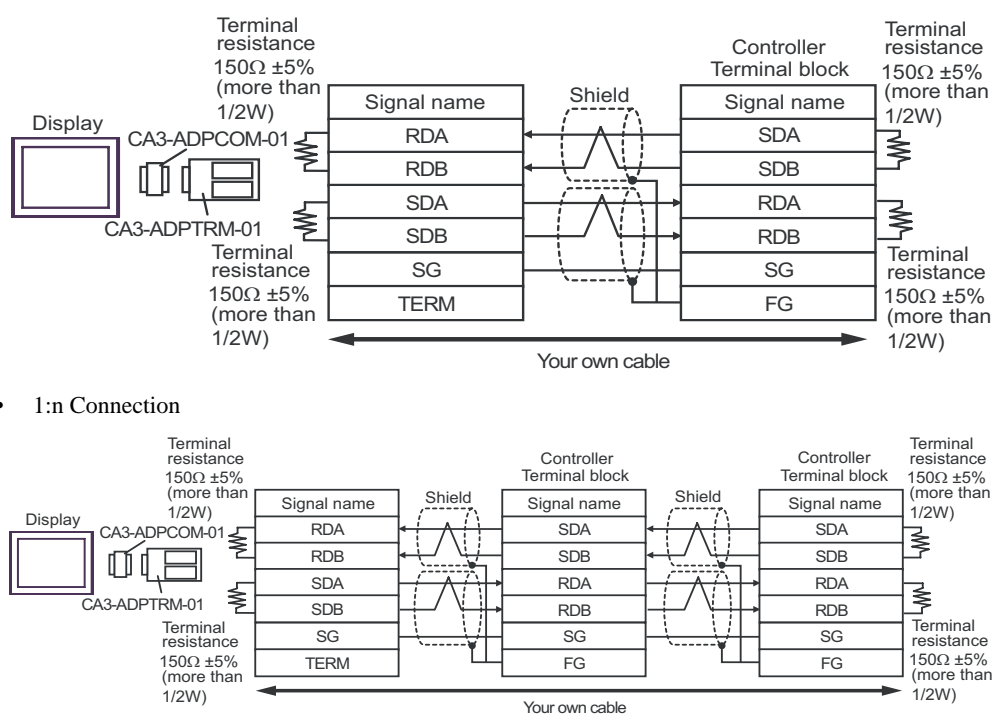

- B. When using your own cable
- 1:1 Connection

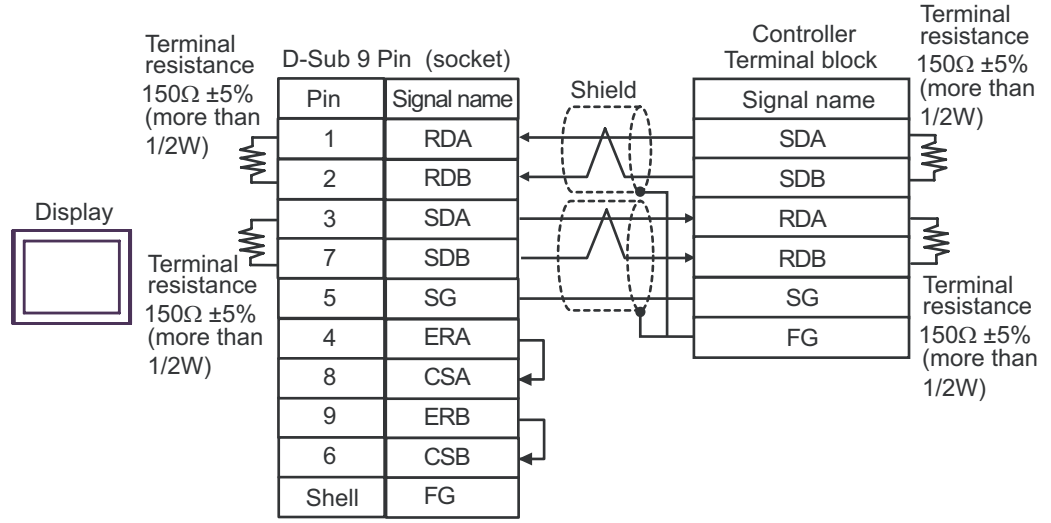

1:n Connection

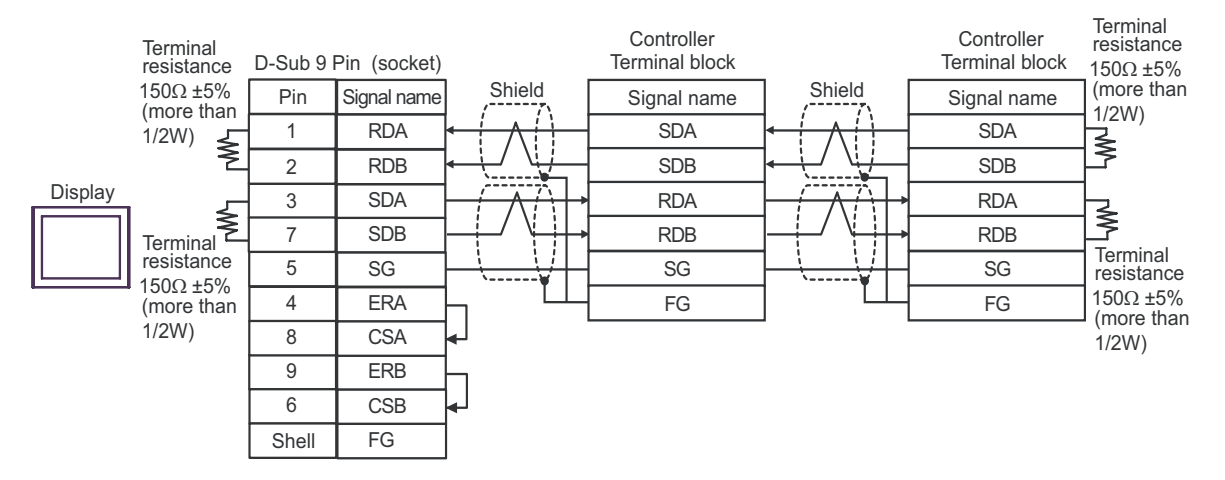

- C. When using the online adapter (CA4-ADPONL-01), the connector terminal block conversion adapter (CA3- ADPTRM-01) by Pro-face, and your own cable
- 1:1 Connection

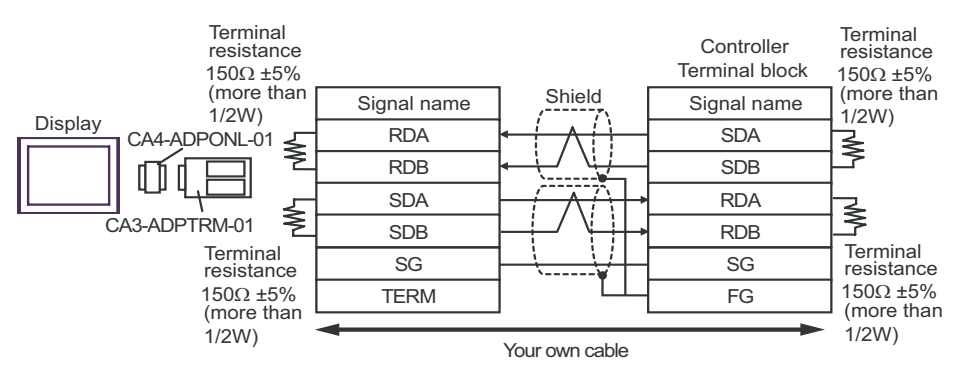

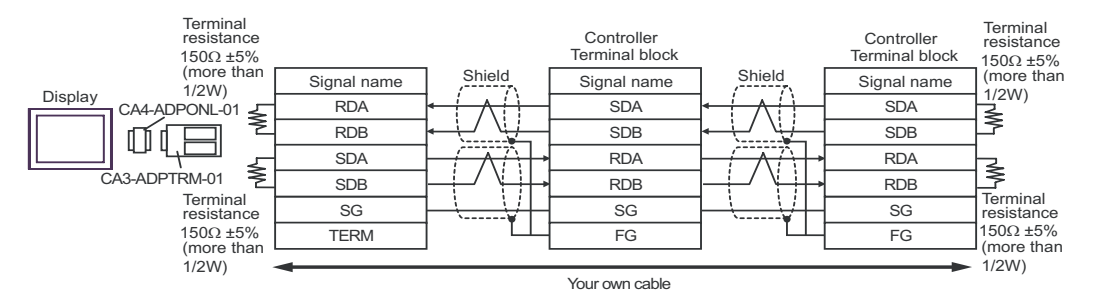

- D. When using the online adapter (CA4-ADPONL-01) by Pro-face and your own cable
- 1:1 Connection

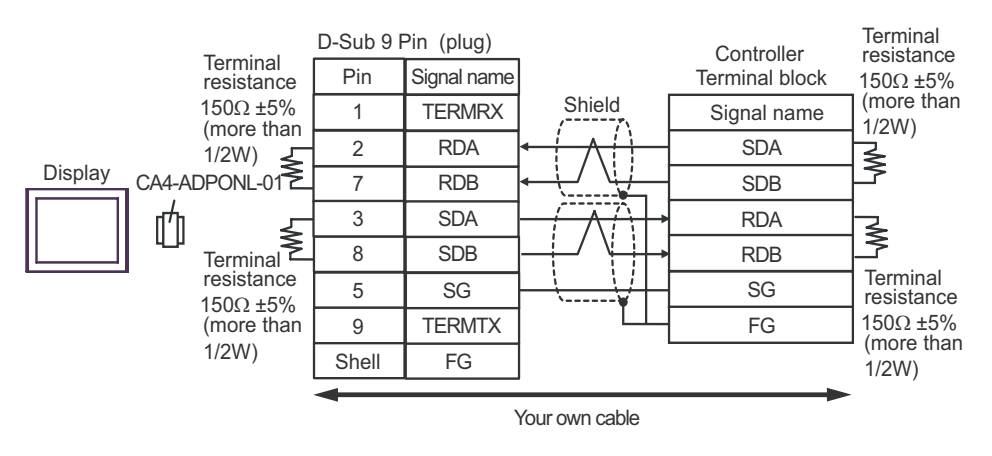

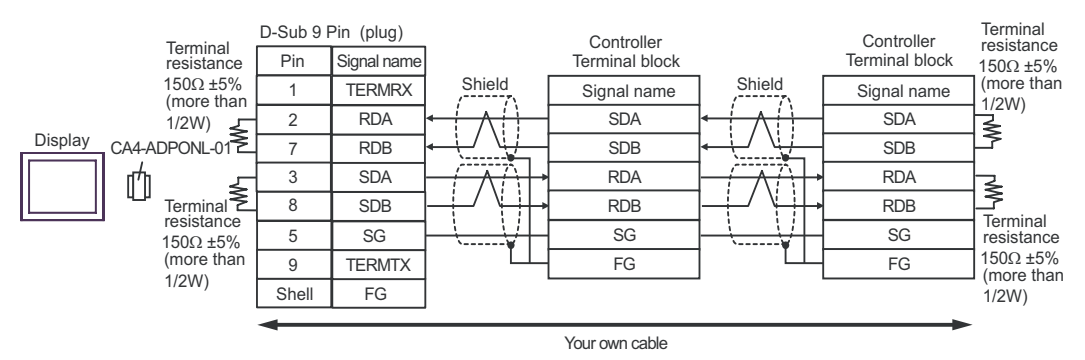

#### Cable Diagram 3

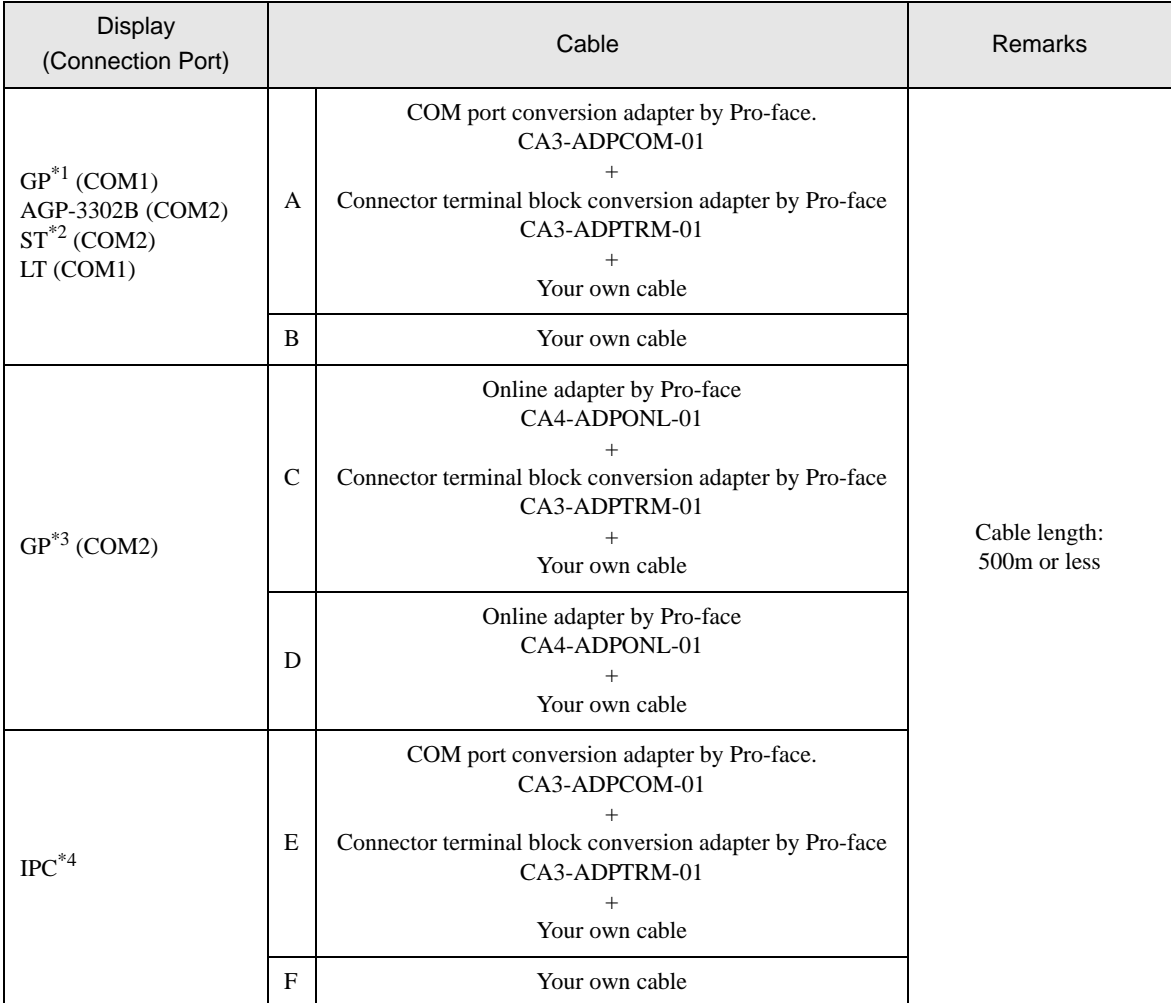

\*1 All GP models except AGP-3302B

\*2 All ST models except AST-3211A

\*3 All GP models except the GP-3200 Series and AGP-3302B

\*4 Available only with COM ports that support RS-422/485 (2wire).<br>
<sup>○</sup>■ [IPC COM Port \(page 7\)](#page-6-0)

- A. When using the COM port conversion adapter (CA3-ADPCOM-01), the connector terminal block conversion adapter (CA3-ADPTRM-01) by Pro-face, and your own cable
- 1:1 Connection

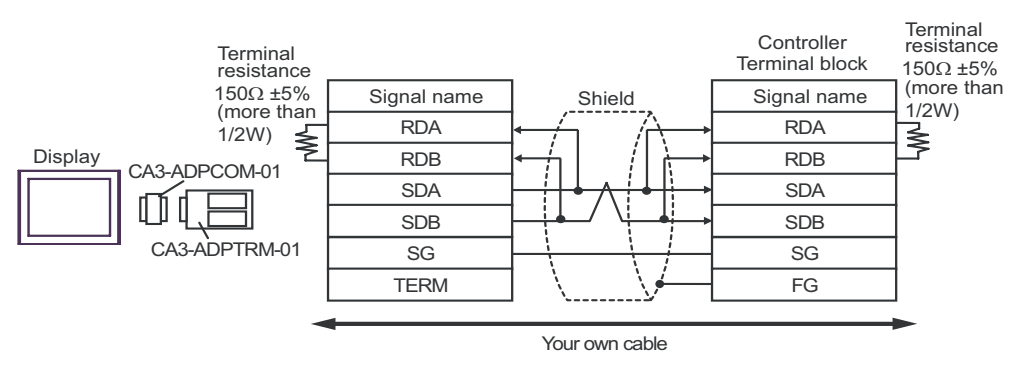

1:n Connection

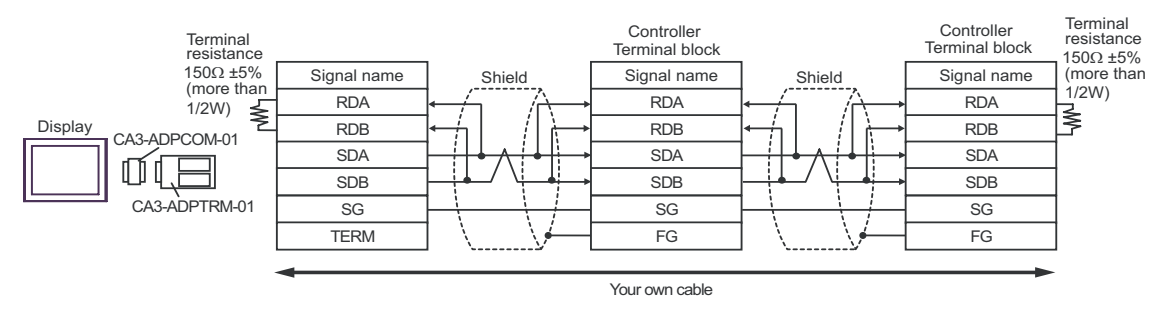

- B. When using your own cable
- 1:1 Connection

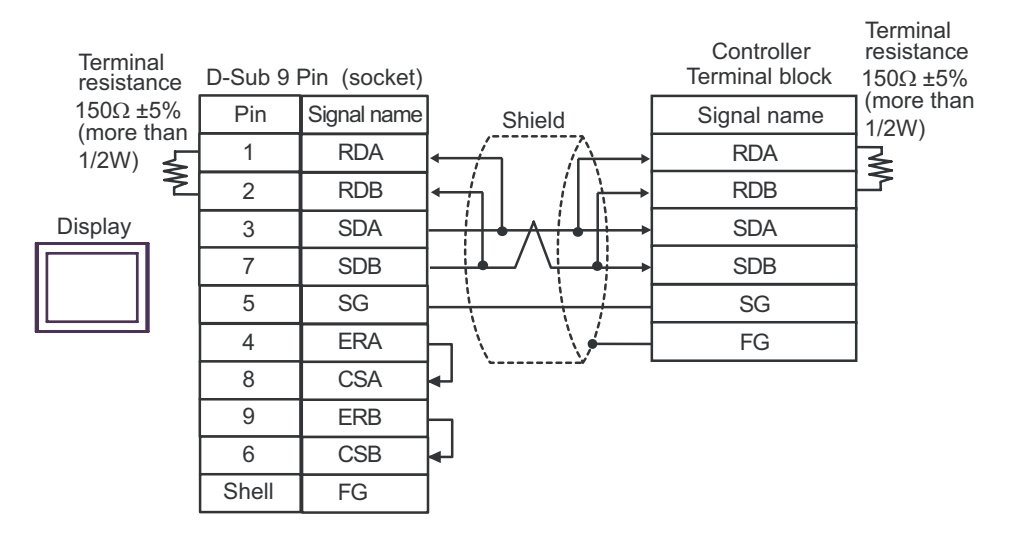

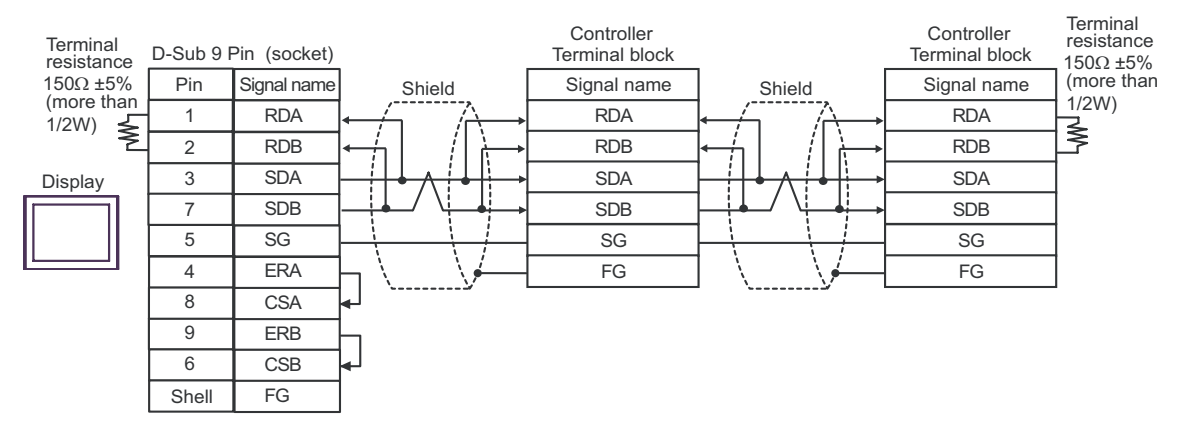

- C. When using the online adapter (CA4-ADPONL-01), the connector terminal block conversion adapter (CA3- ADPTRM-01) by Pro-face, and your own cable
- 1:1 Connection

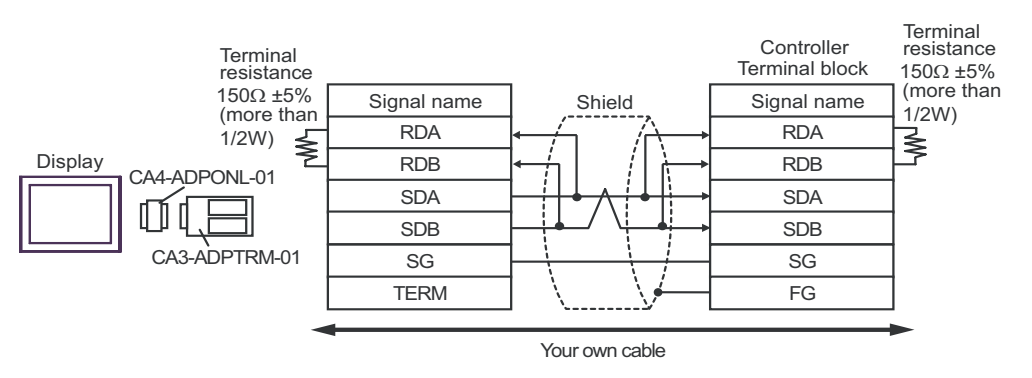

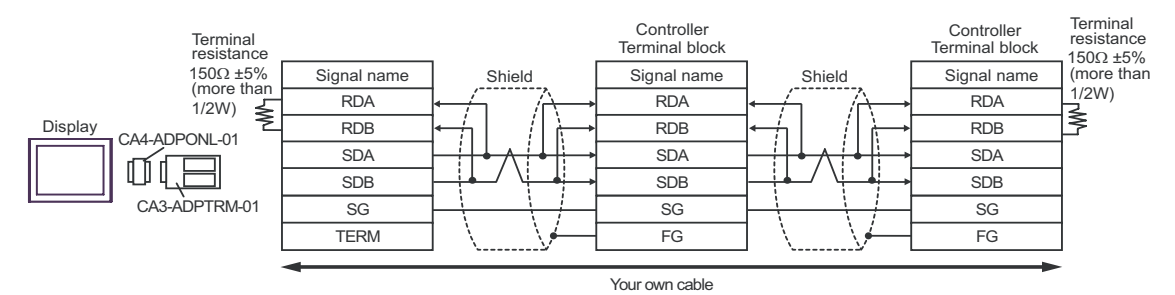

D. When using the online adapter (CA4-ADPONL-01) by Pro-face and your own cable

#### • 1:1 Connection

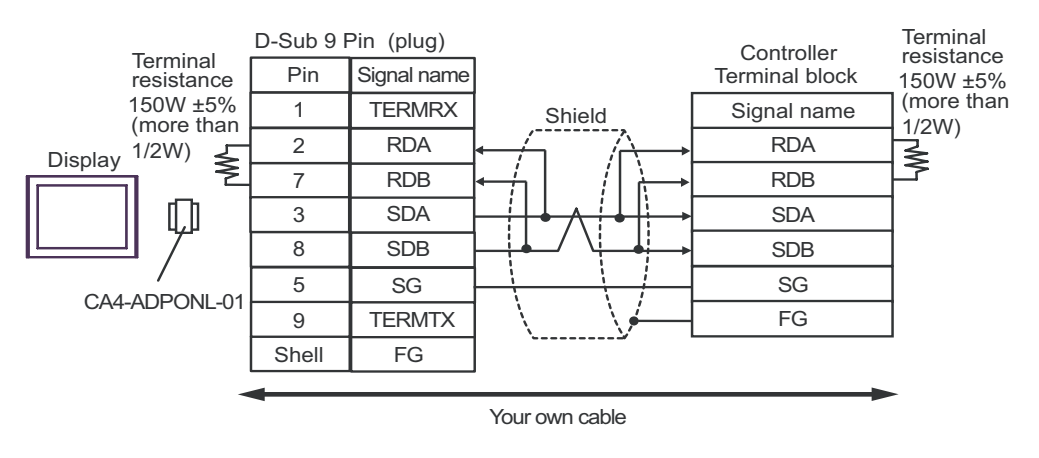

#### • 1:n Connection

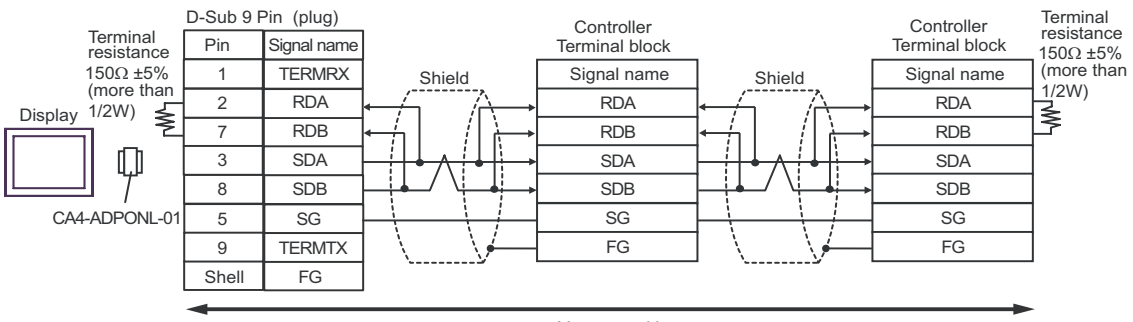

Your own cable

- E. When using the COM port conversion adapter (CA3-ADPCOM-01), the connector terminal block conversion adapter (CA3-ADPTRM-01) by Pro-face, and your own cable
- 1:1 Connection

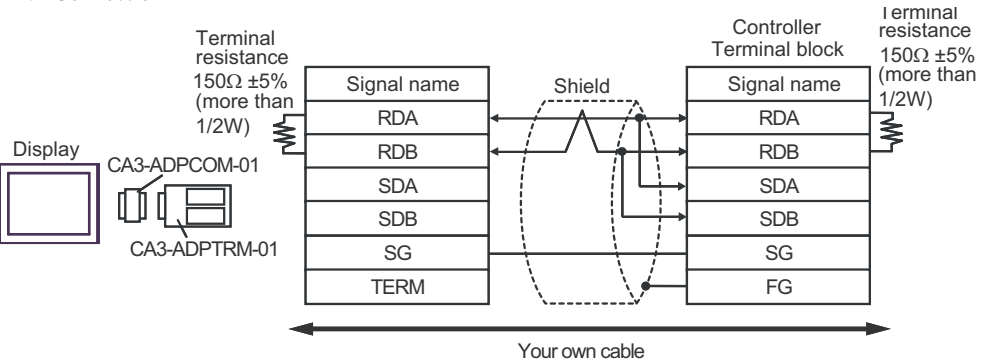

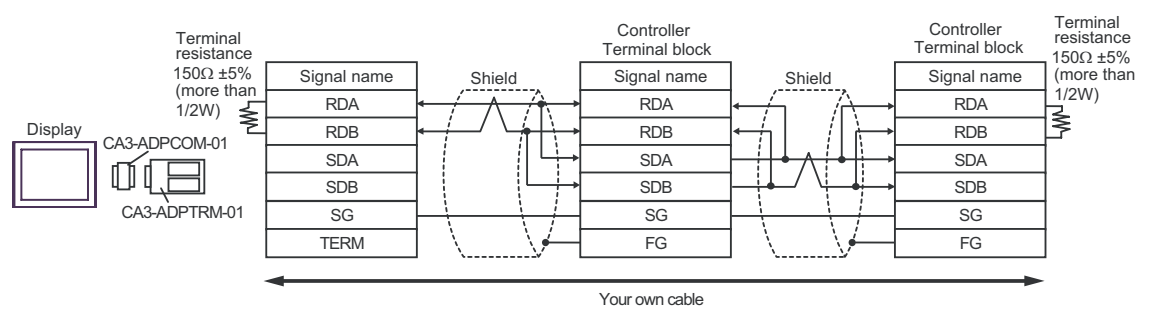

- F. When using your own cable
- 1:1 Connection

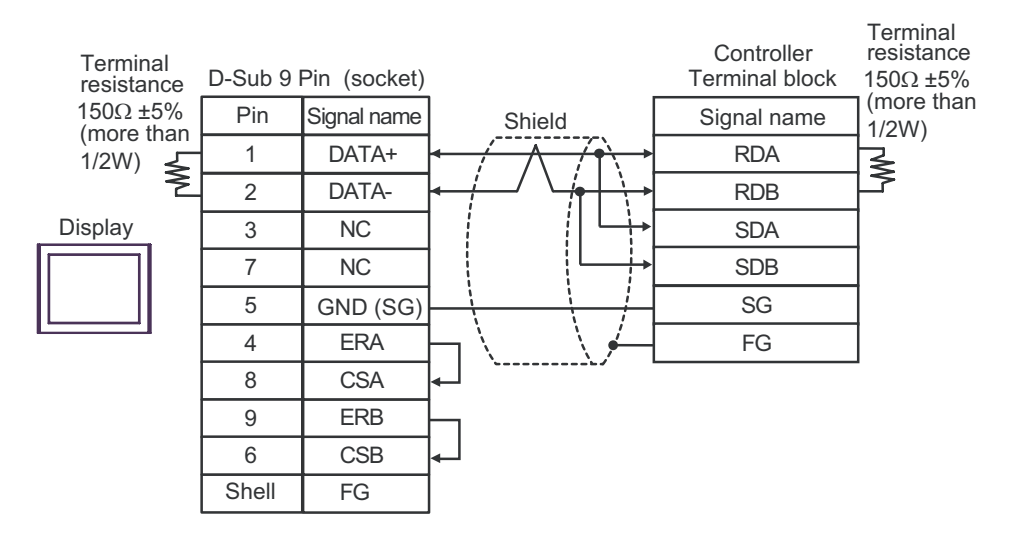

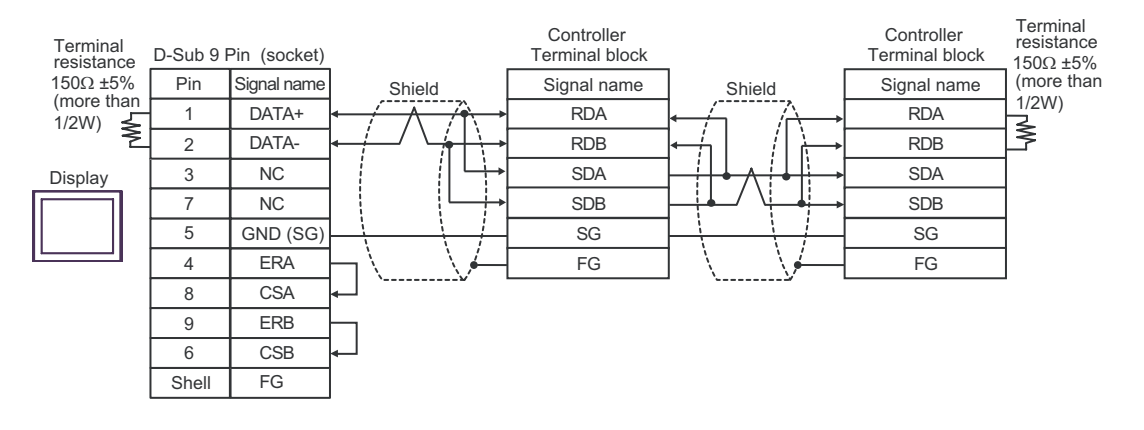

#### Cable Diagram 4

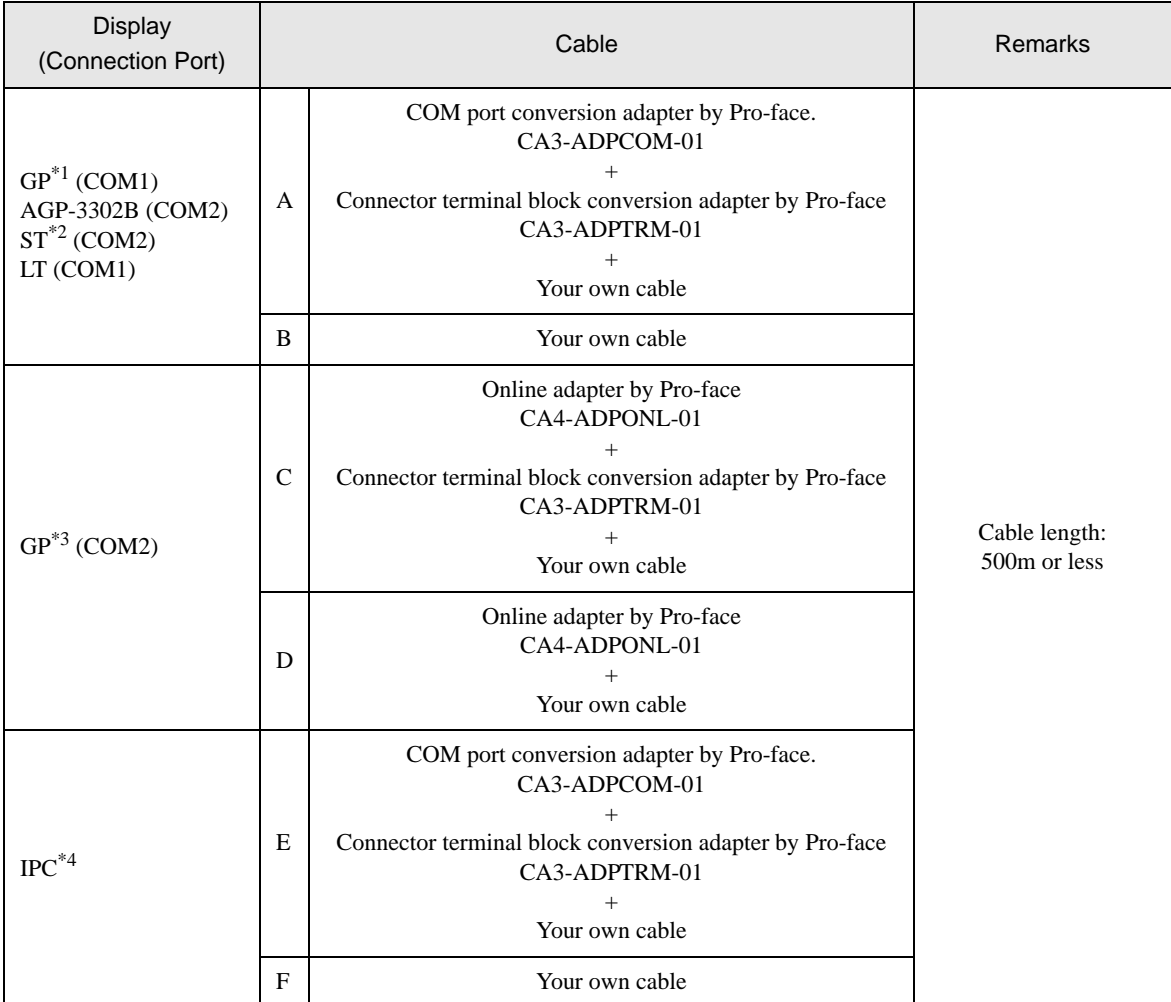

\*1 All GP models except AGP-3302B

\*2 All ST models except AST-3211A

\*3 All GP models except the GP-3200 Series and AGP-3302B

\*4 Available only with COM ports that support RS-422/485 (2wire).<br>
<sup>○</sup>■ [IPC COM Port \(page 7\)](#page-6-0)

- A. When using the COM port conversion adapter (CA3-ADPCOM-01), the connector terminal block conversion adapter (CA3-ADPTRM-01) by Pro-face, and your own cable
- 1:1 Connection

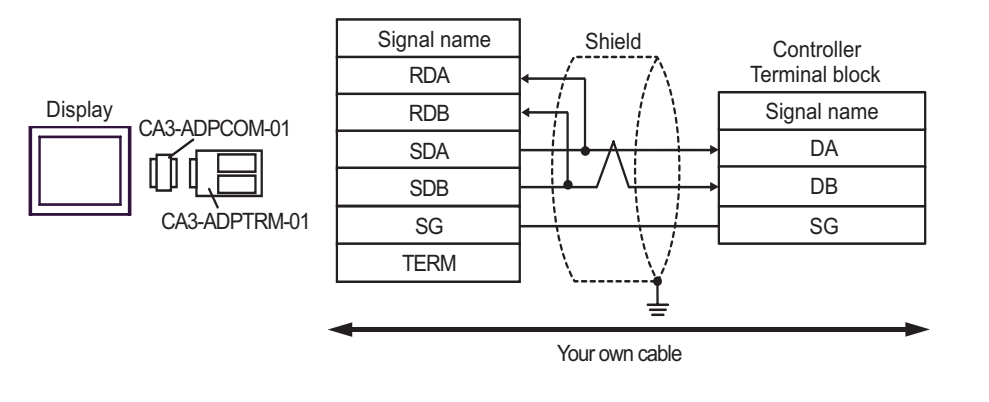

• No termination resistor is required.

1:n Connection

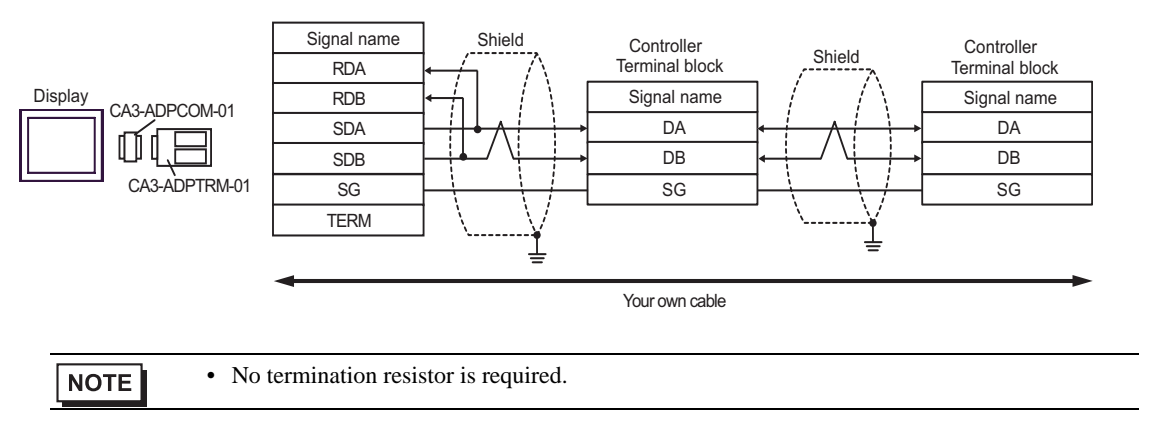

- B. When using your own cable
- 1:1 Connection

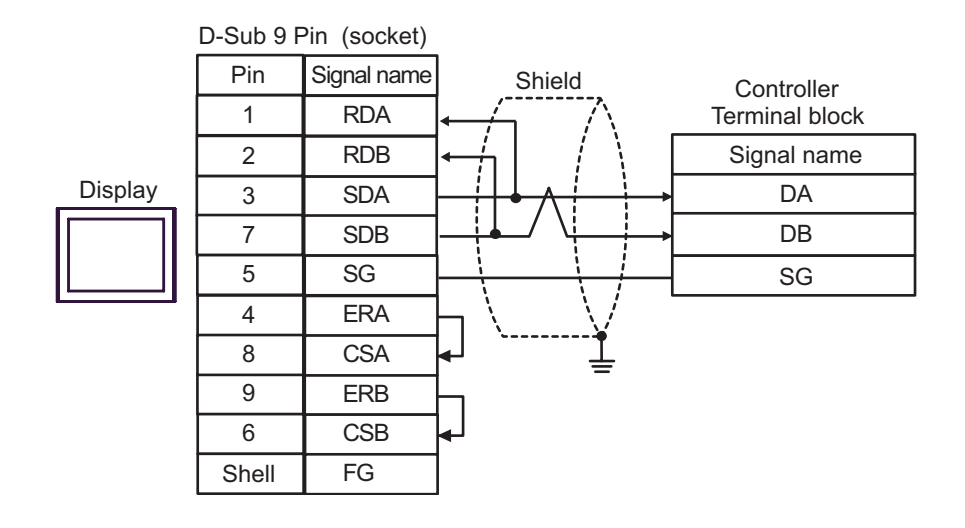

• No termination resistor is required.

1:n Connection

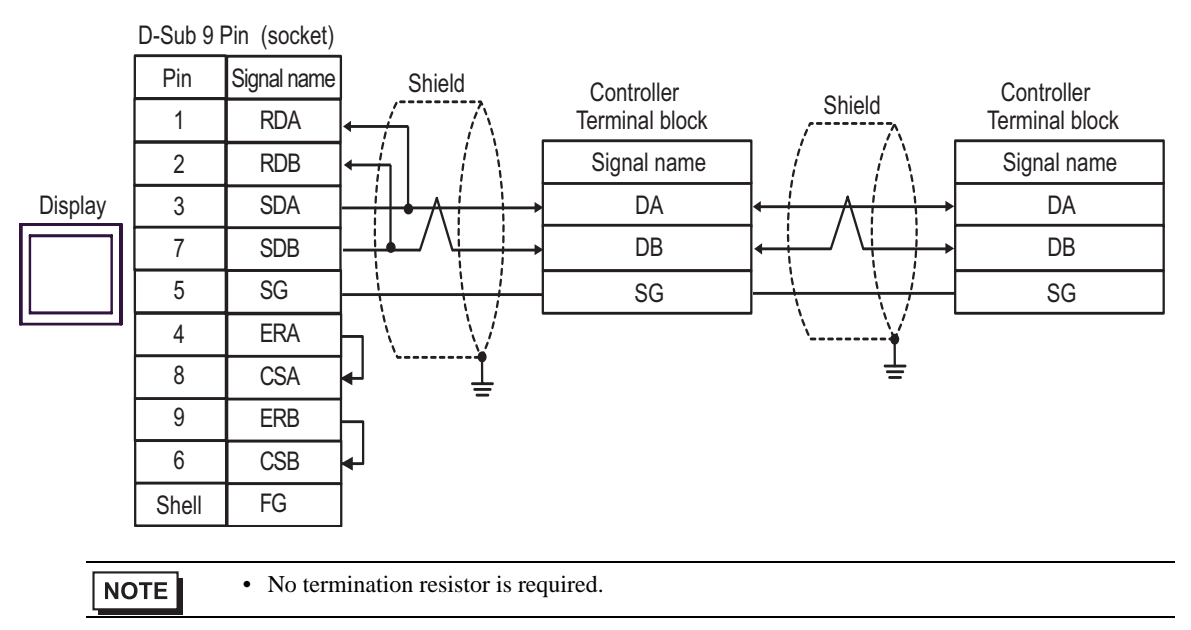

- C. When using the online adapter (CA4-ADPONL-01), the connector terminal block conversion adapter (CA3- ADPTRM-01) by Pro-face, and your own cable
- 1:1 Connection

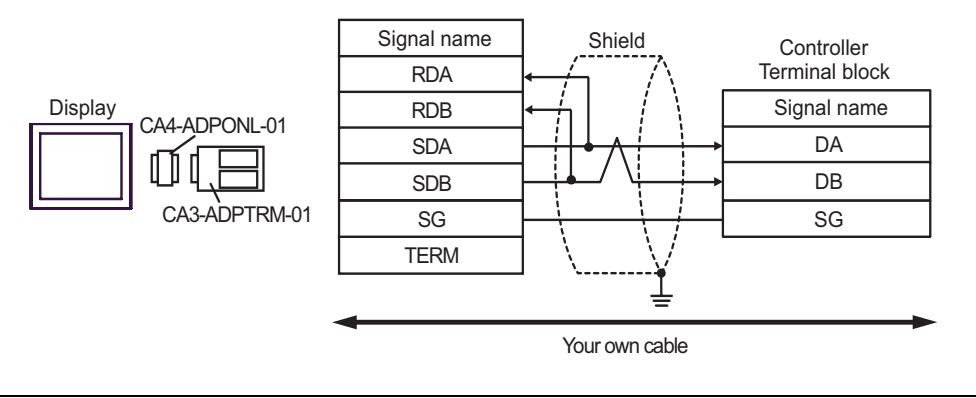

• No termination resistor is required.

1:n Connection

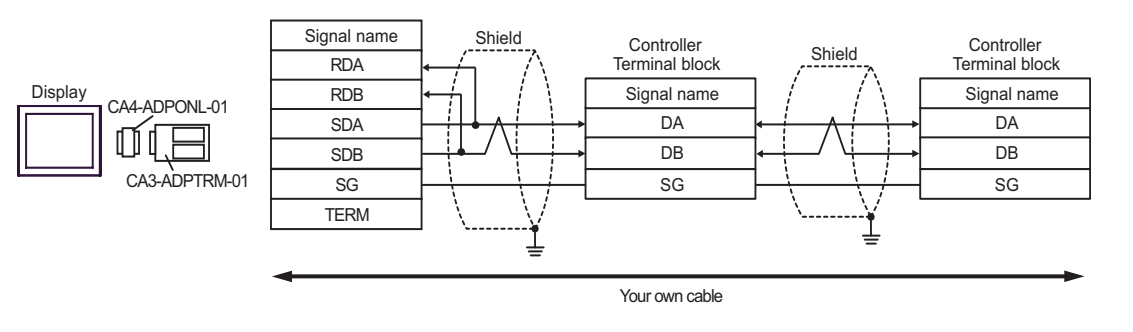

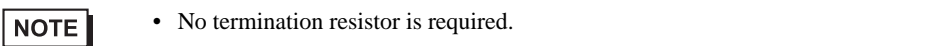

D.When using the online adapter (CA4-ADPONL-01) by Pro-face and your own cable

• 1:1 Connection

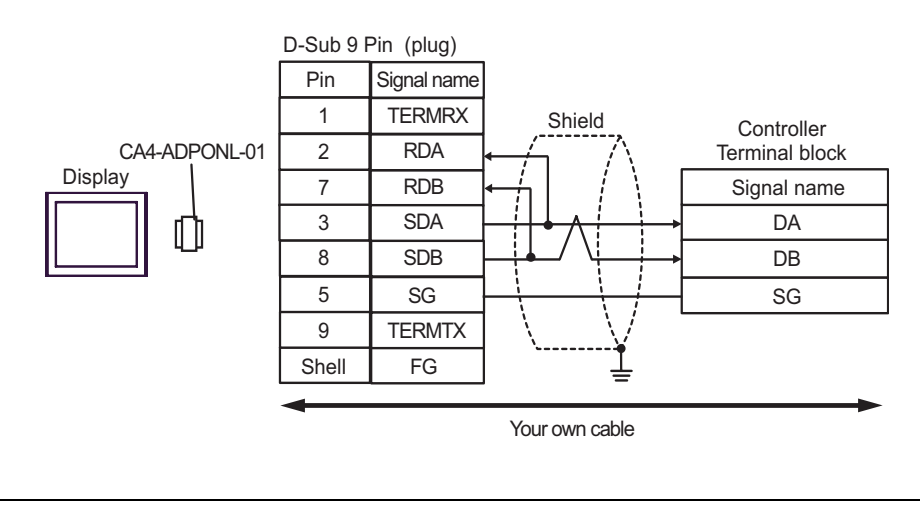

**NOTE** 

• No termination resistor is required.

1:n Connection

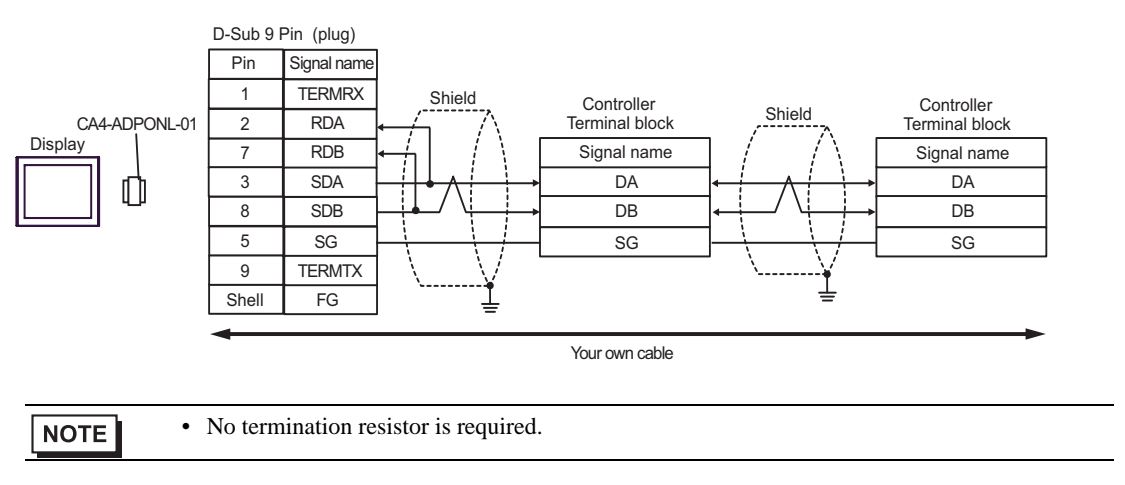

E.When using the COM port conversion adapter (CA3-ADPCOM-01), the connector terminal block conversion adapter (CA3-ADPTRM-01) by Pro-face, and your own cable

1:1 Connection

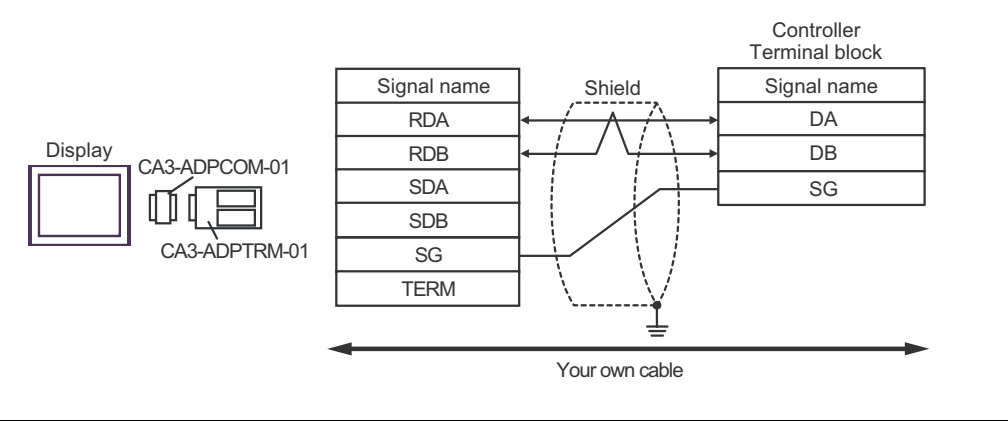

**NOTE** 

• No termination resistor is required.

1:n Connection

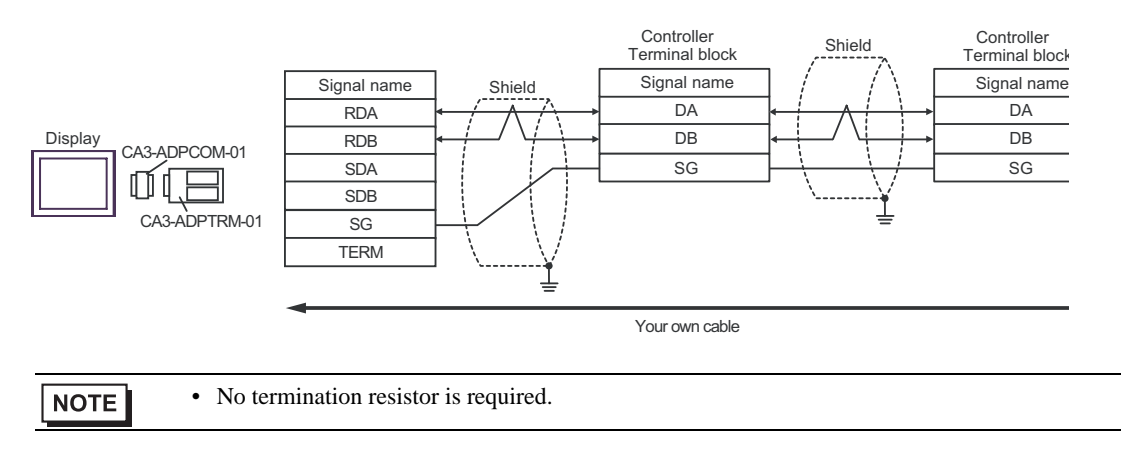

- F. When using your own cable
- 1:1 Connection

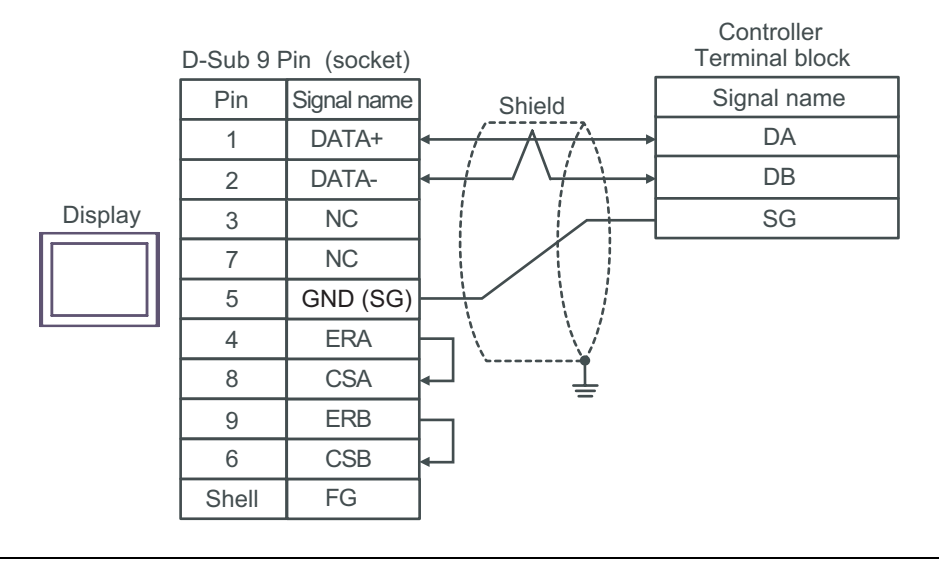

• No termination resistor is required.

1:n Connection

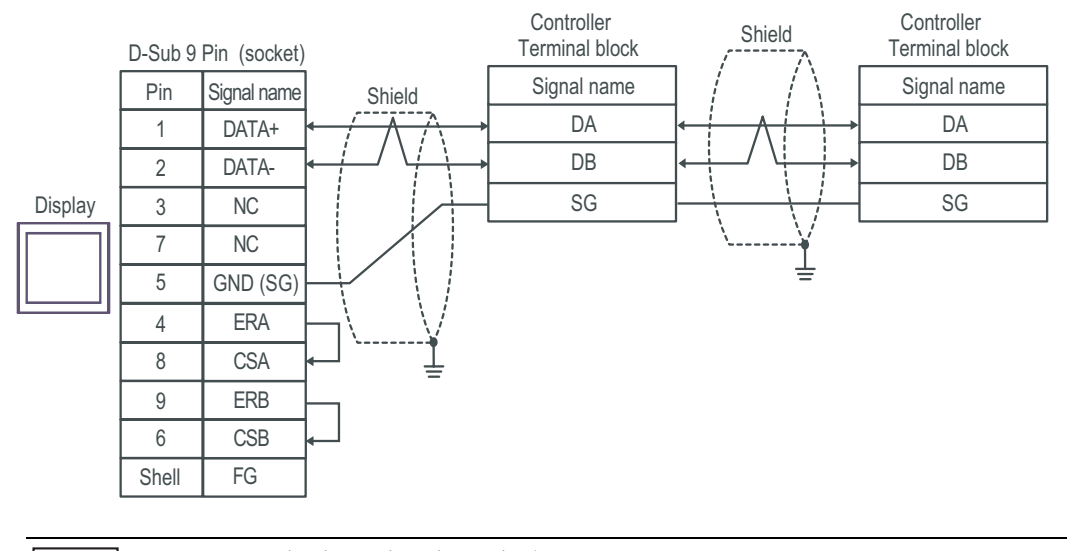

 $NOTE$ 

• No termination resistor is required.

### Cable Diagram 5

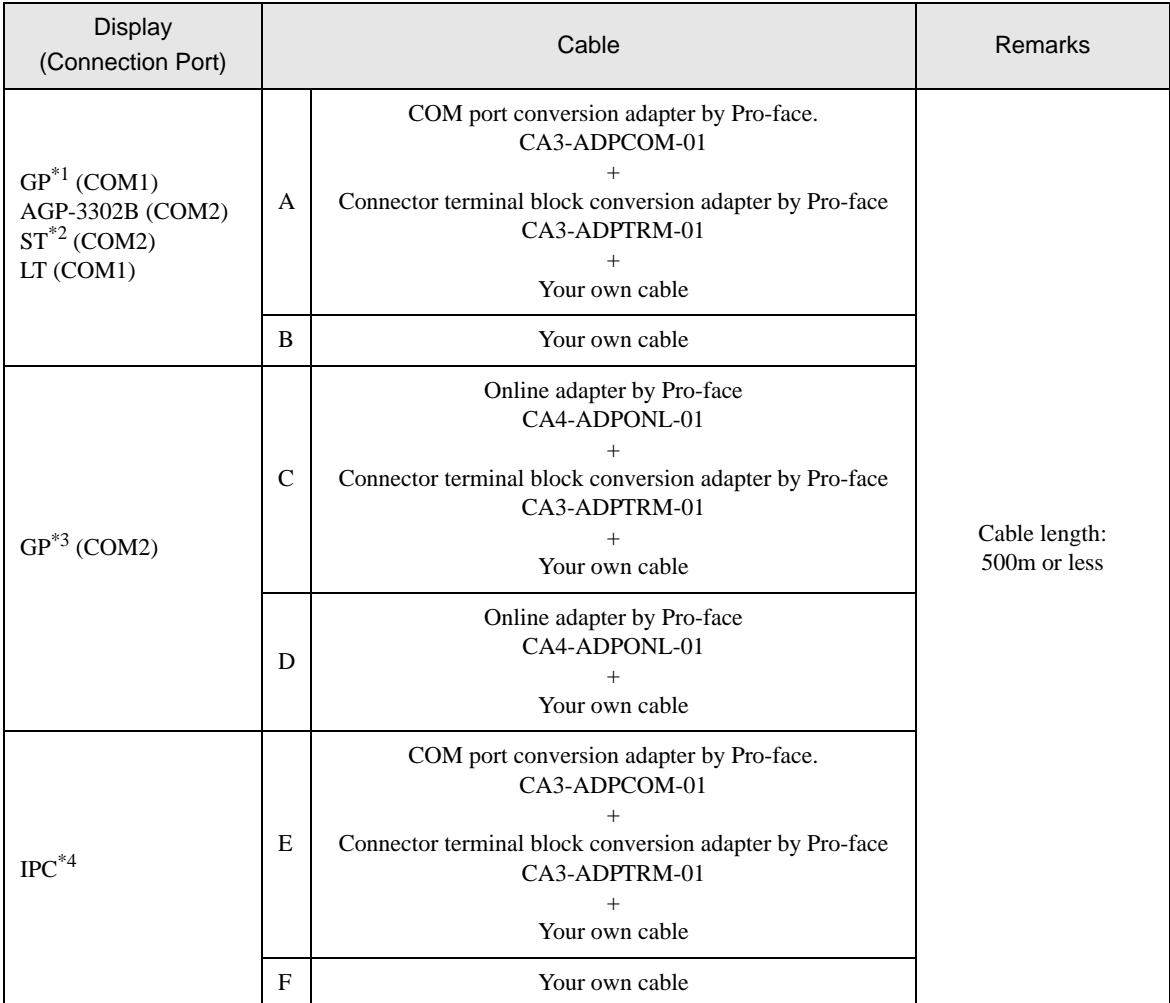

\*1 All GP models except AGP-3302B

\*2 All ST models except AST-3211A

\*3 All GP models except the GP-3200 Series and AGP-3302B

\*4 Available only with COM ports that support RS-422/485 (2wire). <sup>O</sup> ■ [IPC COM Port \(page 7\)](#page-6-0)

SG

FG

- A. When using the COM port conversion adapter (CA3-ADPCOM-01), the connector terminal block conversion adapter (CA3-ADPTRM-01) by Pro-face, and your own cable
- 1:1 Connection

 $\overline{\mathsf{SG}}$ TERM

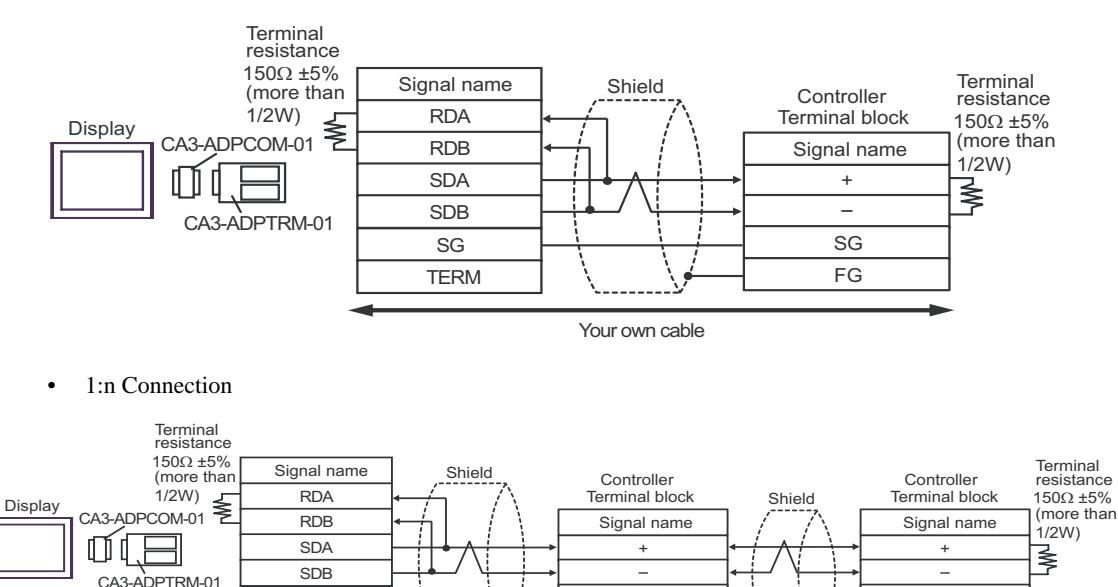

Your own cable

**SG** FG

- B. When using your own cable
- 1:1 Connection

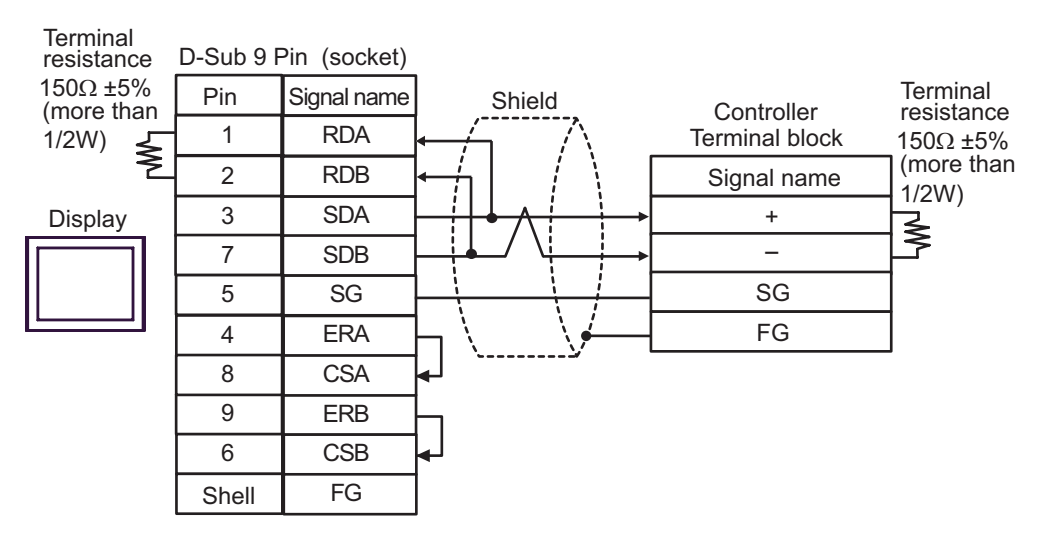

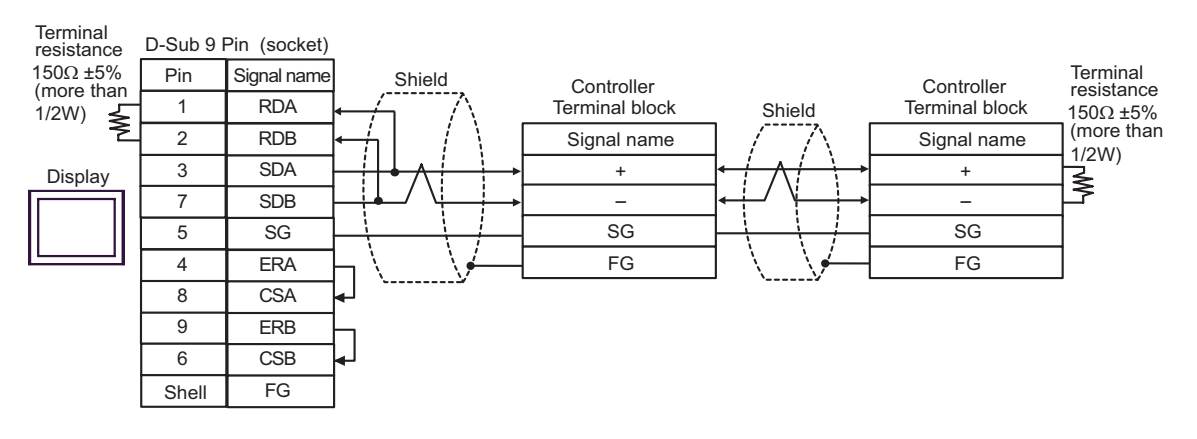

- C. When using the online adapter (CA4-ADPONL-01), the connector terminal block conversion adapter (CA3- ADPTRM-01) by Pro-face, and your own cable
- 1:1 Connection

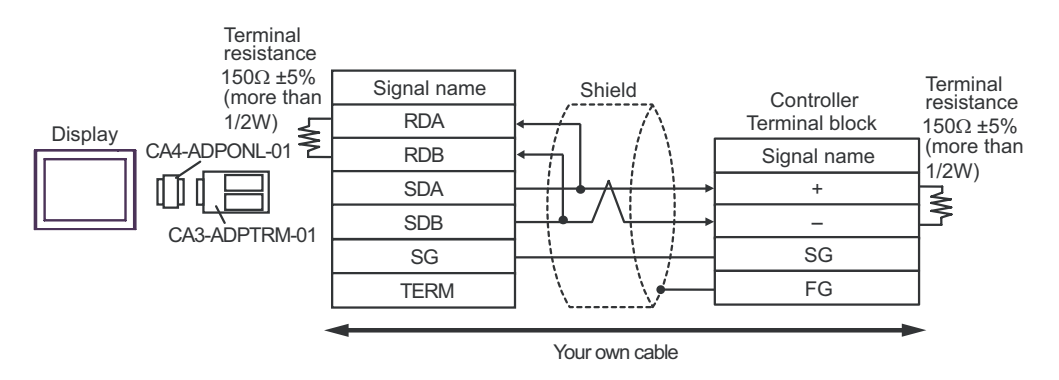

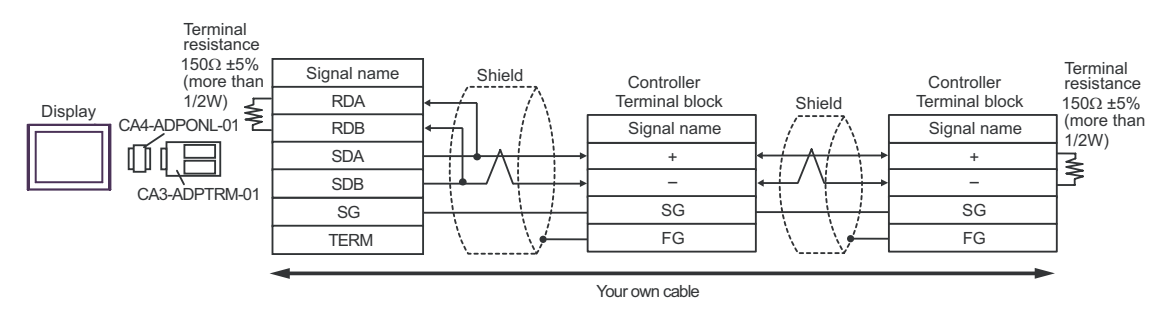

D. When using the online adapter (CA4-ADPONL-01) by Pro-face and your own cable

#### • 1:1 Connection

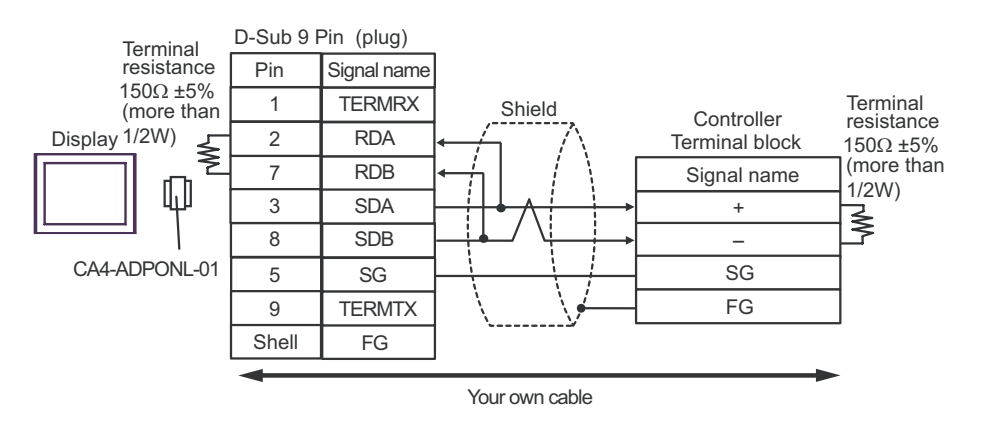

#### • 1:n Connection

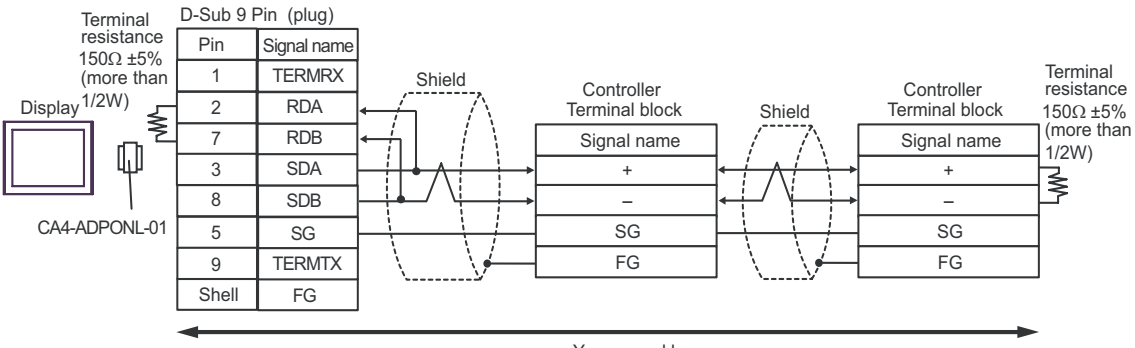

Your own cable

- E. When using the COM port conversion adapter (CA3-ADPCOM-01), the connector terminal block conversion adapter (CA3-ADPTRM-01) by Pro-face, and your own cable
- 1:1 Connection

SG **TERM** 

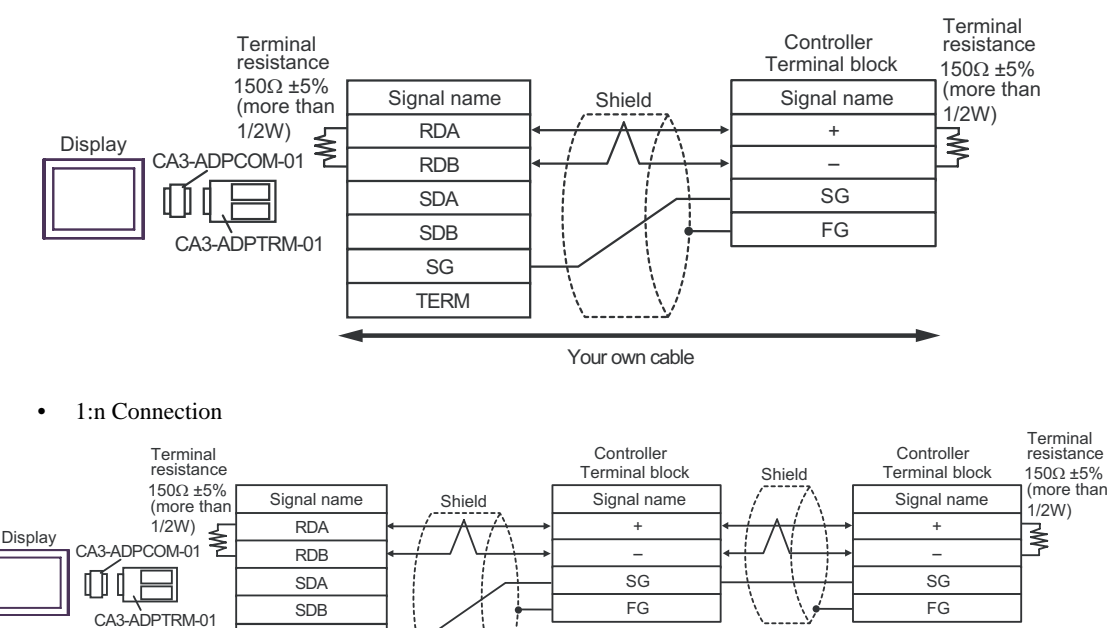

Your own cable

- F. When using your own cable
- 1:1 Connection

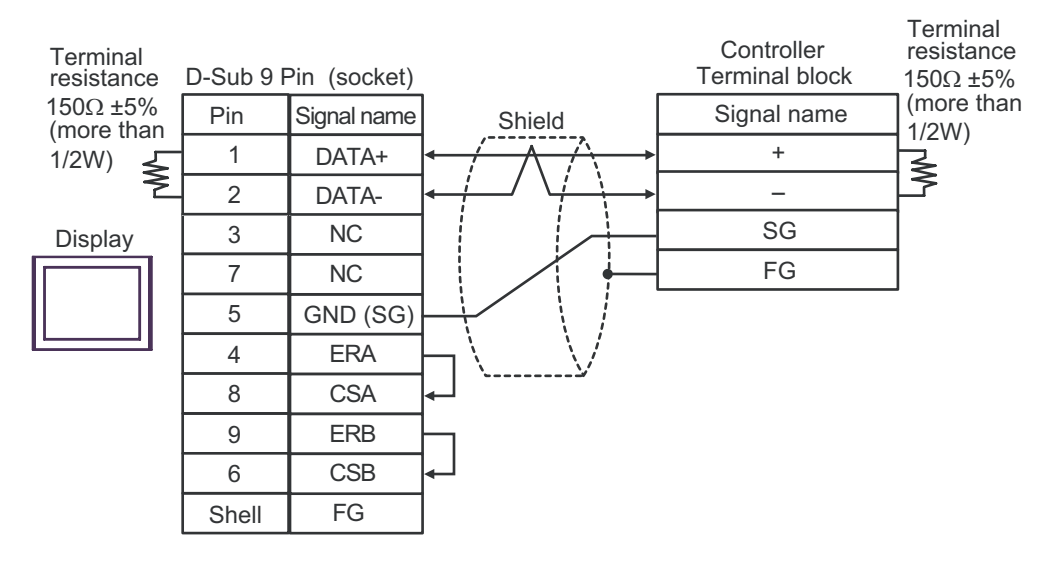

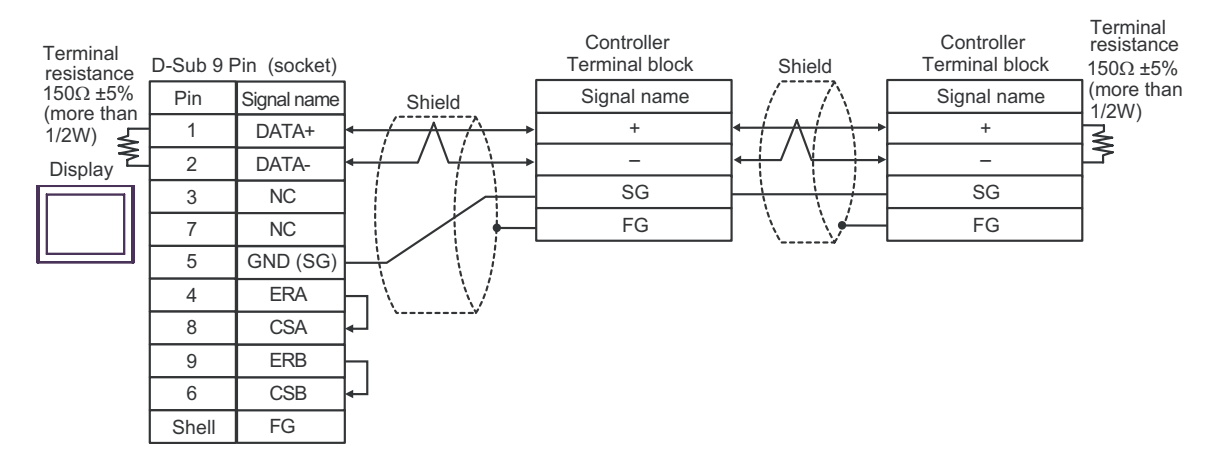

### Cable Diagram 6

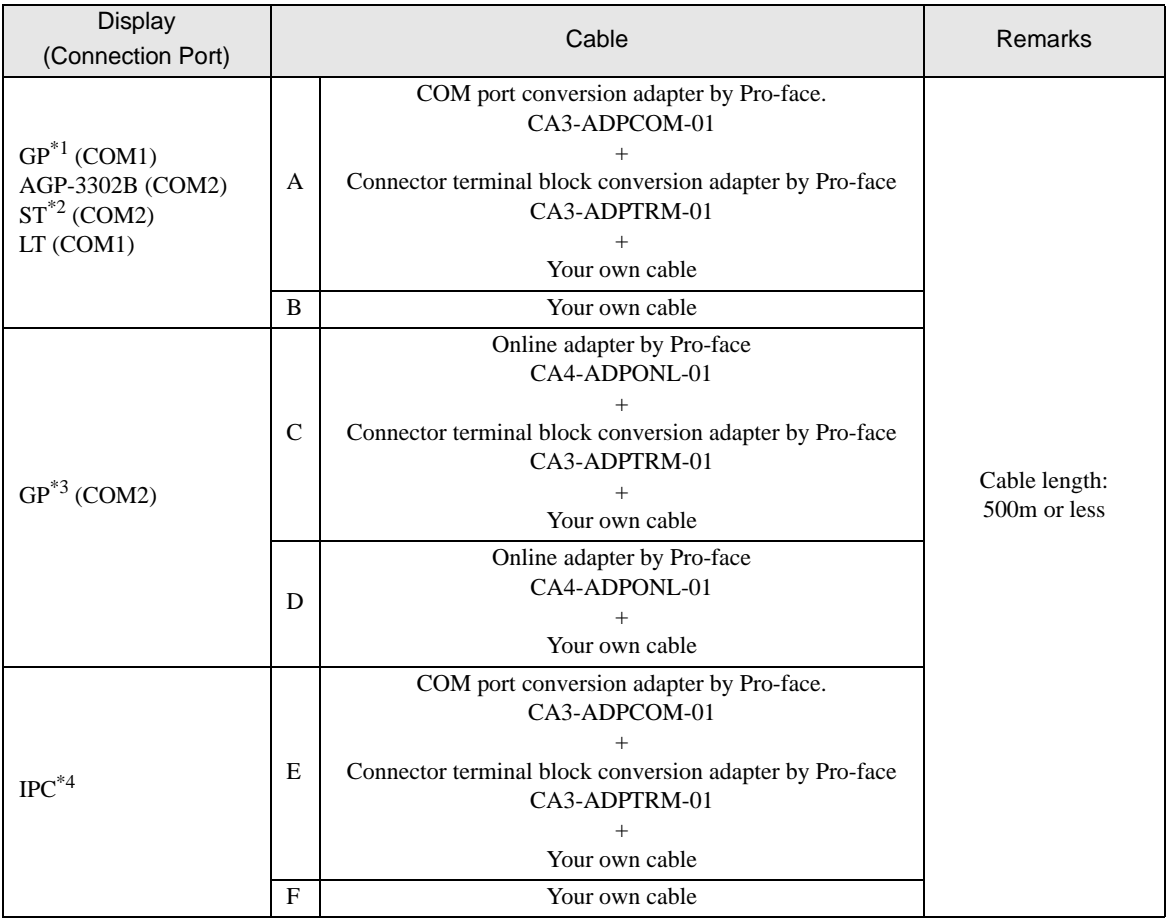

\*1 All GP models except AGP-3302B

\*2 All ST models except AST-3211A

\*3 All GP models except the GP-3200 Series and AGP-3302B

\*4 Available only with COM ports that support RS-422/485 (2wire). **IFC COM Port (page 7)** 

- A. When using the COM port conversion adapter (CA3-ADPCOM-01), the connector terminal block conversion adapter (CA3-ADPTRM-01) by Pro-face, and your own cable
- 1:1 Connection

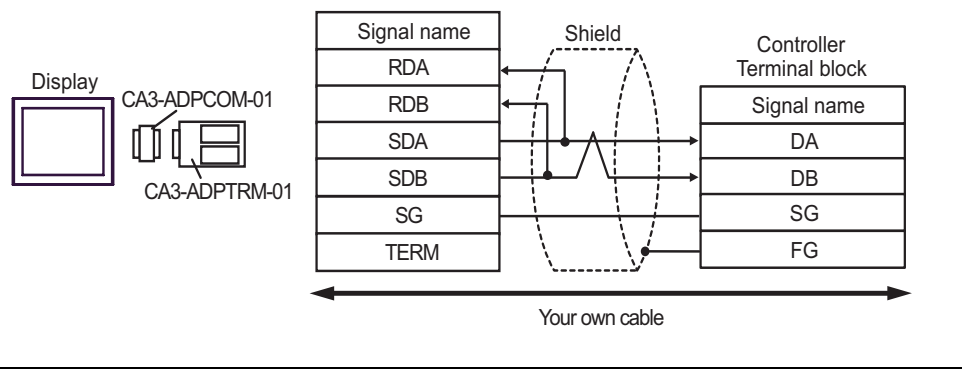

• No termination resistor is required.

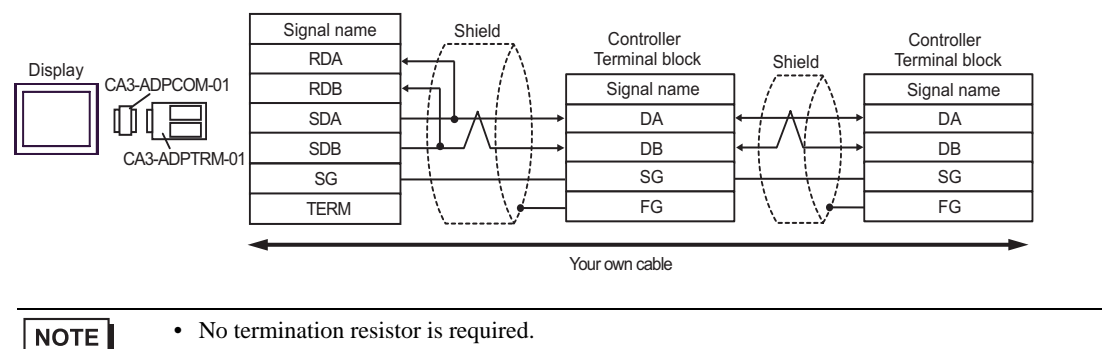

- B. When using your own cable
- 1:1 Connection

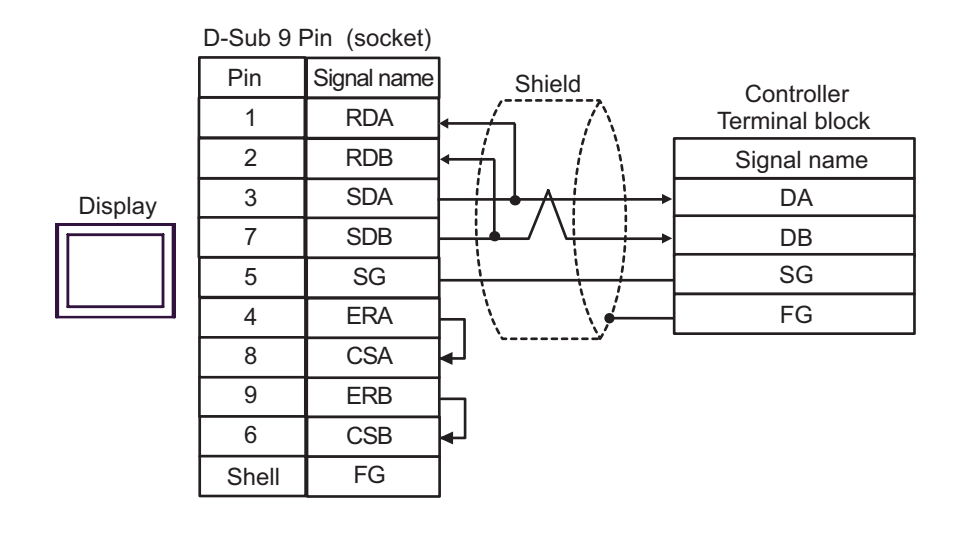

• No termination resistor is required.

1:n Connection

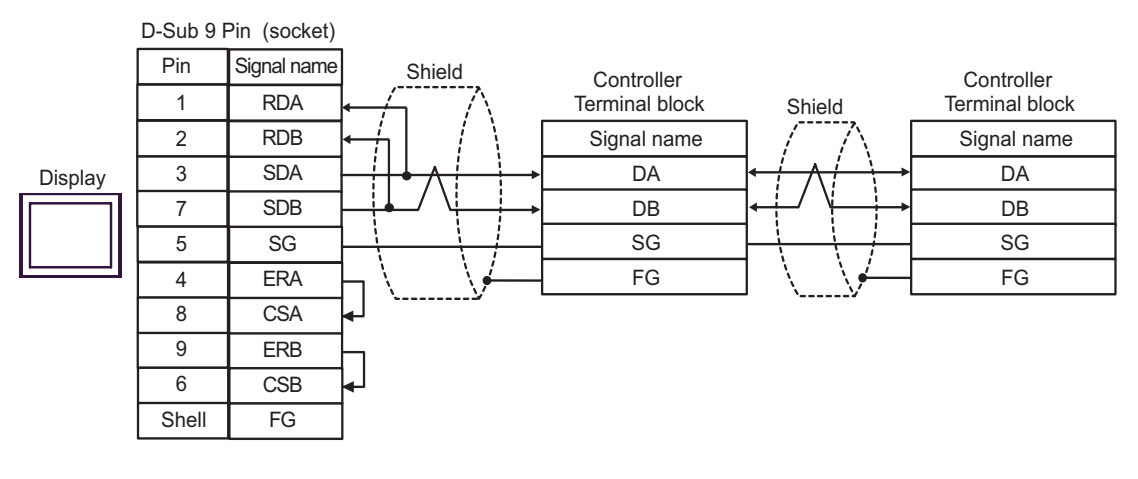

 $NOTE$ 

• No termination resistor is required.

- C. When using the online adapter (CA4-ADPONL-01), the connector terminal block conversion adapter (CA3- ADPTRM-01) by Pro-face, and your own cable
- 1:1 Connection

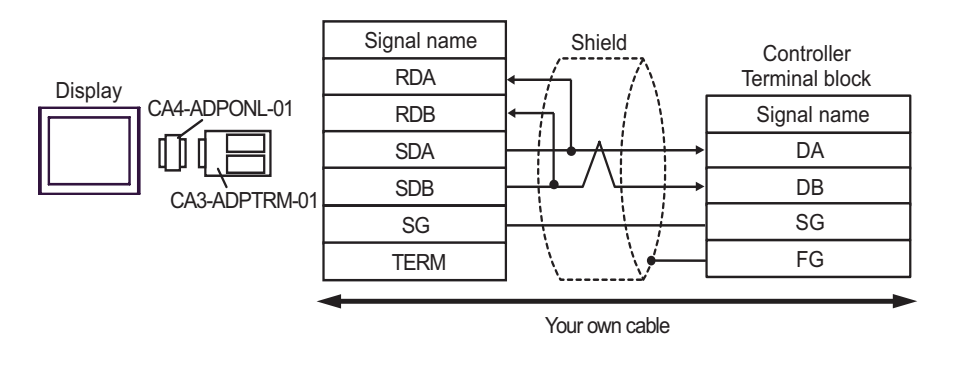

• No termination resistor is required. **NOTE** 

1:n Connection

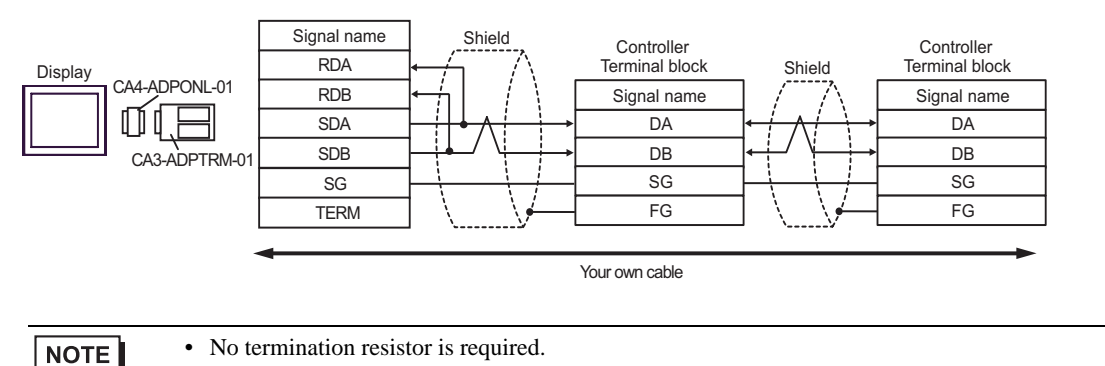
- D. When using the online adapter (CA4-ADPONL-01) by Pro-face and your own cable
- 1:1 Connection

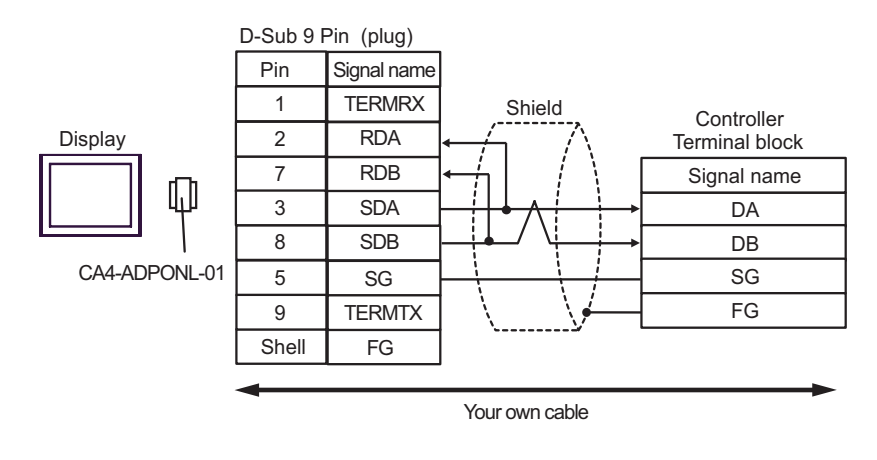

**NOTE** 

• No termination resistor is required.

• 1:n Connection

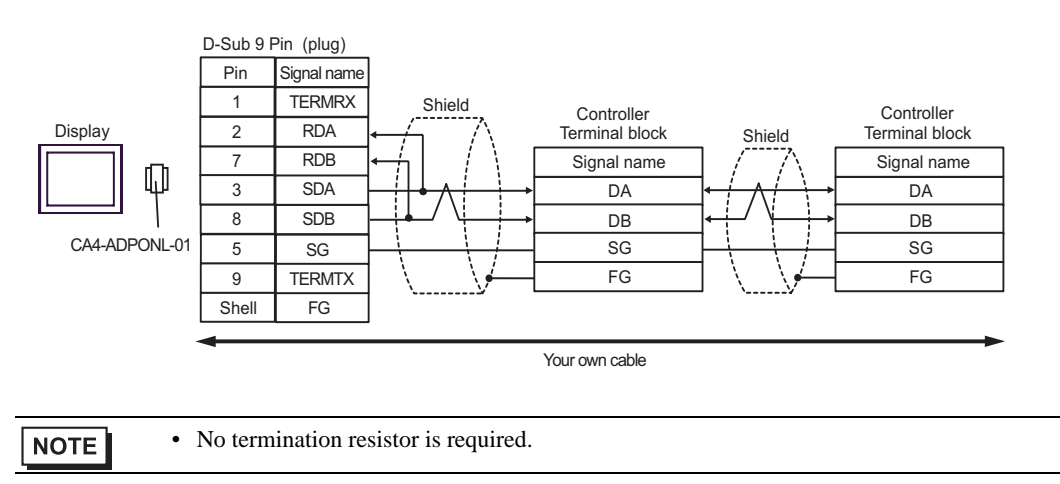

- E. When using the COM port conversion adapter (CA3-ADPCOM-01), the connector terminal block conversion adapter (CA3-ADPTRM-01) by Pro-face, and your own cable
- 1:1 Connection

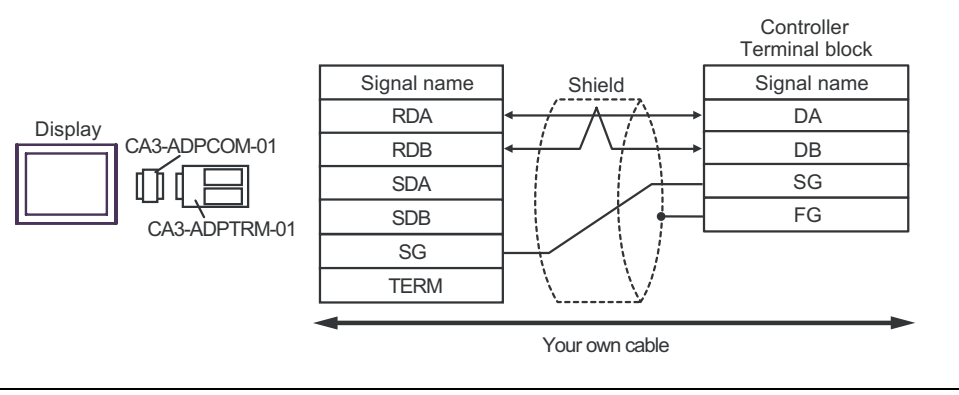

**NOTE** 

• No termination resistor is required.

1:n Connection

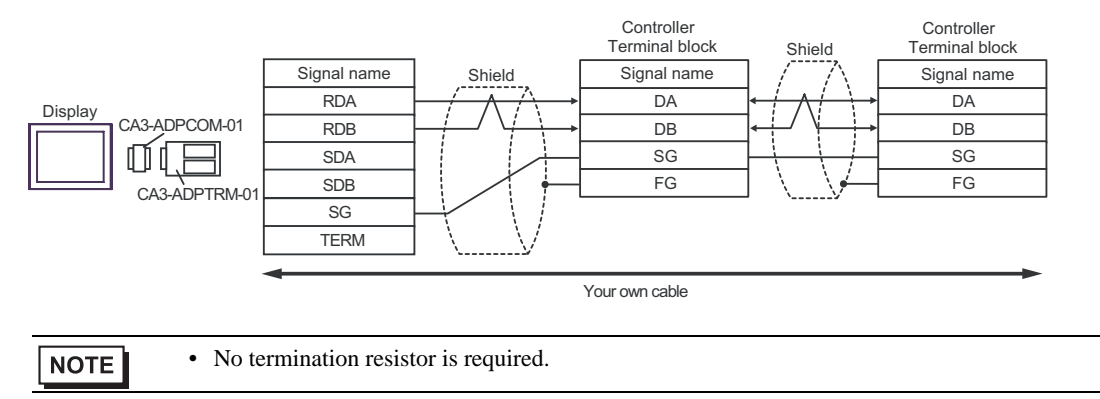

- F. When using your own cable
- 1:1 Connection

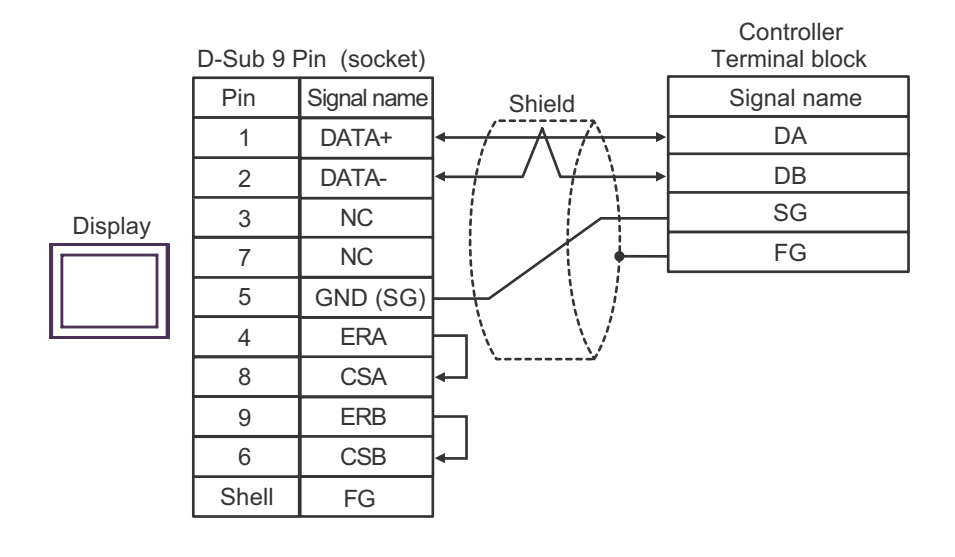

**NOTE** 

• No termination resistor is required.

1:n Connection

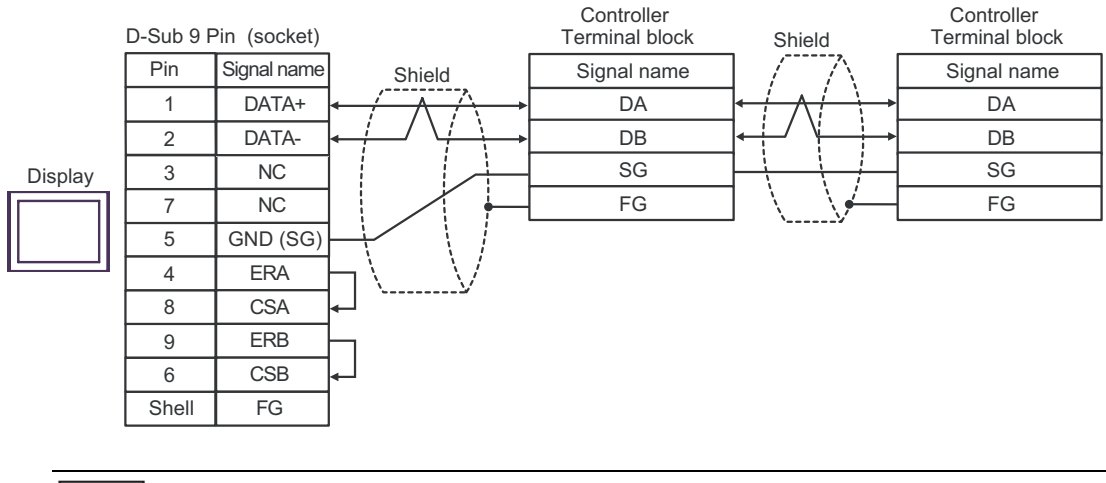

**NOTE** 

• No termination resistor is required.

#### Cable Diagram 7

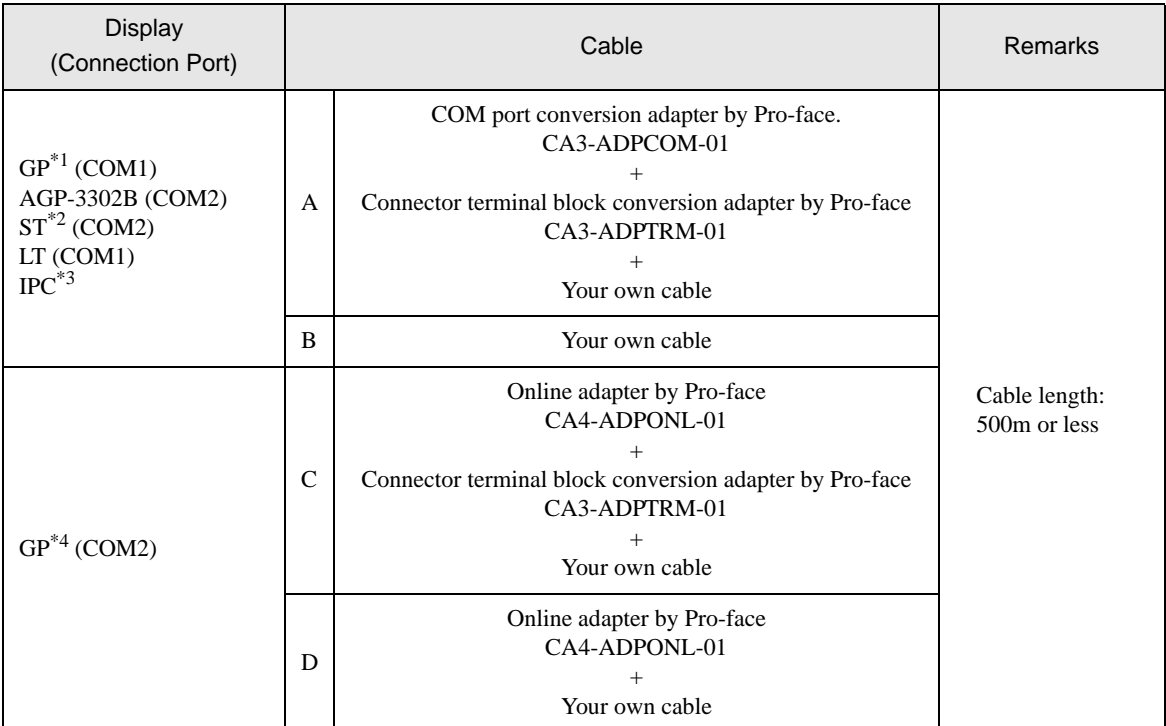

\*1 All GP models except AGP-3302B

\*2 All ST models except AST-3211A

\*3 Available only with COM ports that support RS-422/485 (4wire). ) [IPC COM Port \(page 7\)](#page-6-0)

- \*4 All GP models except the GP-3200 Series and AGP-3302B
	- A. When using the COM port conversion adapter (CA3-ADPCOM-01), the connector terminal block conversion adapter (CA3-ADPTRM-01) by Pro-face, and your own cable
	- 1:1 Connection

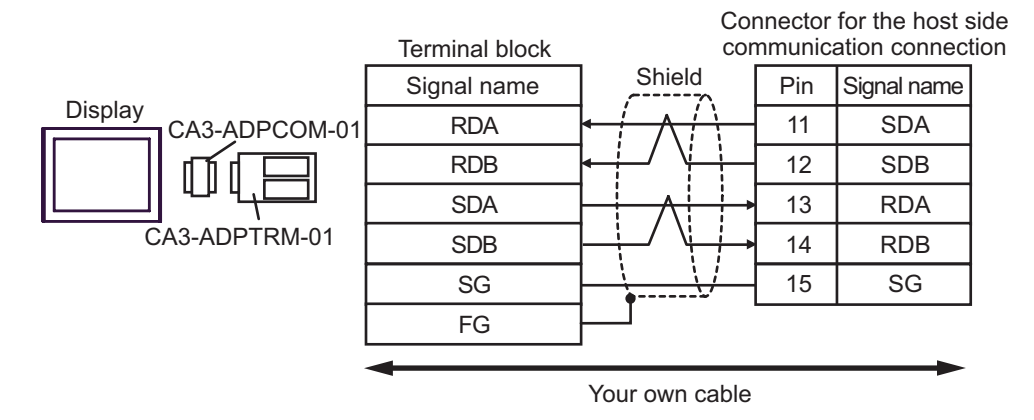

1:n Connection

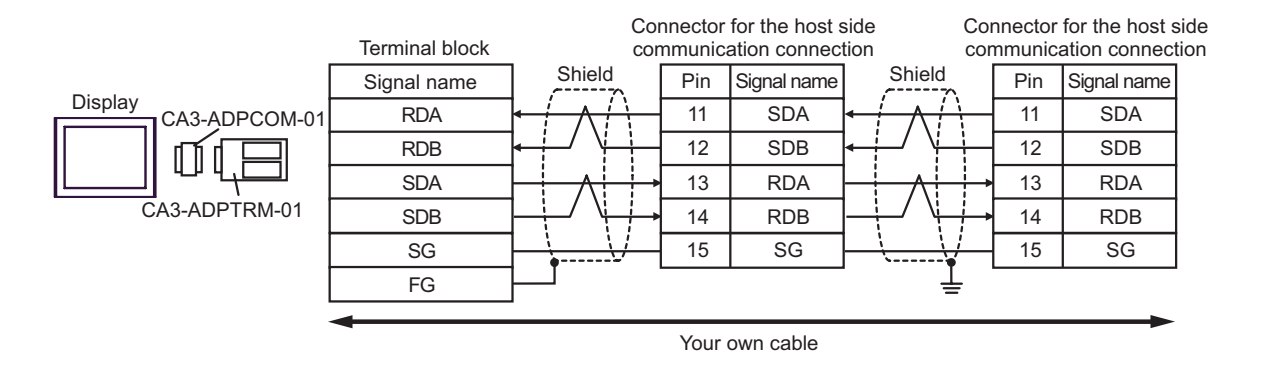

- B. When using your own cable
- 1:1 Connection

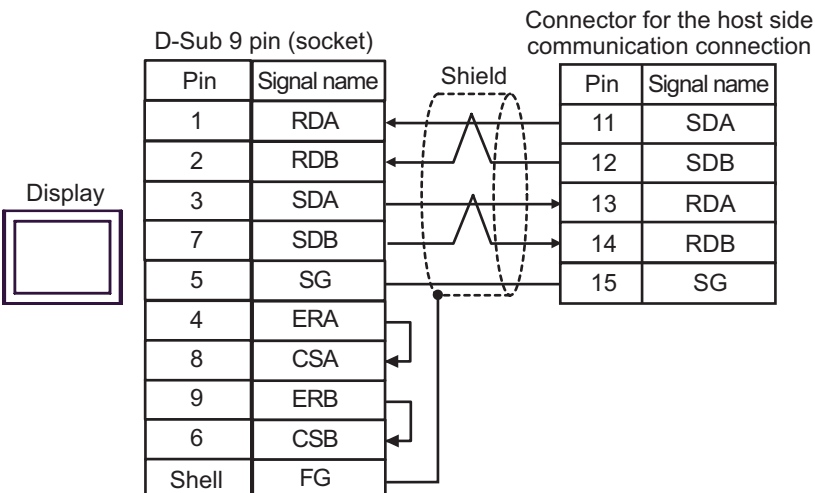

• 1:n Connection

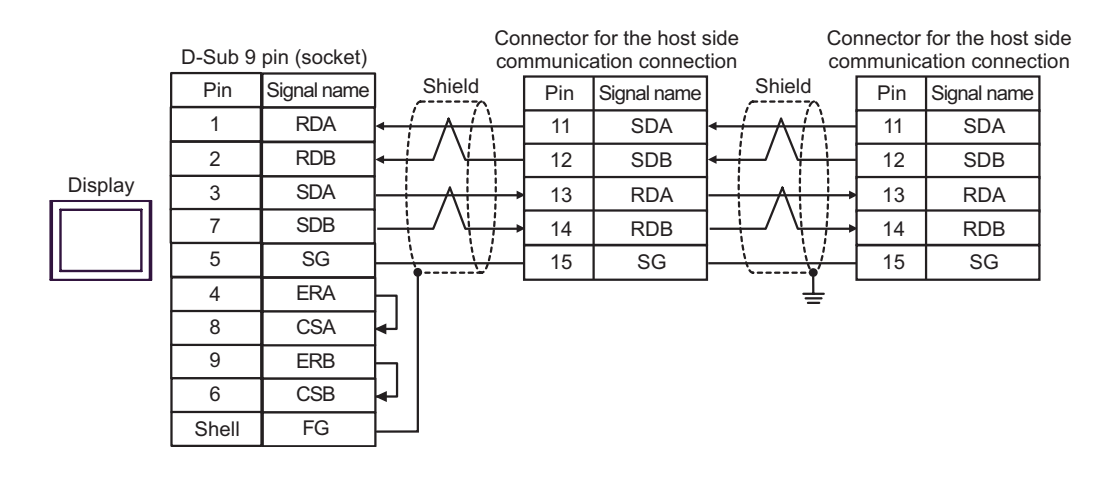

- C. When using the online adapter (CA4-ADPONL-01), the connector terminal block conversion adapter (CA3- ADPTRM-01) by Pro-face, and your own cable
- 1:1 Connection

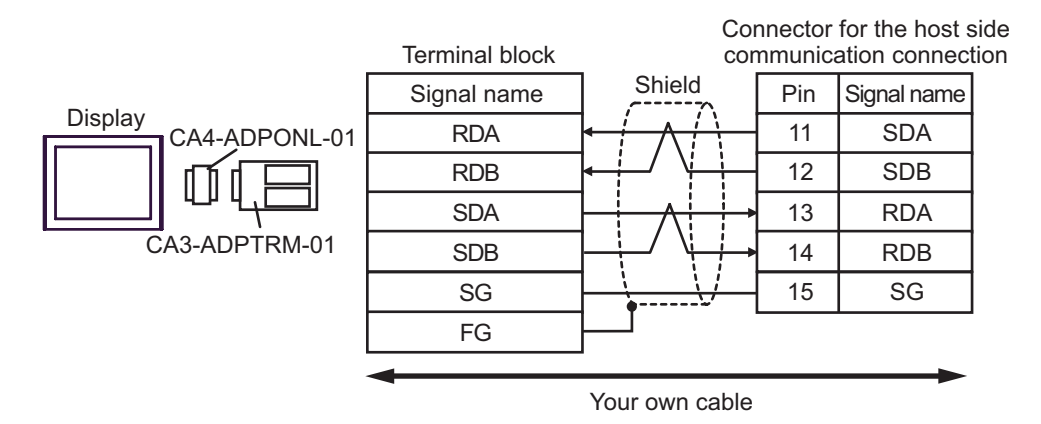

1:n Connection

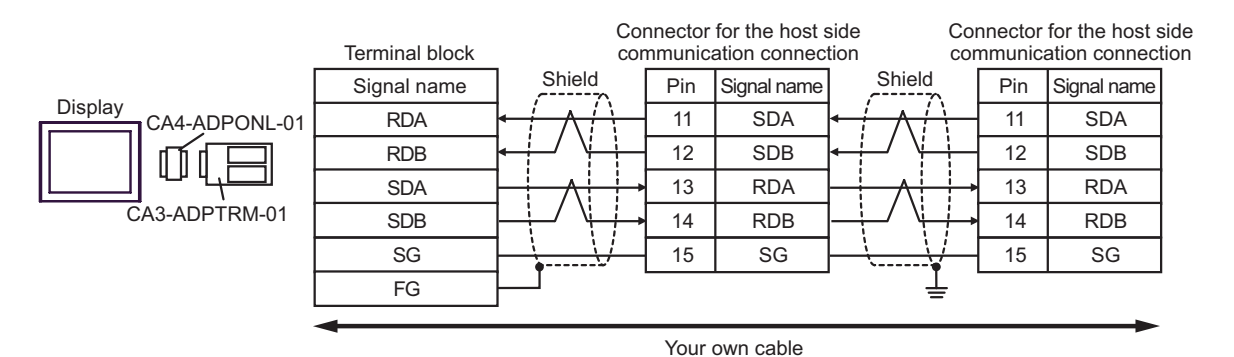

- D. When using the online adapter (CA4-ADPONL-01) by Pro-face and your own cable
- 1:1 Connection

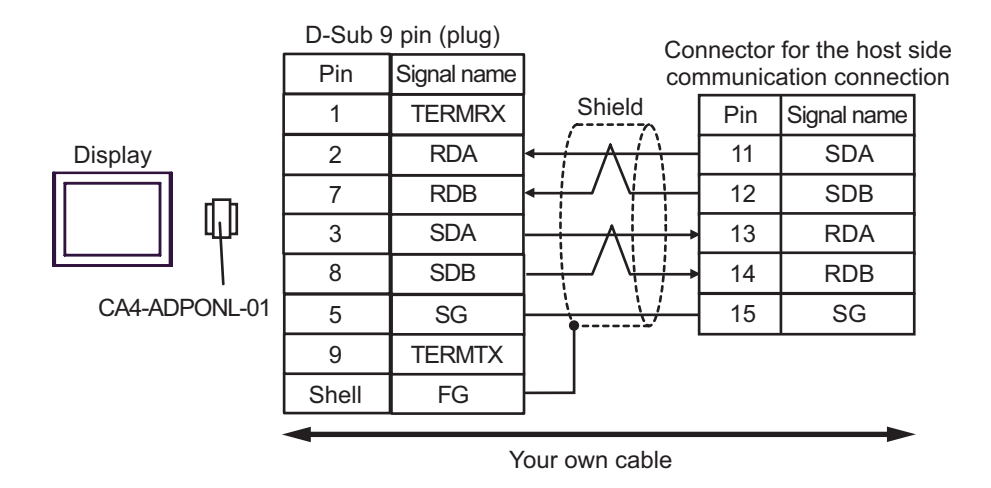

• 1:n Connection

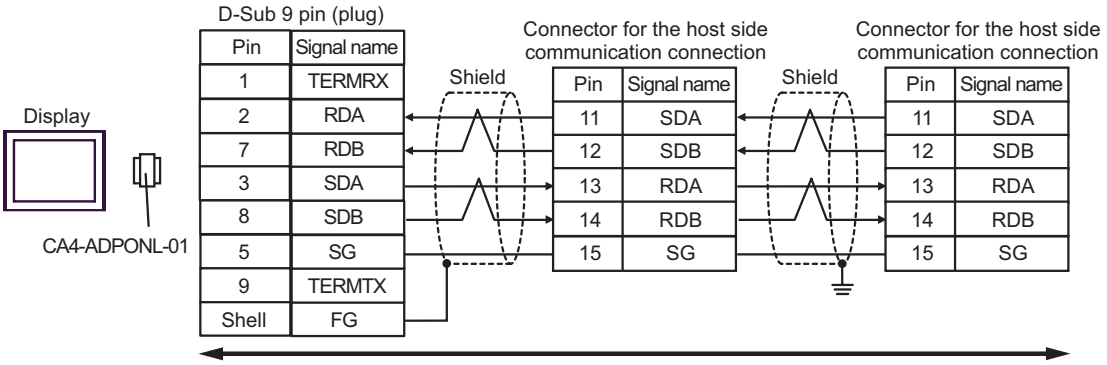

Your own cable

#### Cable Diagram 8

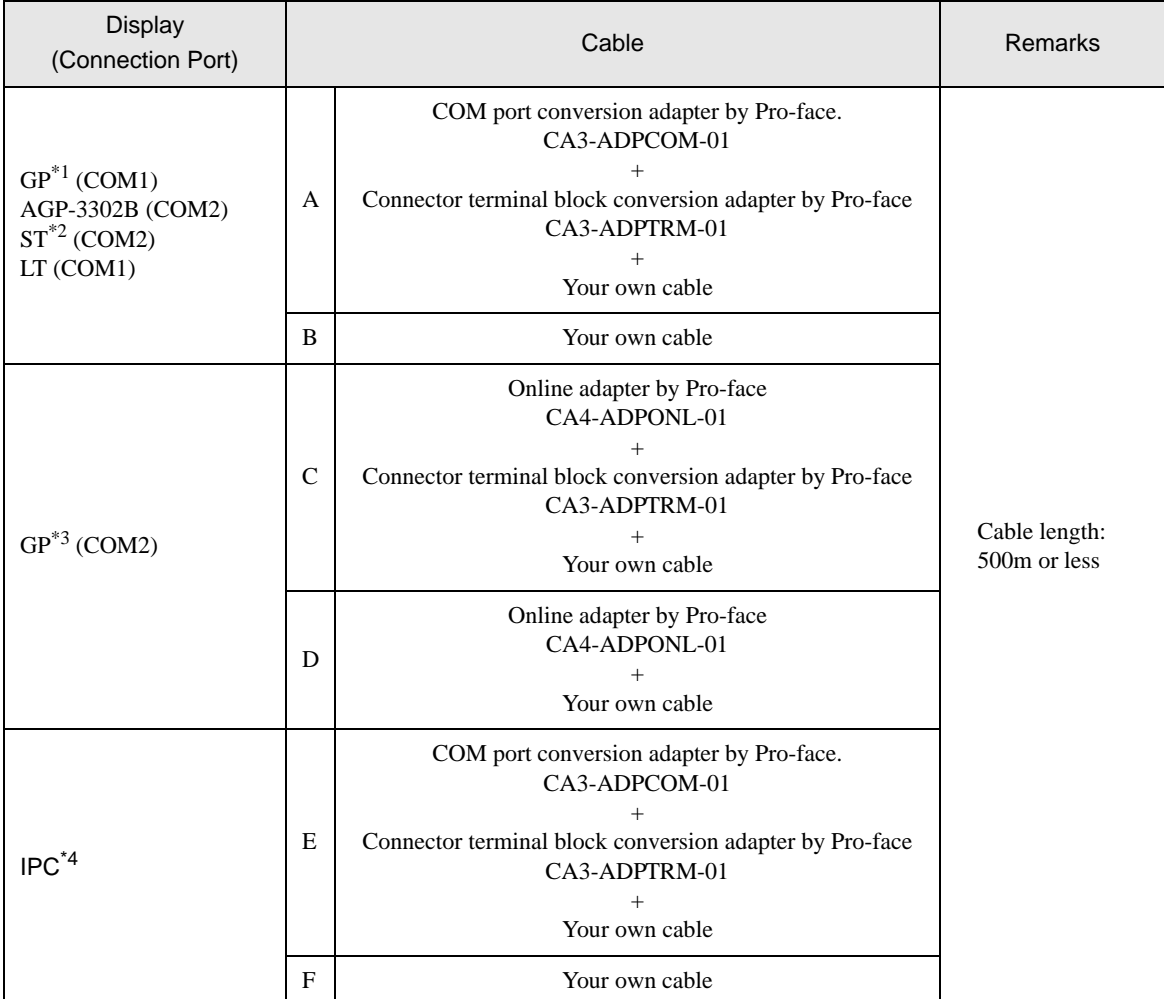

\*1 All GP models except AGP-3302B

\*2 All ST models except AST-3211A

\*3 All GP models except the GP-3200 Series and AGP-3302B

\*4 Available only with COM ports that support RS-422/485 (2wire). ■ [IPC COM Port \(page 7\)](#page-6-0)

- A. When using the COM port conversion adapter (CA3-ADPCOM-01), the connector terminal block conversion adapter (CA3-ADPTRM-01) by Pro-face, and your own cable
- 1:1 Connection

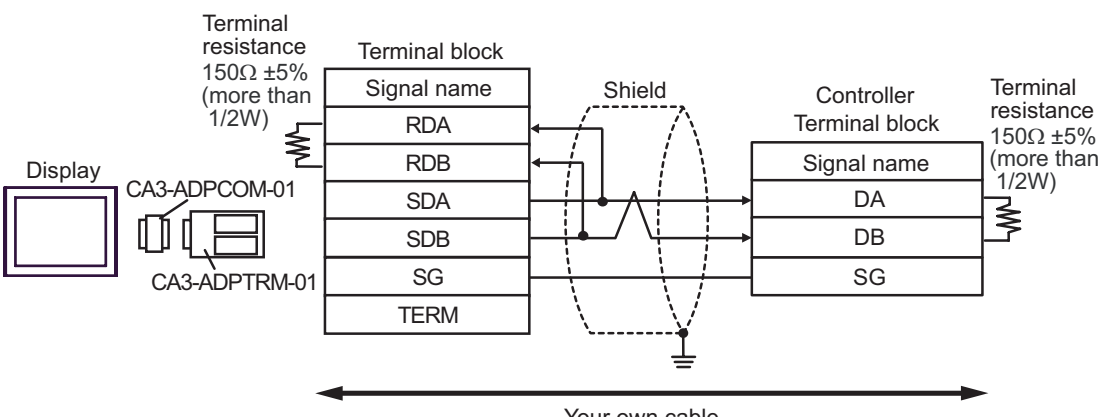

Your own cable

1:n Connection

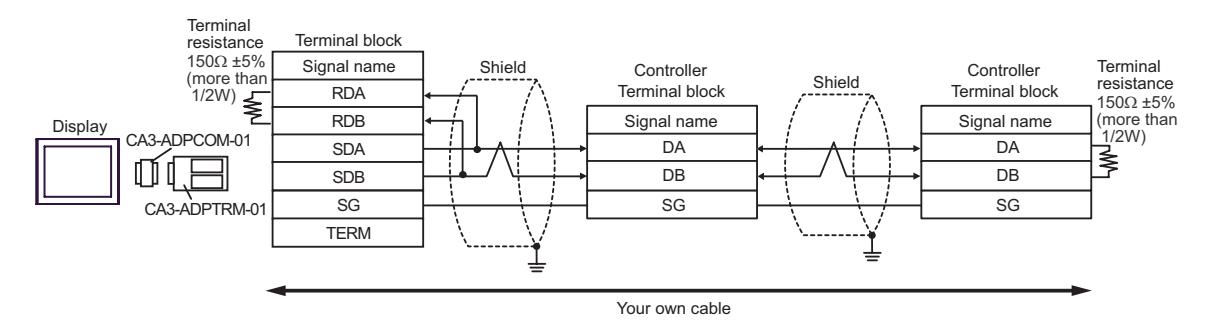

- B. When using your own cable
- 1:1 Connection

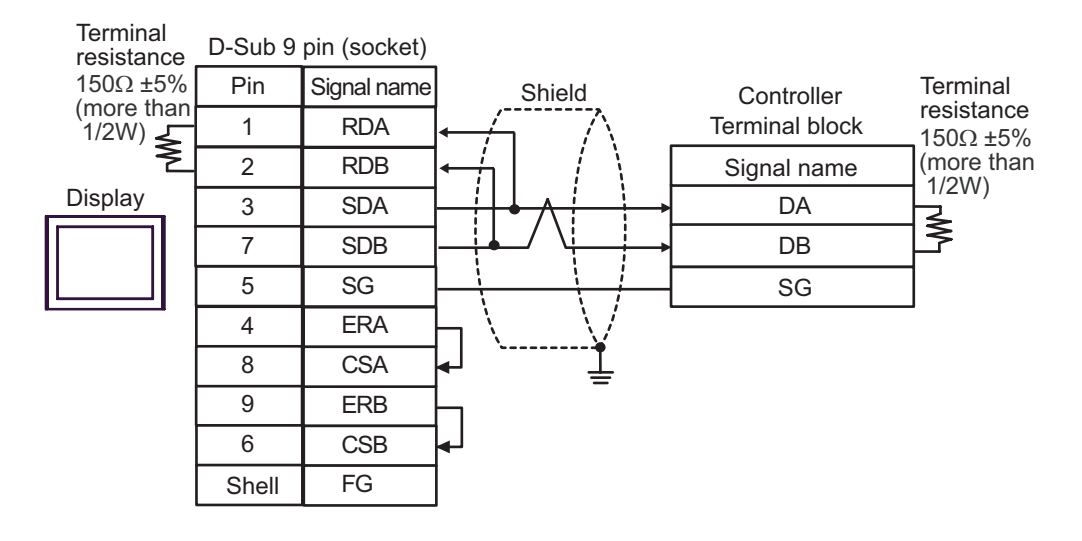

• 1:n Connection

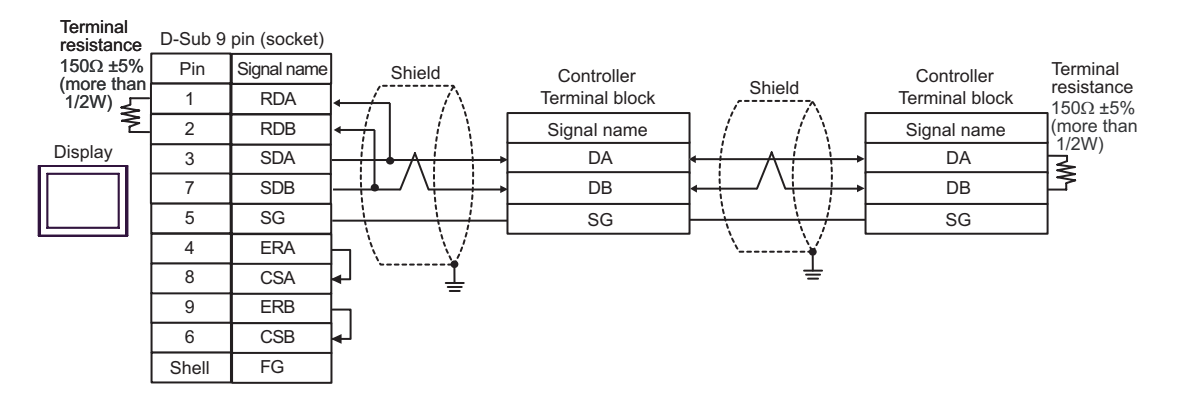

- C. When using the online adapter (CA4-ADPONL-01), the connector terminal block conversion adapter (CA3- ADPTRM-01) by Pro-face, and your own cable
- 1:1 Connection

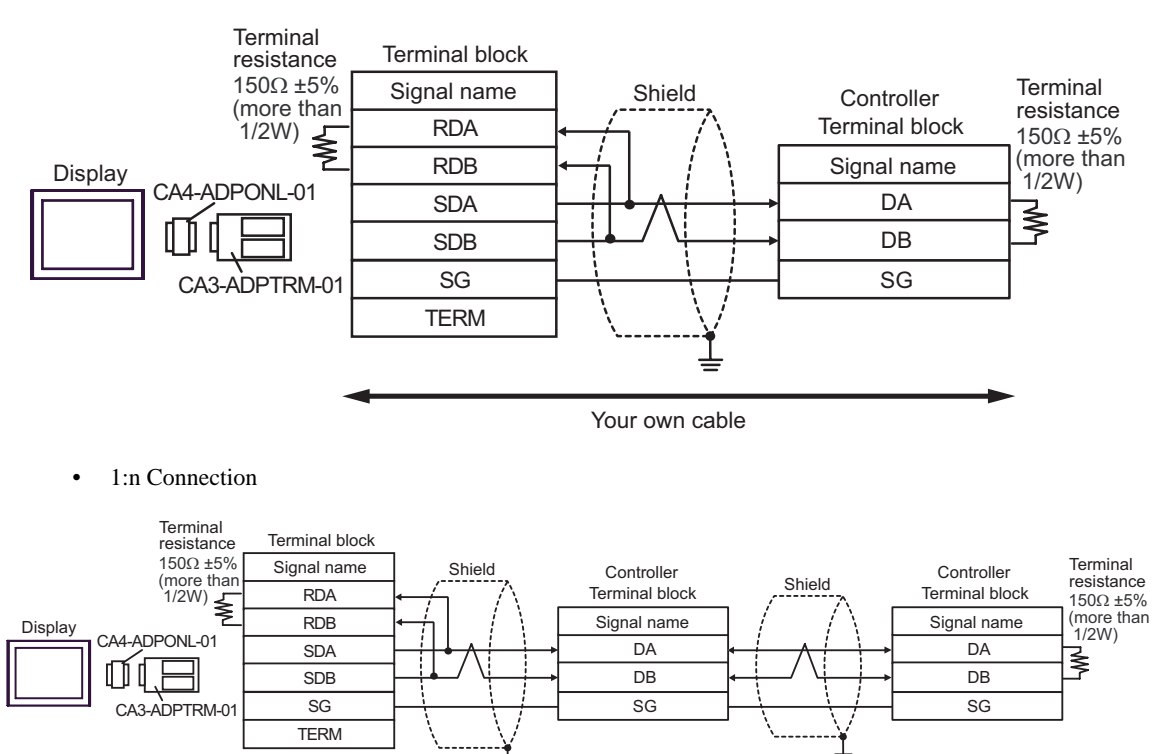

Your own cable

- D. When using the online adapter (CA4-ADPONL-01) by Pro-face and your own cable
- 1:1 Connection

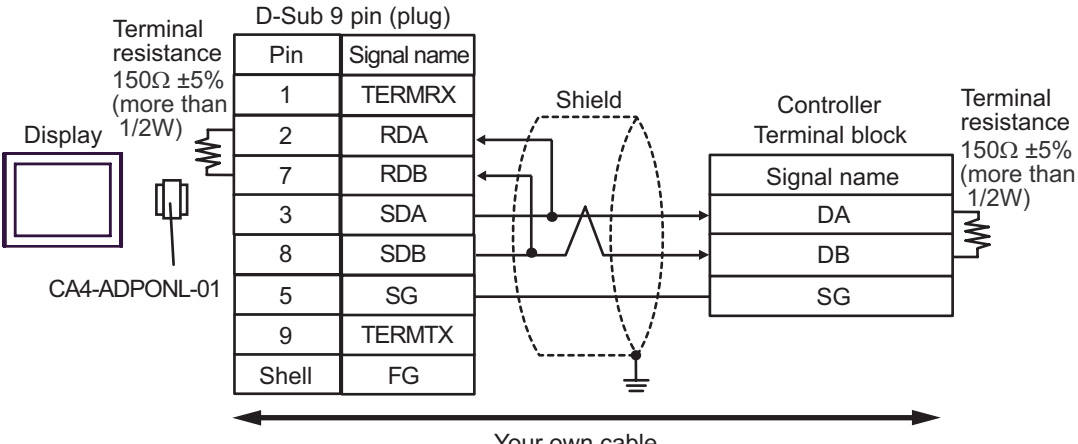

Your own cable

1:n Connection

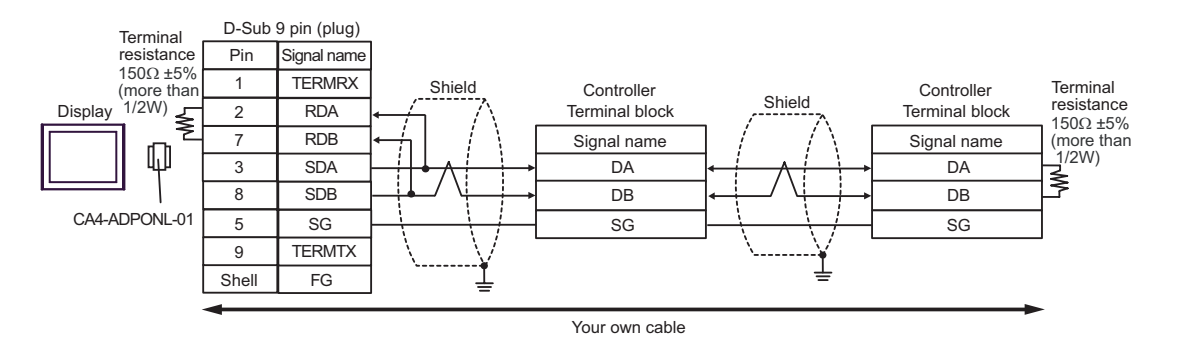

- E. When using the COM port conversion adapter (CA3-ADPCOM-01), the connector terminal block conversion adapter (CA3-ADPTRM-01) by Pro-face, and your own cable
- 1:1 Connection

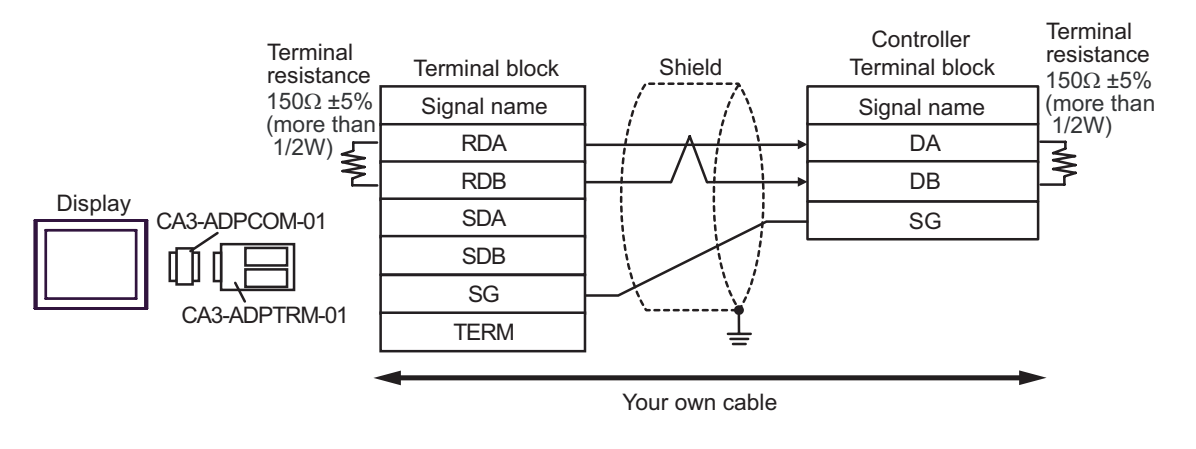

1:n Connection

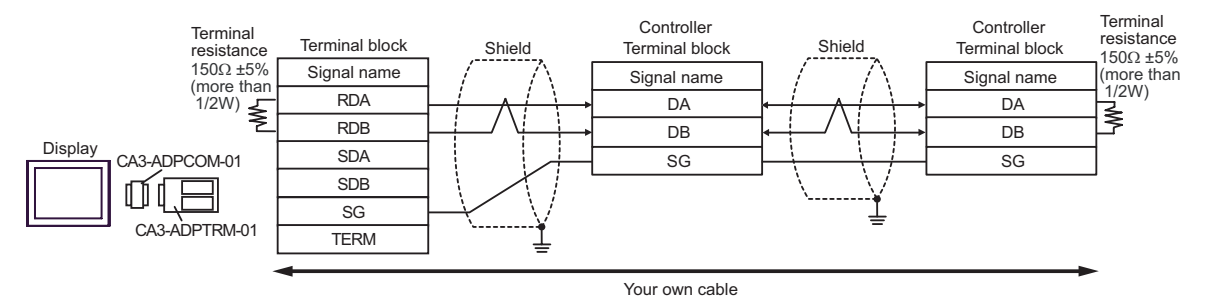

- F. When using your own cable
- 1:1 Connection

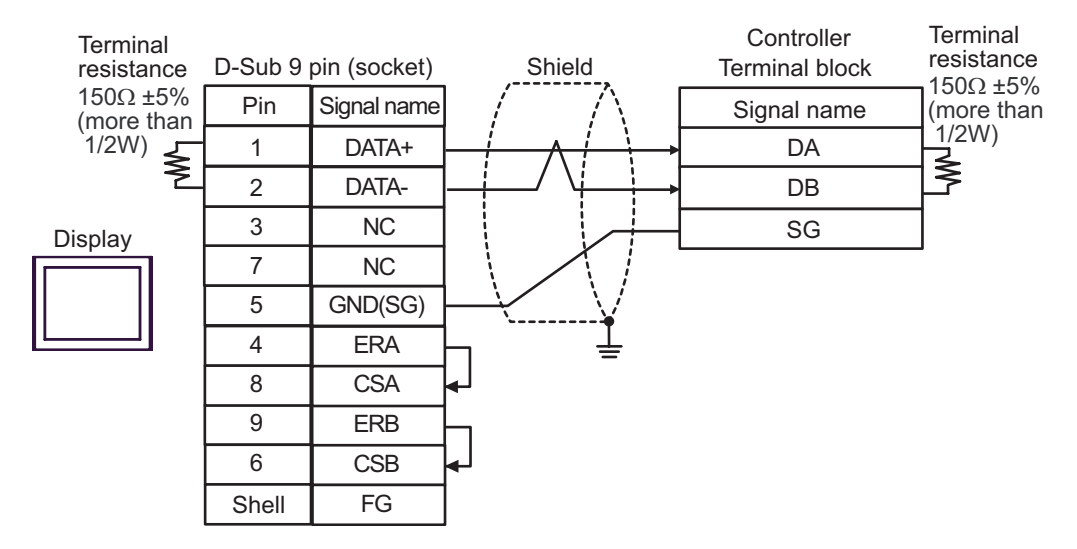

#### • 1:n Connection

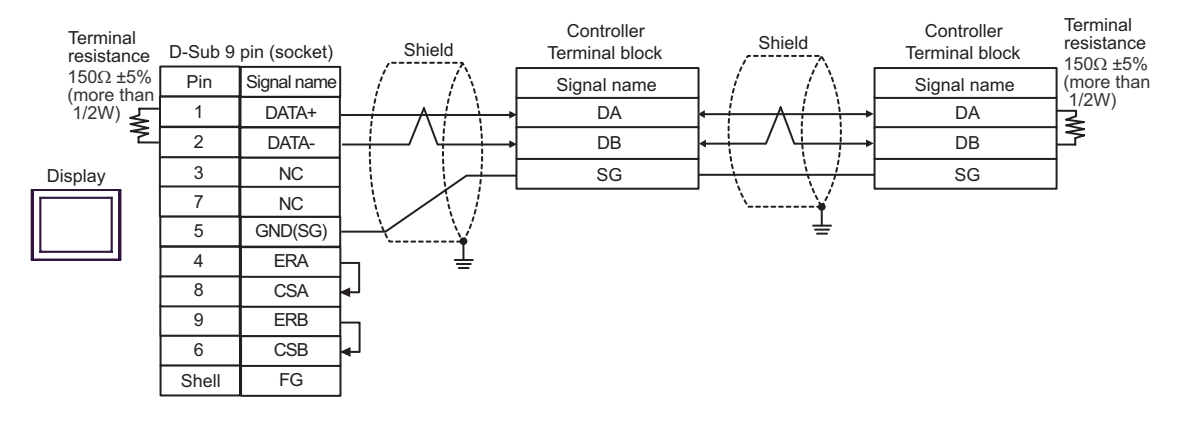

# 6 Supported Devices

The following table shows the range of supported device addresses. Note that the actually supported range varies depending on the External Device to be used. Please check the actual range in your External Device manual.

Enter the External Device address in the dialog box below.

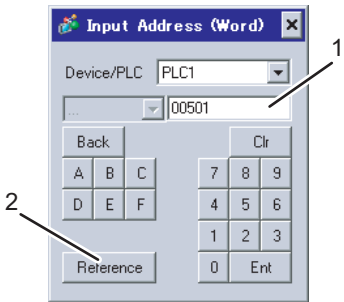

1. Address Enter the address.

2. Browse A list of available parameters is displayed. Click the parameter you want to use, and press "Select" to enter the address.

#### 6.1 SDC10

**I** : This address can be specified as system data area.

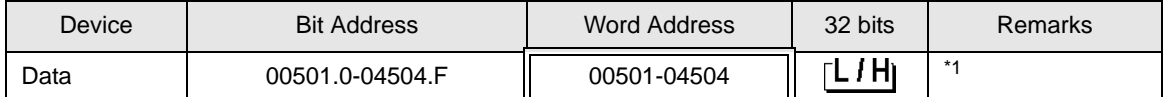

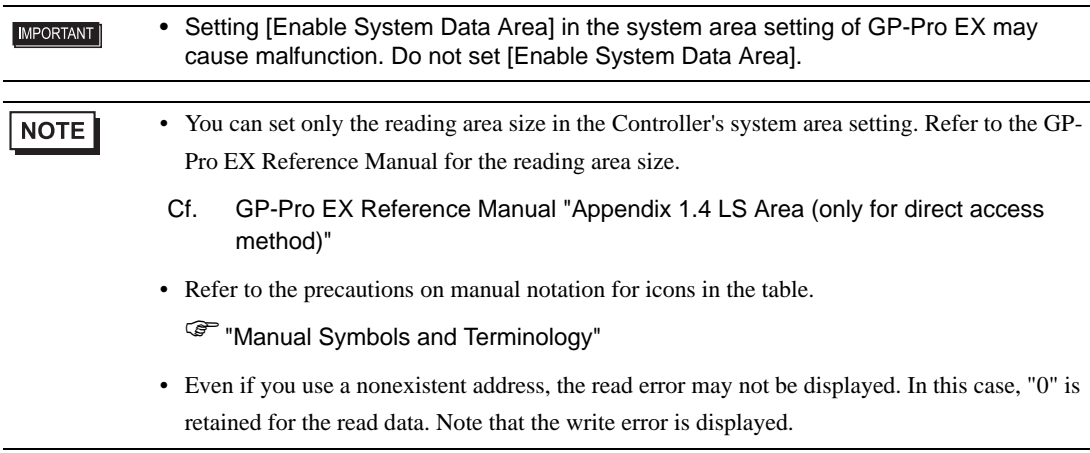

#### 6.2 SDC15/SDC25/SDC26/SDC35/SDC36

This address can be specified as system data area.

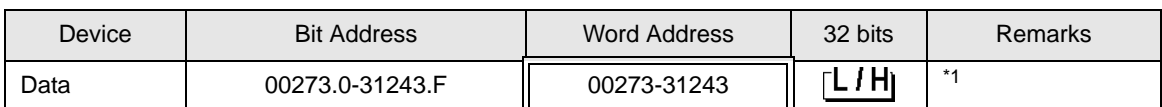

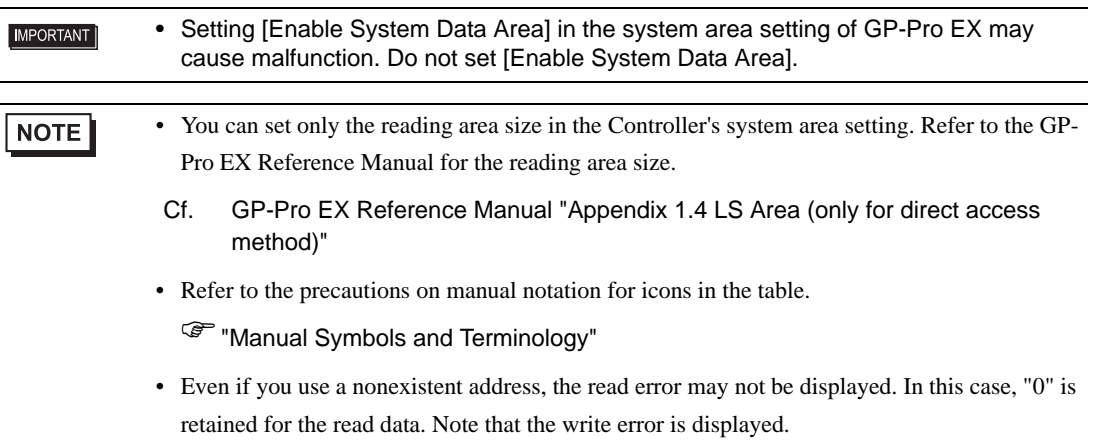

### 6.3 SDC20/SDC21

This address can be specified as system data area.

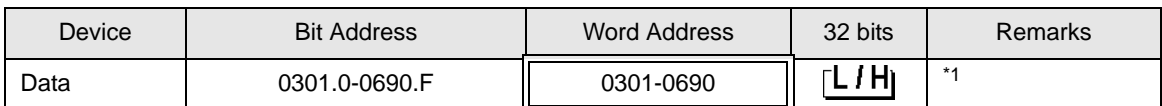

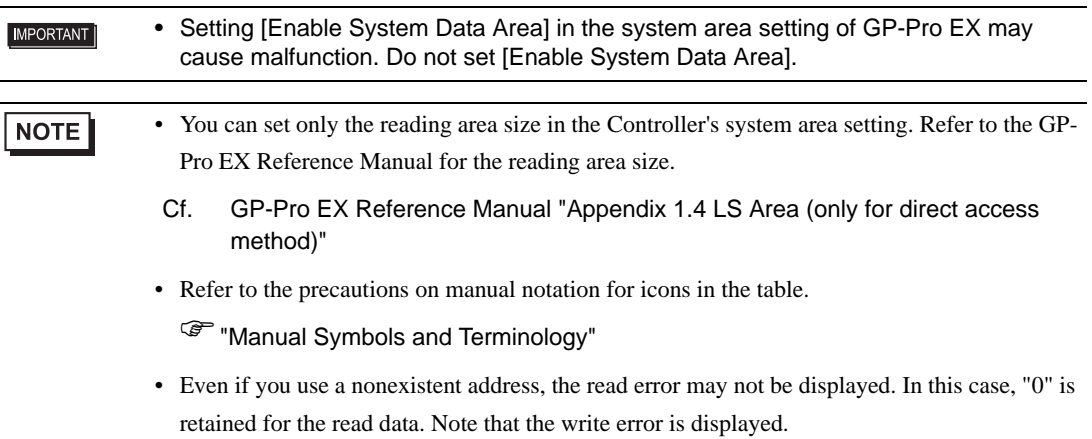

### 6.4 SDC30/SDC31

This address can be specified as system data area.

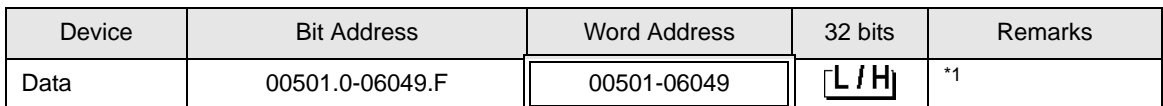

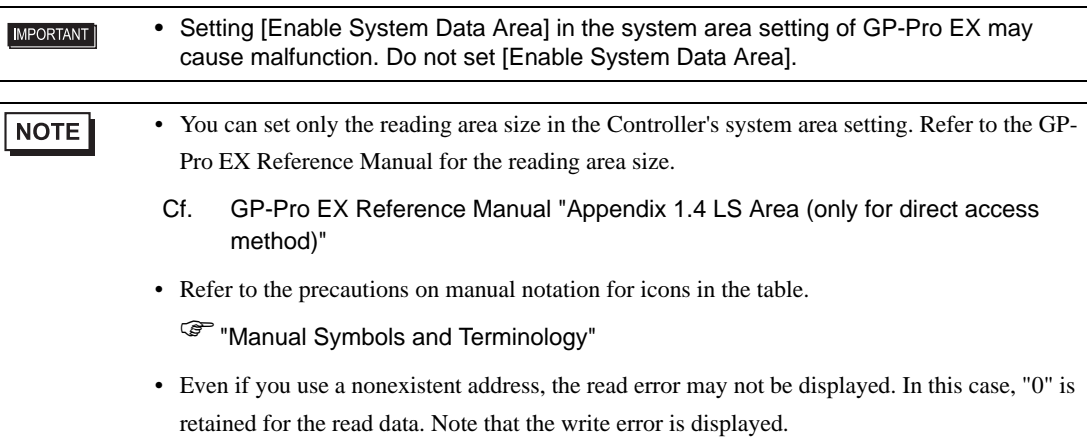

#### 6.5 SDC40A

: This address can be specified as system data area.

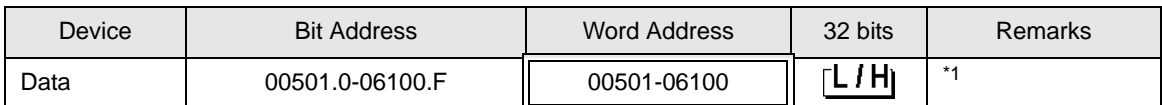

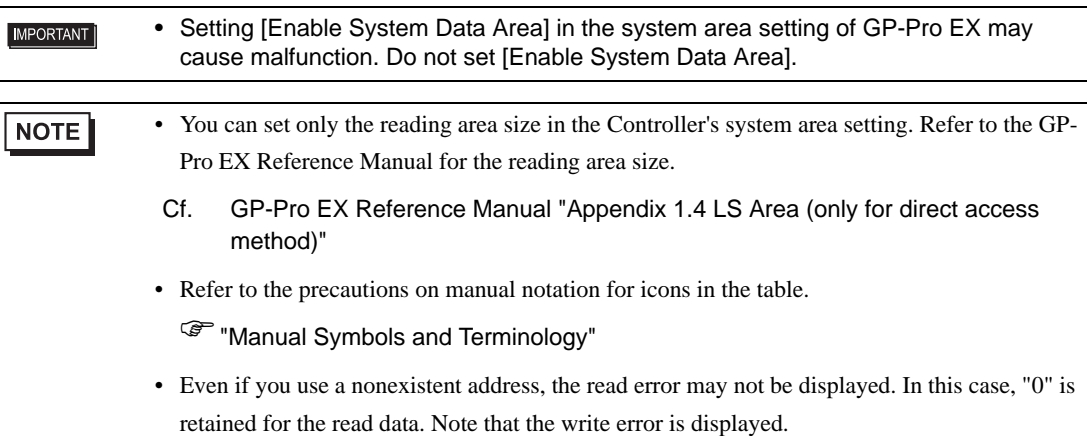

#### 6.6 SDC40B

: This address can be specified as system data area.

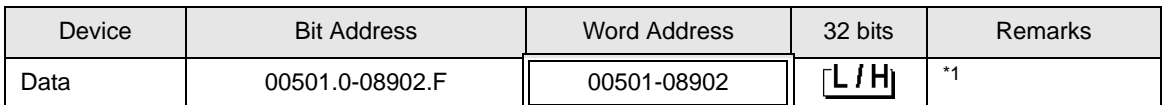

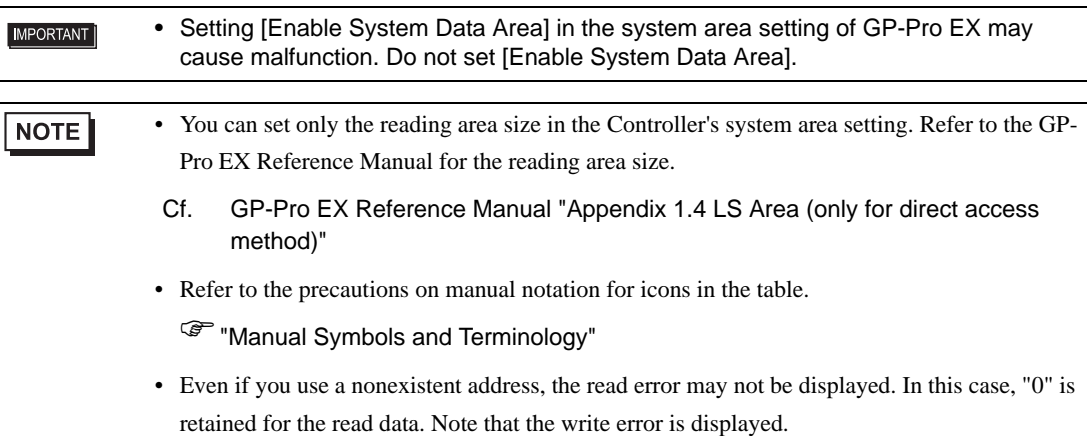

## 6.7 SDC40G

: This address can be specified as system data area.

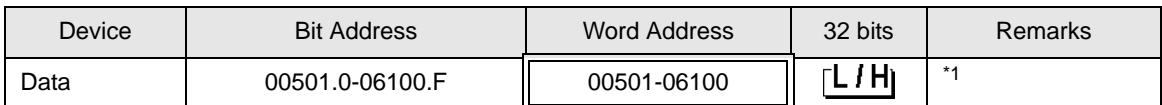

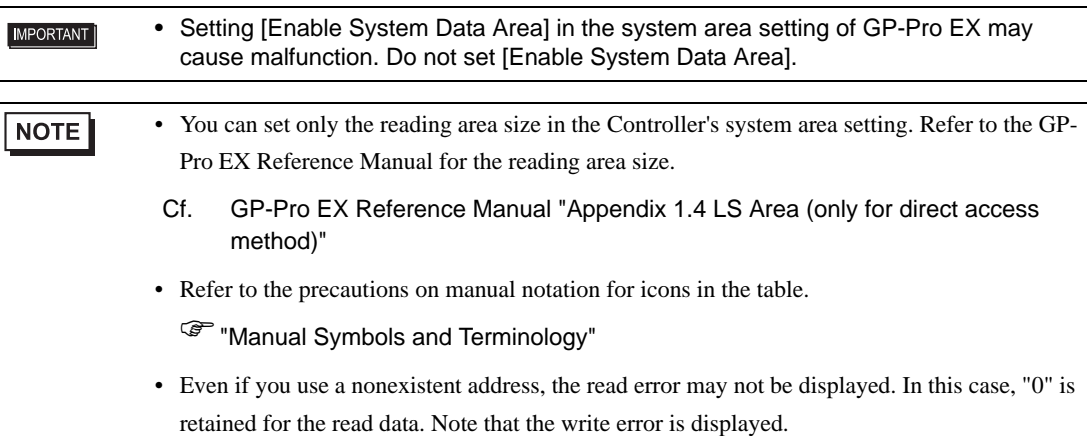

#### 6.8 SDC45/46

This address can be specified as system data area.

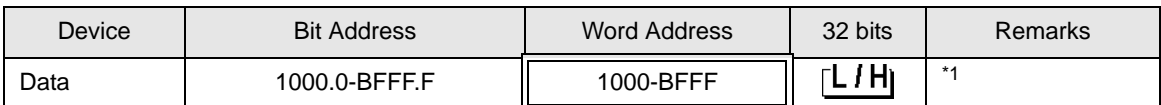

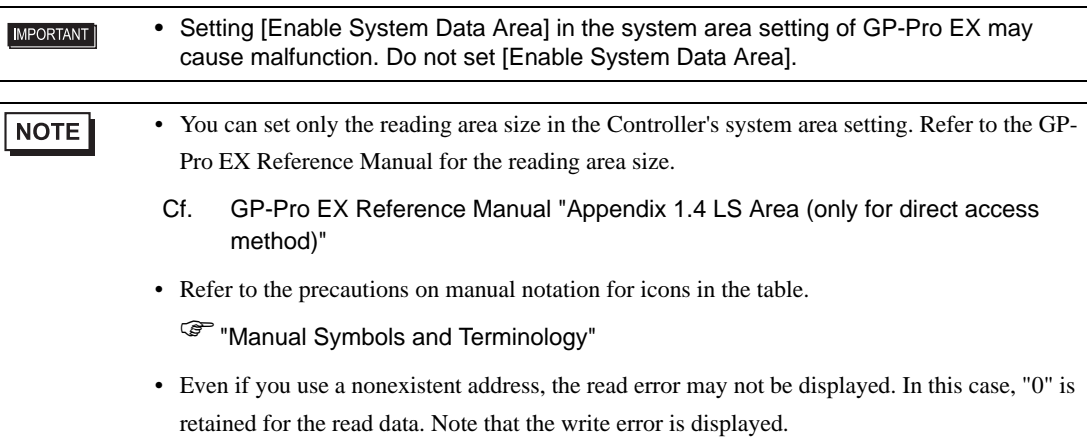

## 6.9 DMC10

This address can be specified as system data area.

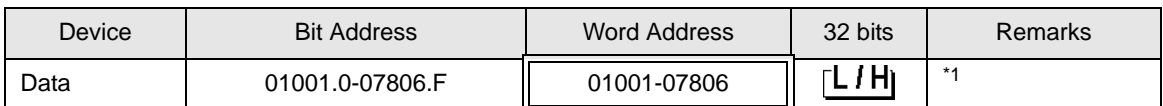

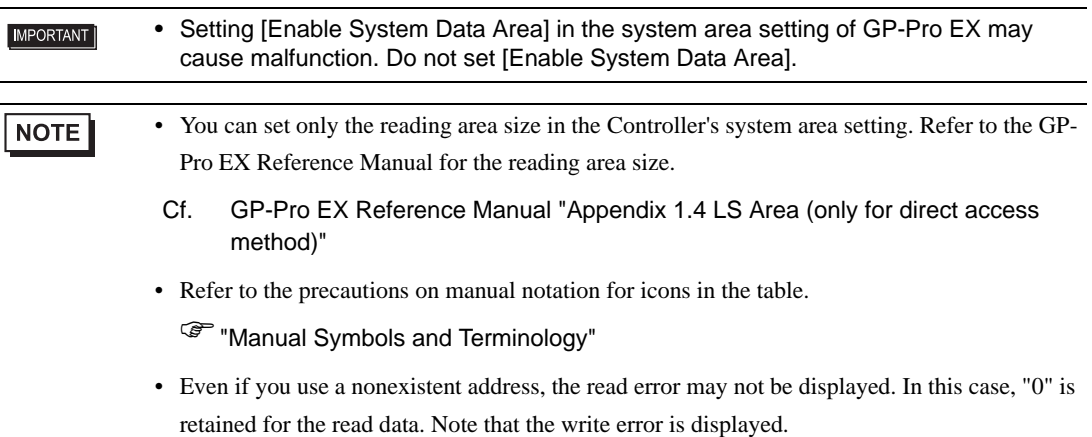

#### 6.10 DMC50

This address can be specified as system data area.

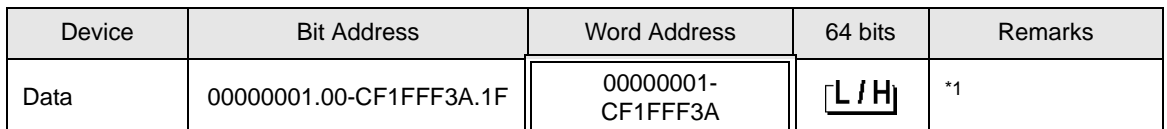

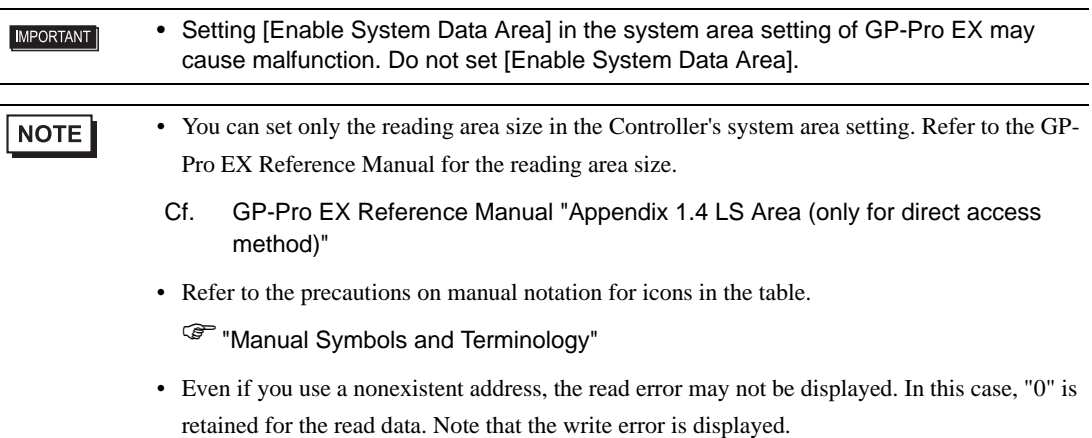

## 6.11 DCP31/DCP32

This address can be specified as system data area.

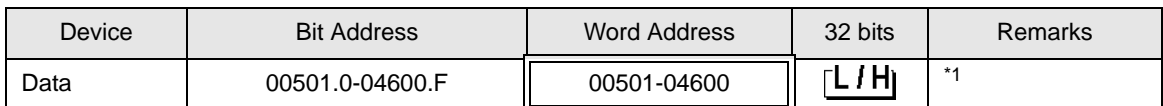

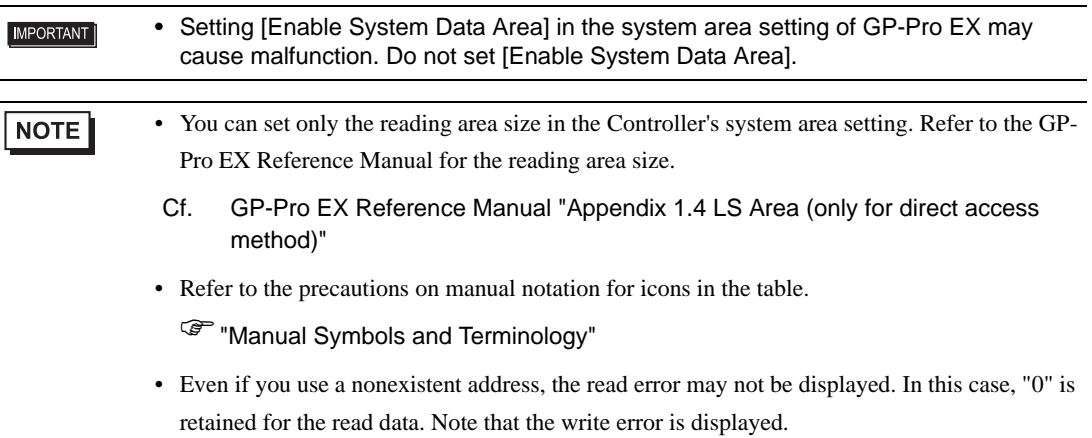

#### 6.12 DCP551

This address can be specified as system data area.

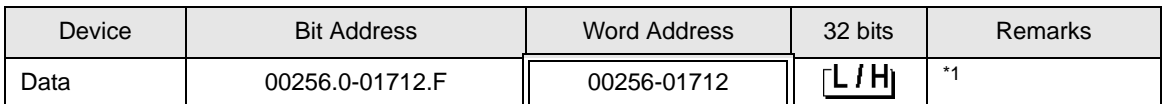

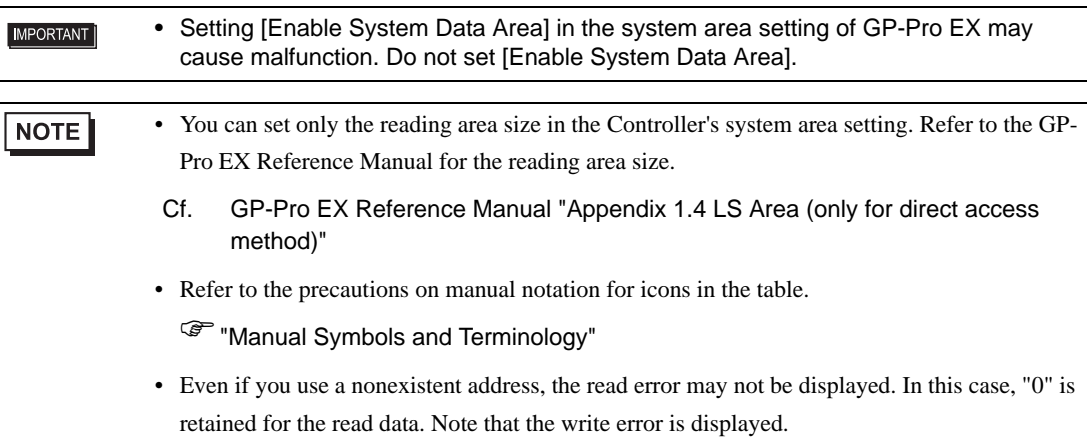

#### 6.13 DCP552

: This address can be specified as system data area.

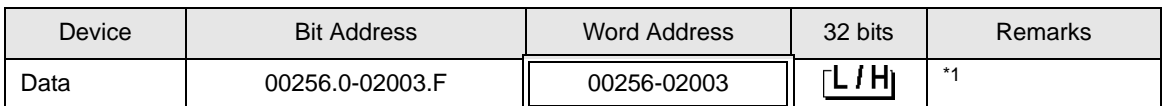

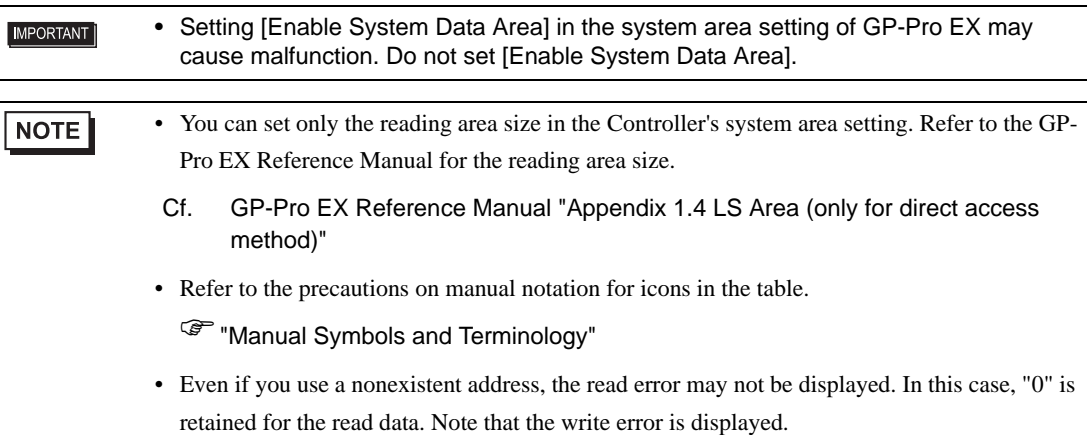

## 6.14 CMC10B

: This address can be specified as system data area.

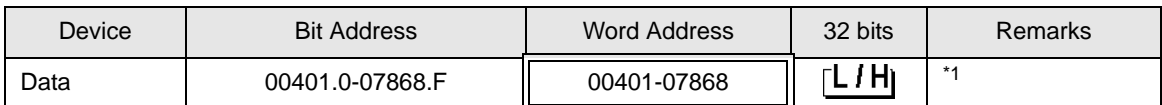

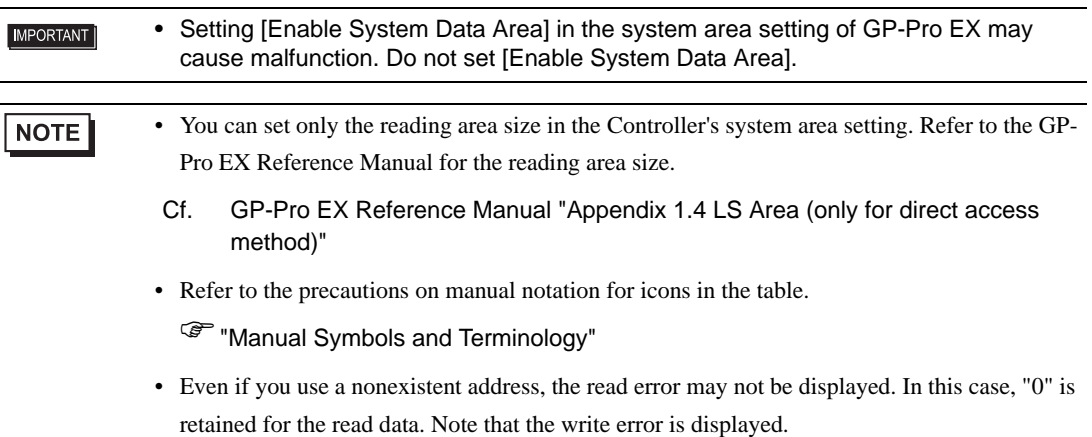

# 7 Device Code and Address Code

Use device code and address code when you select "Device Type & Address" for the address type of the data display or other devices.

#### 7.1 SDC10

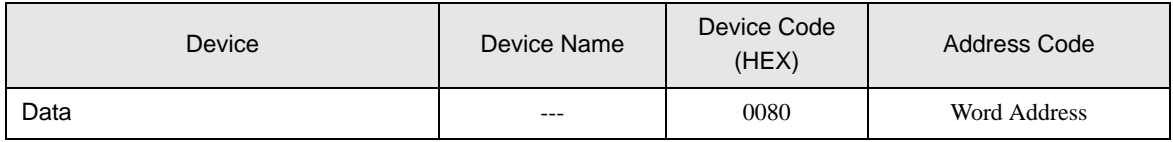

## 7.2 SDC15 /SDC 25/SDC26 / SDC35/SDC36

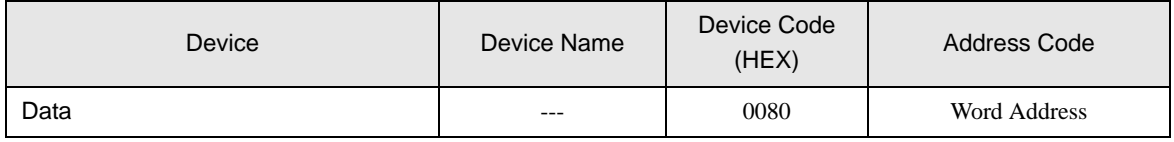

#### 7.3 SDC20/SDC21

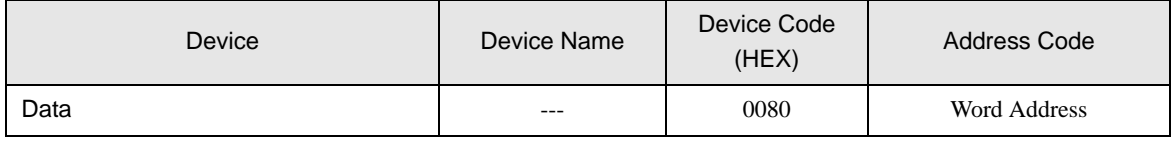

#### 7.4 SDC30/SDC31

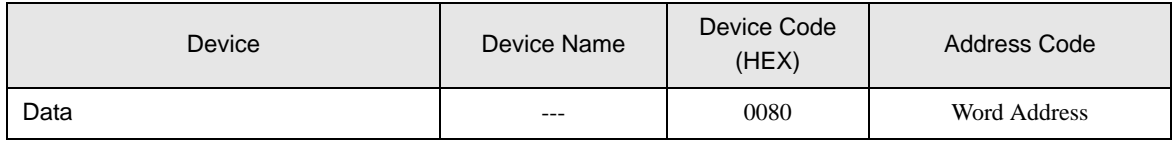

#### 7.5 SDC40A

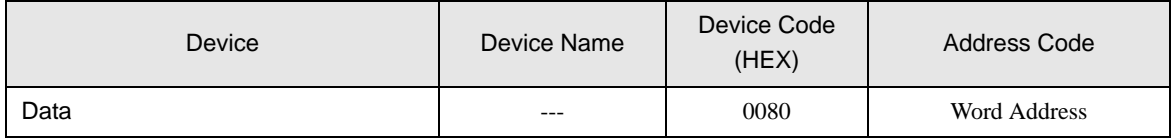

#### 7.6 SDC40B

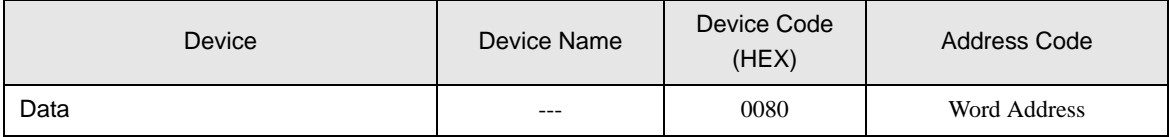

## 7.7 SDC40G

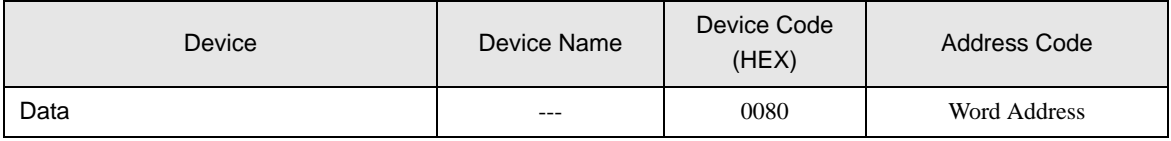

## 7.8 SDC45/46

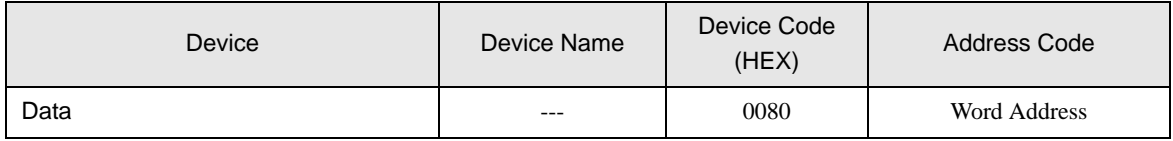

## 7.9 DMC10

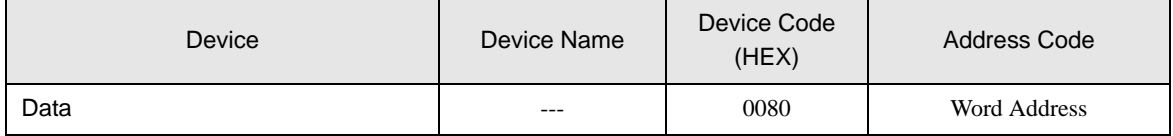

## 7.10 DMC50

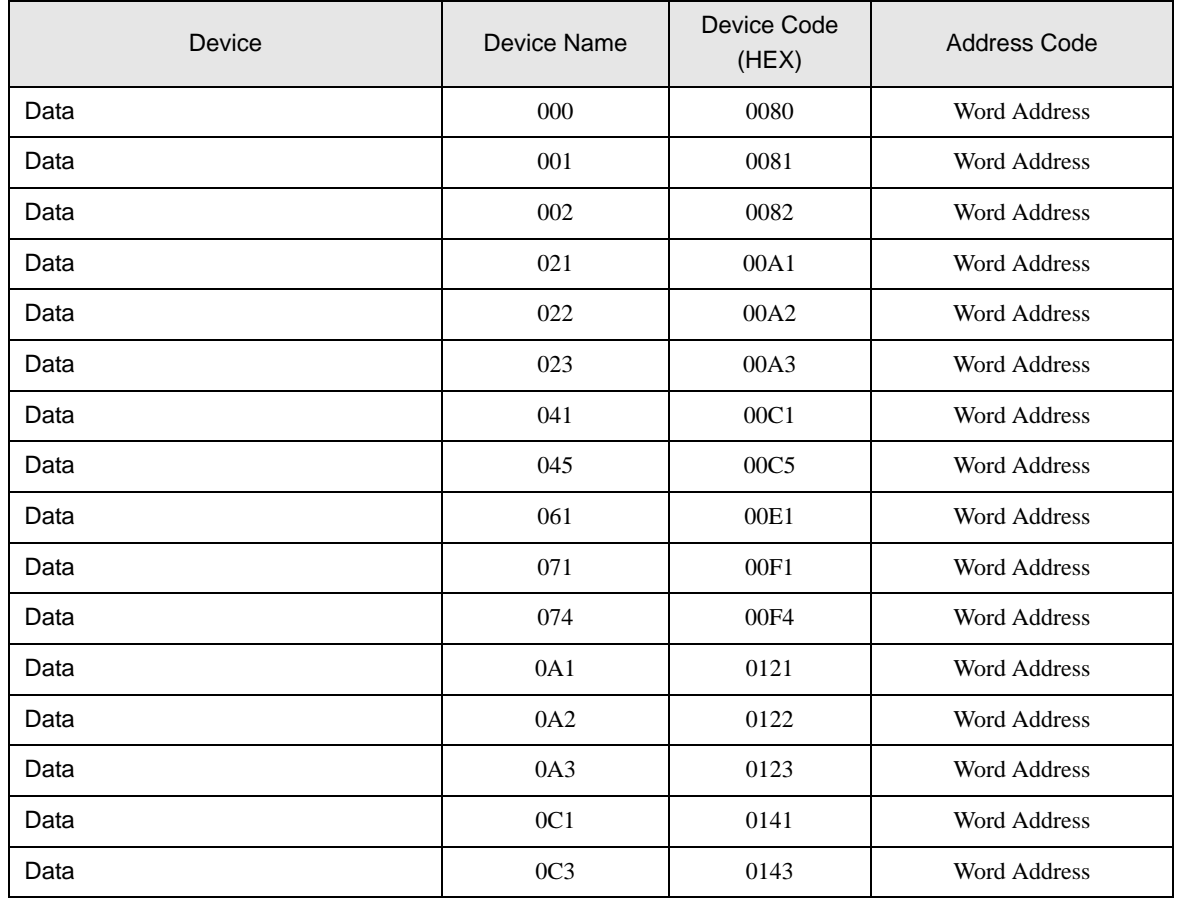

Continued to next page.

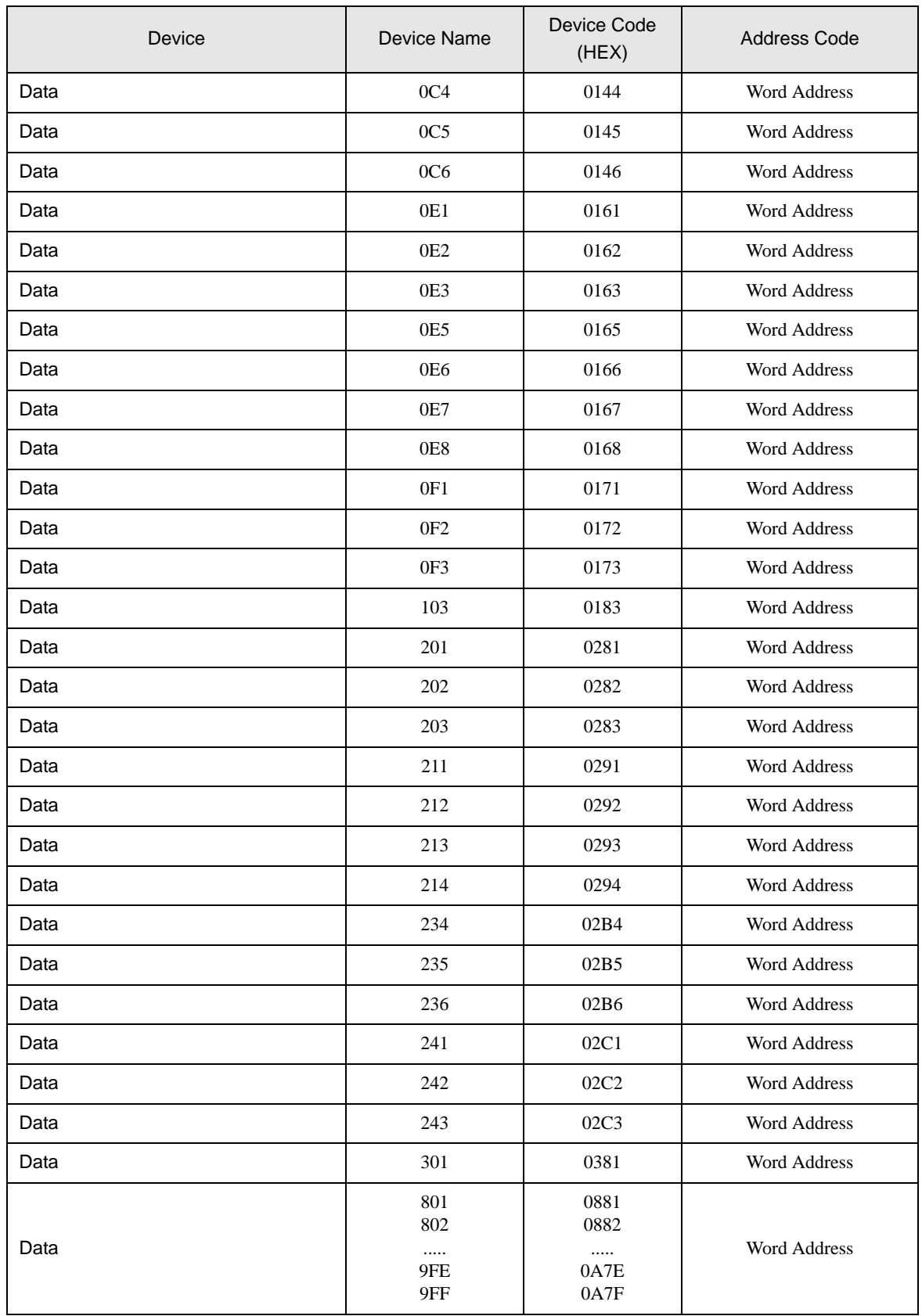

Continued to next page.

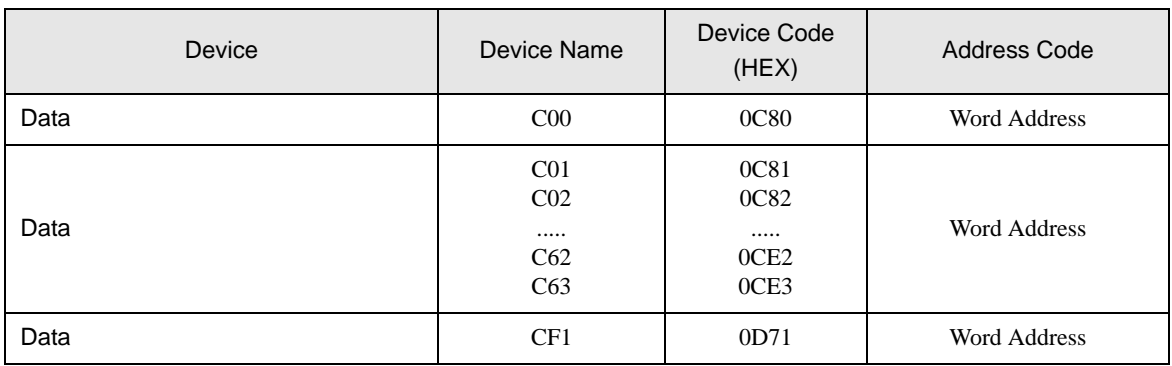

## 7.11 DCP31/DCP32

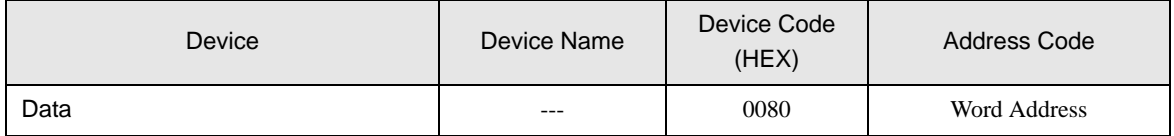

## 7.12 DCP551

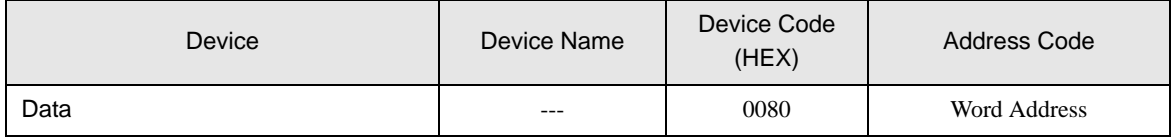

## 7.13 DCP552

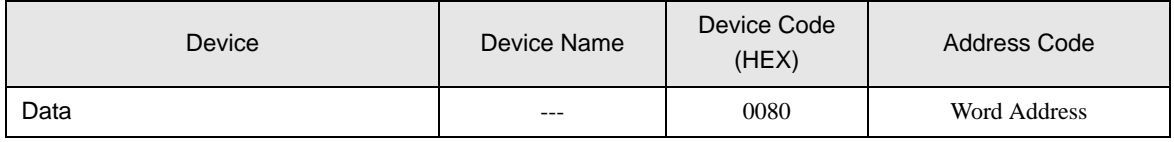

## 7.14 CMC10B

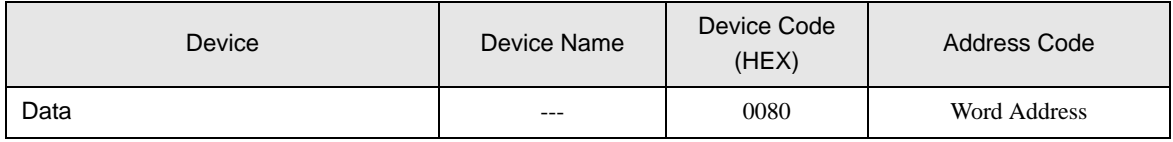

# 8 Error Messages

Error messages are displayed on the Display screen as follows: "No.: Device Name: Error Message (Error Occurrence Area)". Each description is shown below.

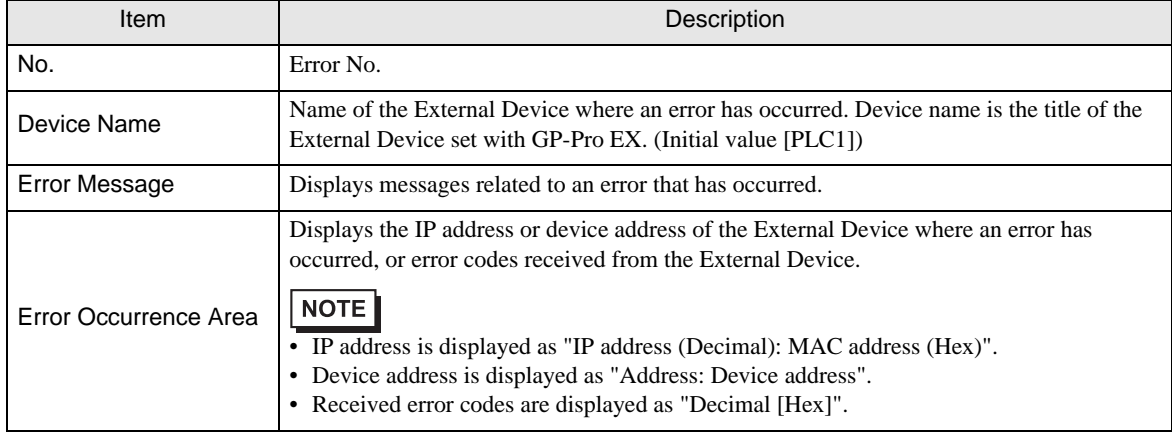

#### Display Examples of Error Messages

**NOTE** 

"RHAA035: PLC1: Error has been responded for device write command (Error Code: 2[02H])"

• Refer to your External Device manual for details on received error codes. • Refer to "When an error is displayed (Error Code List)" in "Maintenance/Troubleshooting

manual" for details on the error messages common to the driver.

#### Notes on Using the Device Monitor

The External Device has inaccessible areas.

If you attempt to display a range that includes inaccessible areas using the bit or word batch monitor, an error may occur and no data may be displayed.

In this case, set the address you want to display as the first one, or use the random monitor.